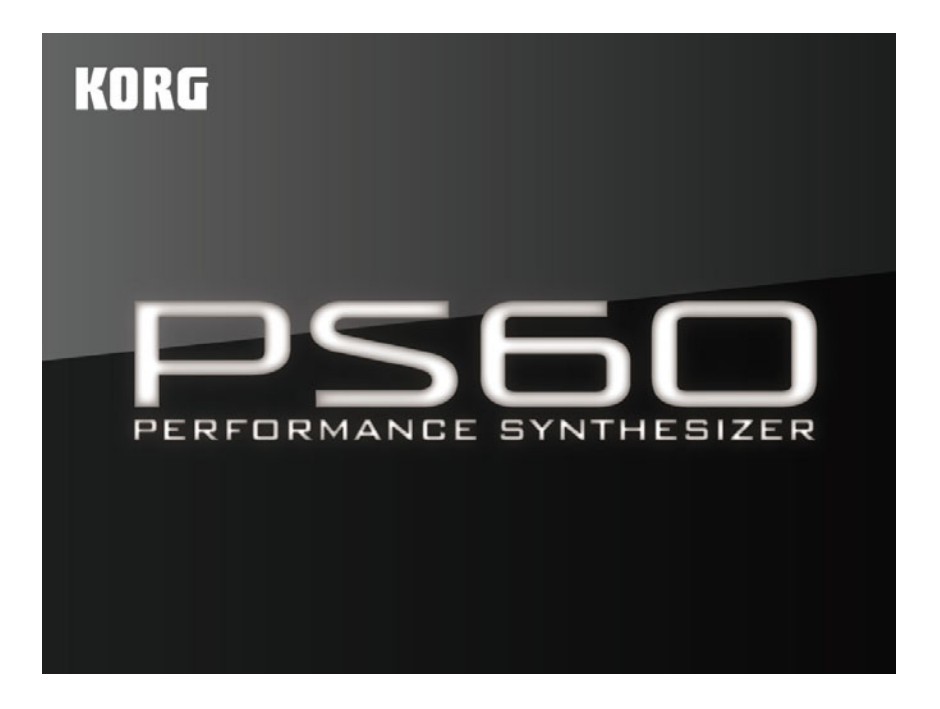

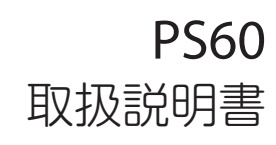

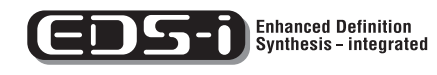

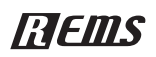

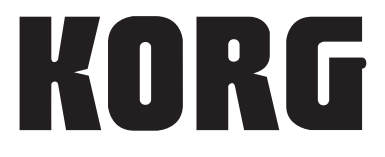

 $\odot$   $\odot$ 

このたびはコルグ パフォーマンス・シンセサイザーPS60 をお買い上げいただきまして、まことにありがとうございます。本製品を末 永くご愛用いただくためにも、この取扱説明書をよくお読みになって正しい方法でご使用ください。

# **取扱説明書について**

## <span id="page-1-0"></span>**取扱説明書の構成と使用法**

PS60には次の取扱説明書が付属されています。

### 印刷物:

- ・ PS60イージー・スタート・ガイド
- アクセサリー・ディスク(CD-ROM)収録 PDF:
- ・ PS60取扱説明書
- ・ PS60ボイス・ネーム・リスト
- ・ PS60パラメーター・ガイド
- ・ PS60 USB-MIDIセットアップ・ガイド
- ・ PS60 Editor/Plug-In Editor取扱説明書

上記PDFは、付属CD-ROMの「MANUALS」フォルダに収録されてい ます。KORG USB-MIDIドライバなどの取扱説明書はドライバと同 じフォルダに収録されています。

### **PS60イージー・スタート・ガイド**

最初にお読みください。PS60の電源を入れて、音を出すまでの手順を 簡単に説明しています。

### **PS60取扱説明書**

各部の名称とはたらき、接続方法、基本的な操作方法や音色をエ ディットする上での必要な基礎的な知識と、PS60本体で操作できる クイック・パラメーターについて簡易な説明をしています。

また、故障とお思いになる前に確認していただきたい項目や、エラー・ メッセージ、仕様等を説明しています。

### **PS60ボイス・ネーム・リスト**

PS60に設定されているプログラム、パフォーマンス、マルチサンプ ル、オーディション・リフなどのネーム(名前)のリストです。

### **PS60パラメーター・ガイド**

PS60本体で操作できるクイック・パラメーター、PS60エディターで 操作できるPS60のすべてのパラメーター(フル・パラメーター)と、エ ディター独自の機能について詳しく説明しています。

PS60 エディターを主体としてエディットする場合や、PS60 本体の のクイック・パラメーターについてより詳しく知りたいときにご覧く ださい。

### **PS60 USB-MIDIセットアップ・ガイド**

PS60とコンピューター間でUSBを使ってMIDIのやりとりをするた めのセットアップ方法について説明しています。

### **PS60 Editor/Plug-In Editor取扱説明書**

PS60 EditorおよびPS60 Plug-In Editorのセットアップと使用方 法を説明しています。

## **取扱説明書の表記**

### **取扱説明書の省略名 OM, PG**

参照ページを示す場合などでは、各取扱説明書の名称を次のように省 略して表記します。

OM: PS60取扱説明書 (Owner's Manual) PG: PS60パラメーター・ガイド (Parameter Guide)

### **マーク , ,** *Note***,** *Tip*

これらのマークは、順番に、使用上の注意、MIDI に関する説明、ノー ト、アドバイスを表しています。

### **ディスプレイ表示**

取扱説明書に記載されている各種のパラメーターの数値などは表示 の一例ですので、本体のディスプレイの表示と必ずしも一致しない場 合があります。

### **MIDIに関する表記**

CC# はControl Change Number(コントロール・チェンジ・ナン バー)を略して表しています。

MIDIメッセージに関する[ ]内の数字は、すべて16進数で表していま す。

# 目次

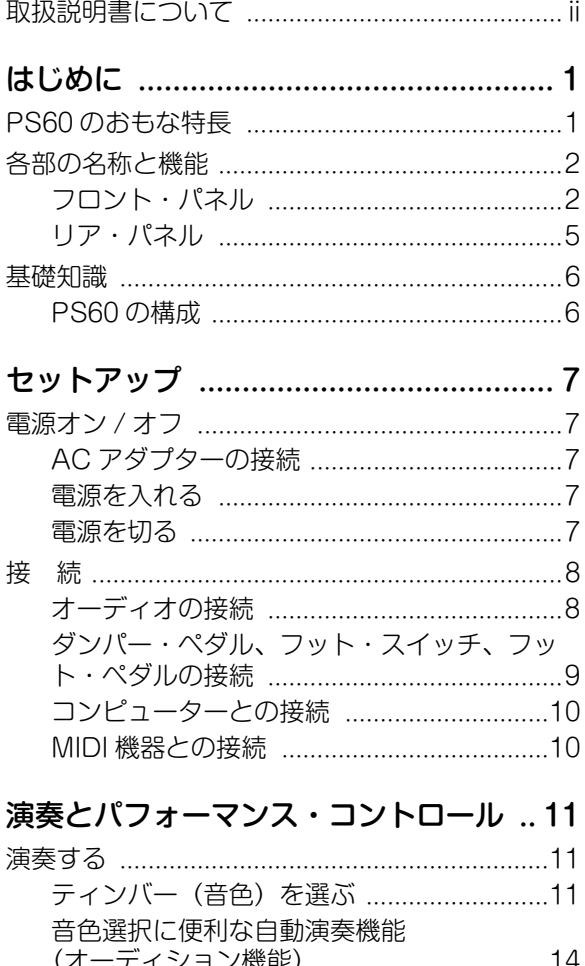

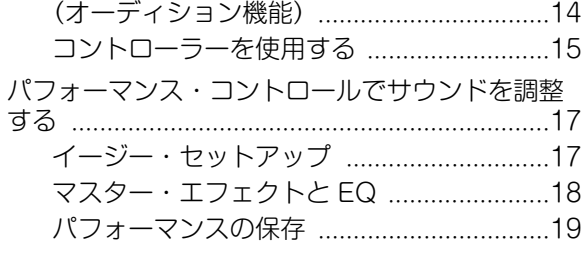

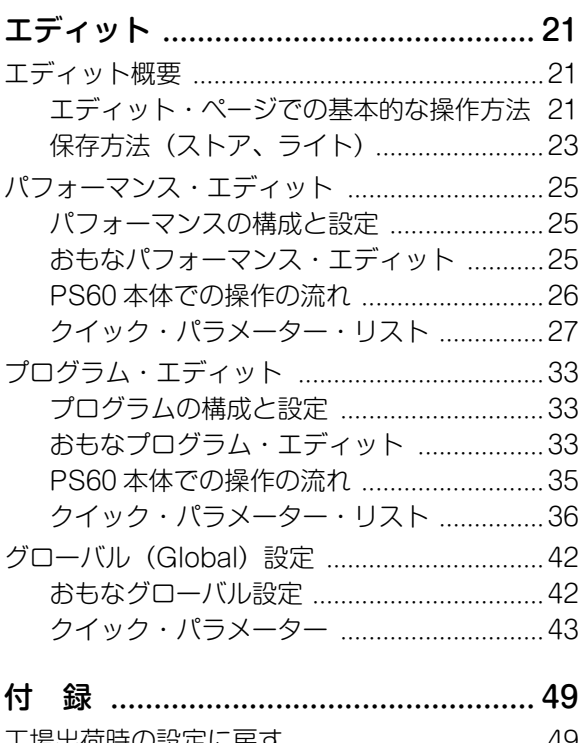

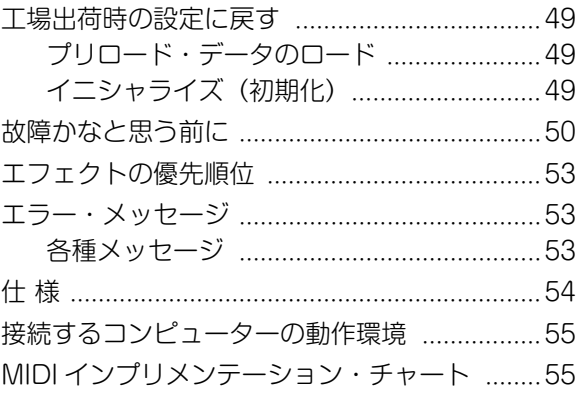

# **はじめに**

# <span id="page-4-1"></span><span id="page-4-0"></span>**PS60 のおもな特長**

ライブで威力を発揮するハイクオリティ・サウンドとイージー・ オペレーションを兼ね備えた、軽量・コンパクトなパフォーマン ス・シンセサイザーです。

### **ライブ、バンド演奏で威力を発揮するハイクオリティ・ サウンド**

コルグのプロフェッショナル・シンセサイザーのサウンドを引き 継ぐEDS-i (Enhanced Definition Synthesis-integrated) 音 源によるハイクオリティなサウンドを実現しました。

アコースティック・ピアノ、エレピ、オルガン、ストリングス(弦楽 器)、ブラス(管楽器)、シンセなどの音色を中心に、バンド全体の サウンドになじみながらも、際立つ440の音色を収録していま す。(最大512プログラムまで保存可能です)

### **かんたん操作な音色選択、レイヤーやスプリット設定**

アコースティック・ピアノ(A.PIANO)~シンセ(SYNTH)の6 つのカテゴリーに分けられたそれぞれ専用のボタンを押すこと によって、欲しい音を簡単かつスピーディーに選ぶことができま す。複数の音色が同時に鳴る「レイヤー」や、鍵盤の高域と低域で 異なるサウンドを鳴らす「スプリット」もすぐに設定できます。

### **気に入った設定をすぐに呼び出すパフォーマンス**

フロント・パネル中央から右にかけて配置されたパフォーマン ス・コントロール部のボタンやノブで、音色やエフェクトを調整 します。そして左部分に配置されたパフォーマンス部に20セッ ト(4バンクx5個)を保存することができます。保存した設定は、 ライブなどの演奏時にスピーディに呼び出すことができます。

### **表現力豊かな鍵盤とコントローラー**

セミ・ウェイテッドの61鍵ナチュラル・タッチ鍵盤を採用し、ピ アノ音色からシンセサイザー音色まで、自然な感じで演奏するこ とができます。

また、上下左右に操作することで音色変化を生み出すジョイス ティックとその効果を保持するボタンや、オルガンの音色でロー タリー・スピーカーの回転速度を切り替えるボタン、オクターブ やトランスポーズを変更するボタンなど、演奏に欠かせないコン トローラーを搭載しています。

また、ダンパー・ペダル、フット・スイッチ、フット・ペダルなどを 接続できる端子を2つ搭載し、音量調節、エフェクト・モジュレー ションのコントロールやパフォーマンスの切り替えなどを足元 で行うことができます。

### **軽量コンパクト設計**

軽量でコンパクトな設計ですので、ライブやスタジオ練習などの 移動時の持ち運びも簡単です。

### **エディター、プラグイン・エディター**

バンドル・ソフト「PS60 Editor」、「PS60 Plug-In Editor」は、コ ンピューターでPS60のパフォーマンスやプログラム等をエ ディットするアプリケーションです。

これらのエディターでは、PS60本体よりも詳細なエディットが 可能です。本体ではエディットできないマルチサンプルの選択や 各設定、フィルターのタイプやルーティング設定、EG、LFO、 AMS、インサート・エフェクトの詳細設定、ユーザー・スケールを 作成することができます。

「PS60 Editor」はスタンドアローン・タイプのエディターです。 「PS60 Plug-In Editor」は、VST、Audio Units、RTAS フォー マットに対応したエディターです。DAW(デジタル・オーディオ・ ワークステーション)ソフトウェアなどのホスト・アプリケー ション上でPS60をプラグイン・インストゥルメントのように扱 うことができます。

エディター、プラグイン・エディター、KORG USB-MIDIドライ バーの最新バージョンは、以下のウェブサイトからダウンロード することができます。

コルグ・ウェブサイト: http://www.korg.co.jp/

### **CDS-** Synthesis-integrated

*EDS‐i (Enhanced Definition Synthesis‐integrated)*

M3 やM50 の音源システム「EDS」(Enhanced Defin ition Synthesis:エンハンスト・ディフィニション・シンセシス)から、 オシレーター、フィルター、アンプ、LFO/EG、エフェクト等、主 要な機能を統合した、音源システムです。EDS譲りの豊かでビ ビッドなサウンドを実現します。

オシレーター・セクションでは、48KHzサンプリング、49Mbyte (16ビット・リニアPCM換算時)の高品位でバリエーション豊か なPCMソースを使用できます。サウンド作りにかかせないフィ ルター・セクションでは、1オシレーターにつき2系統の高品位 フィルターを搭載し、ローパス、ハイパス、バンドパス、バンドリ ジェクトの4つのフィルター・タイプを自在に組み合わせること ができます。

緻密なサウンド・デザインには欠かせない各種モジュレーション 機能は、EDS譲りのEG(エンベロープ・ジェネレーター)、LFO、 キー・トラッキング・ジェネレーター、AMS(オルタネート・モ ジュレーション・ソース)、AMSミキサーなどを搭載し、本格的な シンセシスを実現しています。

最終的な音の質感を演出するエフェクト・セクションは、ティン バーごとに1基(STRINGSを除く、合計5系統)のインサート・エ フェクトーコンプレッサーやリミッターなどのダイナミクス系、 さらにコルグ独自のモデリング技術「REMS」によるアンプ・モデ リングなど、高品位なエフェクトを63種類搭載しました。エフェ クト・ダイナミック・モジュレーション機能(Dmod)により、幅広 いエフェクトのコントロールが可能です。

モジュレーション系とリバーブ/ディレイ系の2基のマスター・エ フェクトと、1基のEQが使用できます。

### RIEMSとは?

**[7] EMS** (Resonant structure and Electronic circuit Modeling System) は、生 楽器や電気/ 電子楽器の発音メカニズム、発音された音がボ ディー/キャビネットで共鳴するメカニズム、その音が出ている フィールドの空気感、音の伝達経路としてマイク、スピーカーな どの電気/音響的特性、真空管、トランジスターなどの電気回路に よる音の変化など、音色に関わる様々な要因を緻密にデジタルで 再現したコルグ独自のモデリング・テクノロジーです。

# <span id="page-5-0"></span>**各部の名称と機能**

# <span id="page-5-1"></span>**フロント・パネル**

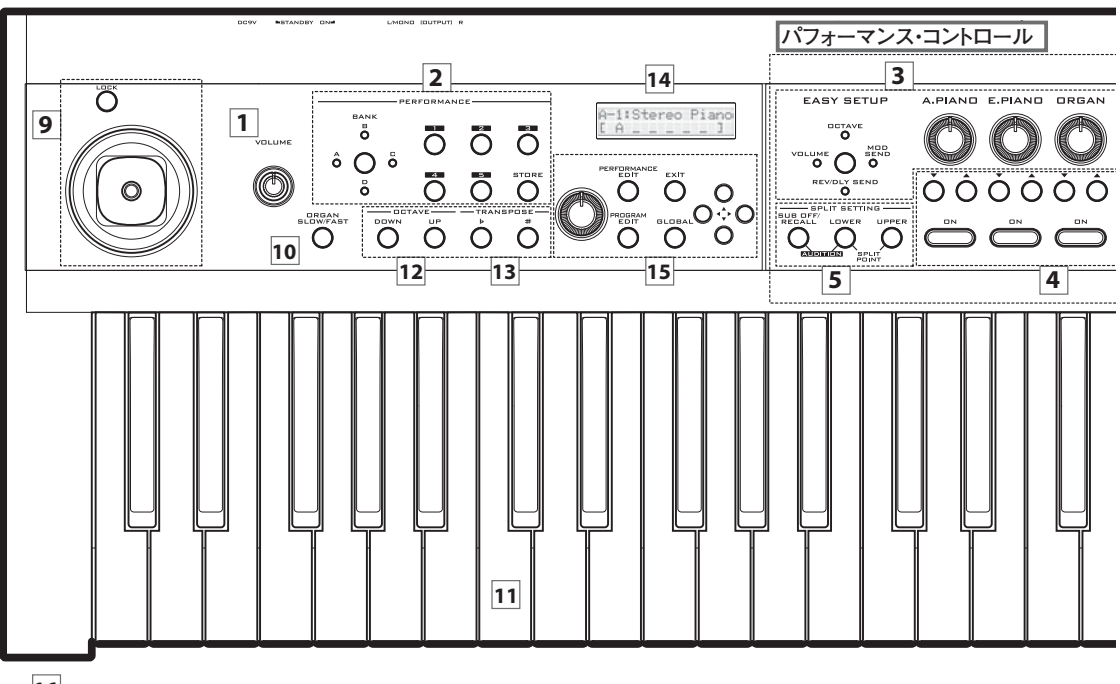

**16**

### **1. VOLUMEノブ**

OUTPUT L/MONO、R端子とヘッドホン端子から出力する音量 を調節します。(>[p.7参照\)](#page-10-5)

# **パフォーマンス**

## **2. PERFORMANCE**

パフォーマンス・コントロールで設定した音色やエフェクト、ス プリット設定などを、そのままの状態で保存することができま す。4バンク×5個、合計20個のパフォーマンスを保存できます。 ()[p.19参照\)](#page-22-1)

### **BANKボタン**

呼び出したいパフォーマンス・バンクを選びます。バンクを選択 し、続いて1~5ボタンでナンバーを選ぶと、選択されたバンク・ ナンバーのパフォーマンスが呼び出されます。

### **1, 2, 3, 4, 5ボタン**

パフォーマンス・ナンバーを選びます。

### **STOREボタン**

パフォーマンスを保存します。パフォーマンス・コントロールと Performance Editでの設定が保存されます。

STOREボタンを押した後、保存先のバンクとナンバーをBANK、 1~5ボタンで指定し、もう一度このSTOREボタンを押すと保存 されます。

# **パフォーマンス・コントロール**

### **3. EASY SETUP**

ティンバーごとに、音量やエフェクトへの送り量を調整します。

### **EASY SETUPボタン**

右隣の各ノブで調整する機能を選びます。ボタンを押すたびに機 能が切り替わります。

VOLUME: 音量 OCTAVE: オクターブ切り替え -5~+5オクターブ MOD SEND: モジュレーション・エフェクトへの送り量 REV/DLY: リバーブ/ディレイ・エフェクトへの送り量 オフ: (ランプ全消灯)

### **A.PIANO, E.PIANO, ORGAN, STRINGS, BRASS, SYNTHノブ**

EASY SETUPボタンで選択した機能をティンバーごとに調整 します。(~[p.17参照\)](#page-20-2)

## **4. ティンバー・セレクター**

### **Timbre Onボタン**

演奏するティンバーを選びます(ランプ点灯)。1つのボタンを押 しながら他のボタンを押すと複数のティンバーが同時に鳴るレ イヤー・サウンドが設定できます。また鍵盤の高域と低域で異な るティンバーを鳴らすスプリット・サウンドも設定できます。 ()[「SPLIT SETTING」 p.3参照\)](#page-6-0)

このボタンを押すと、パフォーマンスとティンバーに関する表示 が交互に切り替わります。

*Note:* シングルおよびレイヤー設定時は、オンになっているティ ンバーすべてのランプが点灯していることを確認することがで きます。スプリット時はLOWER、UPPERボタンを押すことで、 SPLIT SETTINGで設定されているロワー(低域側)またはアッ

**2**

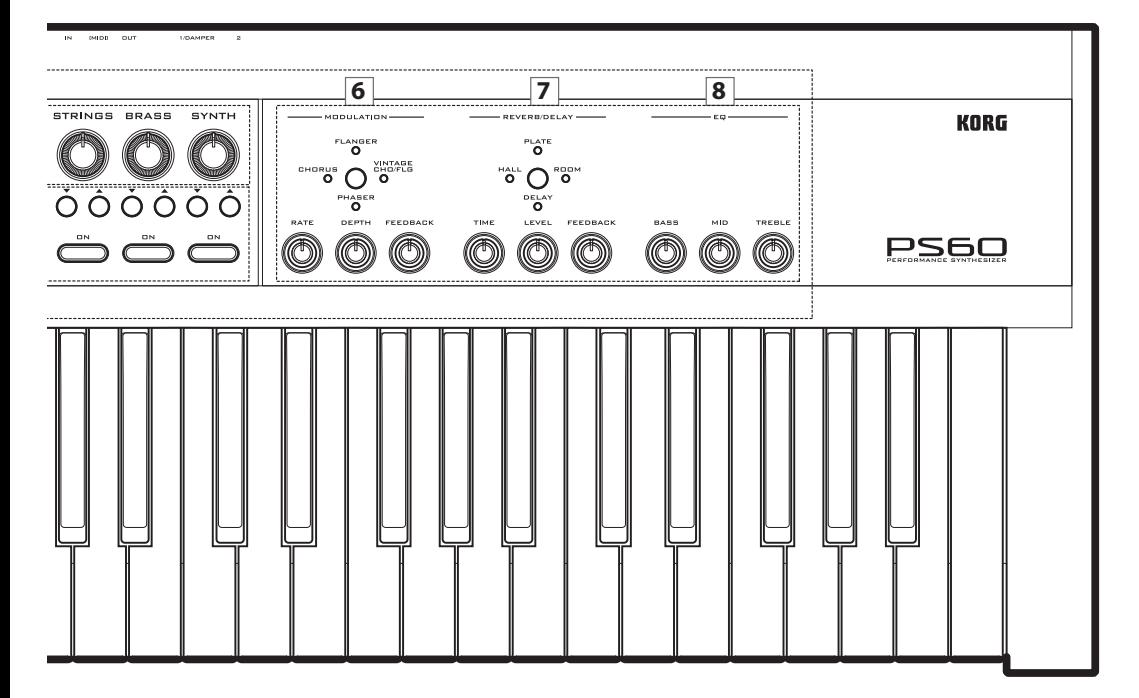

パー(高域側)でオンになっているティンバーをランプの点灯で 確認できます。

### **バリエーション**ST**ボタン**

ティンバーのバリエーション(プログラム)を選びます。

### <span id="page-6-0"></span>**5. SPLIT SETTING**

本体の鍵盤を低域側と高域側に分けて、それぞれにティンバーを 設定して、演奏することができます。これを「スプリット」と呼び ます。(&[p.12参照\)](#page-15-0)

### **LOWER, UPPERボタン**

低域、または高域側のティンバーを設定するときや、スプリット 設定されたティンバーの状態を確認します。

(スプリットが設定されていない)シングルやレイヤー設定時に ボタンを押すと、Timbre Onボタンが点滅し、押した側(LOWER または UPPER)で使用するティンバーを選ぶ待機状態になりま す。EXITボタンを押すと待機状態が解除されます。すでにスプ リットが設定されている場合、LOWERまたはUPPERに使用さ れているティンバーがTimbre Onボタンの点灯で確認すること ができます。

スプリット・ポイント設定方法:LOWERボタンとUPPERボタン を同時に押します。続いてスプリット・ポイントとなる鍵盤を押 すとスプリット・ポイントが設定されます。設定を終了するには、 一方のボタンまたはEXITスイッチを押します。

### **SUB OFF/RECALLボタン**

スプリット設定を一時的に解除し、メイン·ティンバー(®[p.6参](#page-9-2) [照\)](#page-9-2)だけが全鍵で鳴るようになります。このボタンを押し、設定を 解除すると、ランプが点灯します。このボタンが点灯していると きは、サブ・ティンバーの設定を記憶しています。

オーディション機能:SUB OFF/RECALLボタンとLOWERボ タンを同時に押すと、ティンバーのプログラムごとに設定された リフ(フレーズ)が繰り返し鳴ります。一方のボタン、またはEXIT ボタンを押すと機能がオフになります。レイヤーまたはスプリッ ト設定時は機能をオンにすることができません。(®[p.14参照\)](#page-17-1)

### **6. MODULATION**

サウンドに豊かな広がりや、うねりや揺らぎ効果を加えます。 ()[p.18参照\)](#page-21-1)

### **MODULATION TYPEボタン**

エフェクト・タイプを選びます。押すたびに切り替わります(ラン プ点灯)。

CHORUS: 音に厚みや暖かさを与えるステレオ・コーラス FLANGER: 激しいうねりと音程の移動感を与えるステレオ・フ ランジャー

VINTAGE CHO/FLG: アナログ・エフェクト独特の暖かく、豊 かなサウンドが得られるビンテージ・アナログ・コーラス/フラン ジャー

PHASER: 音の位相を動かすことによってうねりを作り出すス テレオ・フランジャー

EFFECT OFF: (ランプ全消灯)

### **RATEノブ**

LFO変調のスピードを調整します。

### **DEPTHノブ**

LFO変調の深さを調整します。

### **FEEDBACKノブ**

フィードバック(出力の一部を入力に戻す)量を調整します。

*Note:* RATE、DEPTH、FEADBACKで調整できる効果はエフェ クト・タイプにより異なります。

### **7. REVERB/DELAY**

奥行きを広げる効果や、エコーや残響音を加えます。(☞[p.18参](#page-21-1) [照\)](#page-21-1)

### **REVERB/DELAY TYPEボタン**

エフェクト・タイプを選びます。押すたびに切り替わります(ラン プ点灯)。

HALL: 中くらいの大きさのコンサート・ホールやアンサンブル・ ホールの残響音が得られるホール・タイプのリバーブ

PLATE: 暖かみのある(密度の濃い)残響音が得られるプレー ト・リバーブ

ROOM: タイトな感じが得られる初期反射音を強調したルーム・ タイプのリバーブ

DELAY: ディレイ・タイム最大549ms、シンプルで使いやすいモ ノラル・タイプのディレイ

EFFECT OFF: (ランプ全消灯)

### **TIMEノブ**

リバーブの残響時間、ディレイ音のディレイ・タイムを調整しま す。

### **LEVELノブ**

リバーブ、ディレイの出力レベルを調整します。

### **FEADBACKノブ**

リバーブの高域の減衰量、ディレイ音のフィードバック量を調整 します。

*Note:* TIME、LEVEL、FEADBACKで調整できる効果はエフェク ト・タイプにより異なります。

### **8. EQ**

3バンド・パラメトリック・イコライザーです。低、中、高のそれぞ れの音域を個別に調整します。(~[p.18](#page-21-1)[、31](#page-34-0)[、40](#page-43-0)参照)

### **BASSノブ**

低音域を調整します。エディット・モードでShelf/Peakタイプの 切り替えが可能です。

### **MIDノブ**

中音域を調整します。Peakタイプです。

### **TREBLEノブ**

高音域を調整します。エディット・モードでShelf/Peakタイプの 切り替えが可能です。

*Tip:* ここでの設定に加え、すべてのパフォーマンスやプログラム を加減調整する"Global EQ Offset機能"があります。(?[p.44参](#page-47-0) [照\)](#page-47-0)

## **コントローラー**

### **9. ジョイスティック**

演奏中に上下左右に操作することで、サウンドをコントロールし ます。モジュレーションやフィルターをかけたり、ギターの チョーキングのようにピッチを変化させることができます。 ()[p.15参照\)](#page-18-1)

### **ジョイスティック・ロック・ボタン**

ジョイスティックの効果を保持します。ロック中はボタンが点灯 します。

### **10.ロータリー・スピーカー・シミュレーター ORGAN SLOW/FASTボタン**

ORGANのティンバーがオンで、エフェクトにロータリー・ス ピーカー・シミュレーターが使用されているとき、このボタンが 点滅します。点滅しているボタンを押すと、ロータリー・スピー カー・シミュレーターのスロー、ファストが切り替わります。 ()[p.15参照\)](#page-18-2)

# **キーボード、キーボード・セッティング**

### **11.鍵盤(キーボード)**

ベロシティに対応した、61 鍵ナチュラル・タッチ鍵盤です。(アフ タータッチには対応していません)OCTAVEやTRANSPOSEの 各ボタンで瞬時に音程を変えることができます。

### **12.OCTAVE**

### **DOWN、UPボタン**

鍵盤の音程を1オクターブ単位で切り替えます。-3~+3オク ターブの範囲で変化させることができます。(>[p.16参照\)](#page-19-1)

### **13.TRANSPOSE**

### **♭、♯ボタン**

鍵盤の音程を半音単位で-1~+1オクターブの範囲で変化させ ることができます。(>[p.16参照\)](#page-19-0)

# **ディスプレイ**

## **14.ディスプレイ**

パフォーマンスやティンバーの名前や、シングル/レイヤー/スプ リット状態、パラメーターの値などを表示します。

文字数が長くすべての文字を表示しきれないときに、文字を自動 的にスクロールさせることができます。(>[p.44参照\)](#page-47-1)

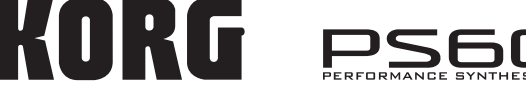

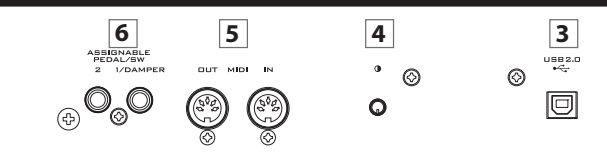

## **メイン・オペレーション**

### **15.メイン・オペレーション**

### **VALUEノブ**

パフォーマンスやプログラムを切り替えたり、パラメーターの値 を設定します。

### **CURSOR/VALUE ▲▼◀▶ボタン**

パフォーマンスやプログラムを切り替えたり、各クイック・パラ メーター・エディットなどのページやパラメーターを選び、値な どを設定します。

### **PERFORMANCE EDIT, PROGRAM EDITボタン**

各クイック・パラメーター・エディットを行うためのボタンです。 ()[p.21参照\)](#page-24-3)

### **GLOBALボタン**

PS60の全体的な設定を行うためのボタンです。(>[p.21参照\)](#page-24-3)

### **EXITボタン**

各エディット・ページから抜けて、パフォーマンスのメインペー ジに戻ります。(~[p.21参照\)](#page-24-3)

## **ヘッドホン**

### **16.PHONES端子**

ヘッドホンのプラグを接続します。(OUTPUT L/MONOとR端 子からの出力と同じ信号を出力します。 ヘッドホンの音量はVOLUMEノブで調節します。

# <span id="page-8-0"></span>**リア・パネル**

### **1. 電源**

### **電源スイッチ**

電源をオン/オフします。(~[p.7参照\)](#page-10-5)

### **DC9V端子**

付属のACアダプターのDCプラグを接続します。(®[p.7参照\)](#page-10-6)

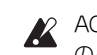

ACアダプターは必ず本体に付属のものをお使いください。他 のACアダプターを使用した場合、故障などの原因となります。

### **コード・フック**

接続した付属のACアダプターのコードを固定します。プラグが 抜けないように、ACアダプターのコードをコード・フックに引っ かけて固定します。(>[p.7参照\)](#page-10-6)

■ プラグの付け根部分を必要以上に曲げないように注意して ください。

### **2. OUTPUT**

### **L/MONO、R端子**

アナログのステレオ出力です。モノラルで使用するときはL/ MONO端子に接続します。音量は VOLUMEノブで調整します。 ()[p.8参照\)](#page-11-2)

## **3. USB 2.0**

### **USB端子(for connecting to computer)**

コンピューターを接続するための端子です。PS60エディターで 音作りをしたり、DAWソフトウェアなどで、ノート・データなど の演奏情報やサウンド設定などをMIDIで送受信します。 ()「PS60 USB-MIDIセットアップ・ガイド」参照)

*Note:* PS60のUSB端子は、MIDIデータの送受信のみが可能です。

## <span id="page-8-1"></span>**4. コントラスト調整ノブ**

ディスプレイのコントラストを調整します。適切な視認性が得ら れないときなどに調整します。

### **5. MIDI**

### **IN 、OUT 端子**

PS60と、MIDIで接続したコンピューターや他のMIDI機器を接続 します。ノート・データなどの演奏情報やサウンド設定などを MIDIで送受信します。(@[p.10\)](#page-13-2)

### **6. ASSIGNABLE PEDAL/SW**

### **ASSIGNABLE PEDAL/SW1/DAMPER端子**

ダンパー・ペダル、フット・スイッチまたはフット・ペダルを接続し ます。ダンパー効果、サウンドやエフェクトにモジュレー[ション](#page-12-1)を かけたり、パフォーマンスを切り替えることができます。()p.9)

### **ASSIGNABLE PEDAL/SW2端子**

フット・スイッチまたはフット・ペダルを接続します。サウンドや エフェクトにモジュレーションをかけたり、パフォーマンスを切 り替えることができます。(>[p.9](#page-12-1))

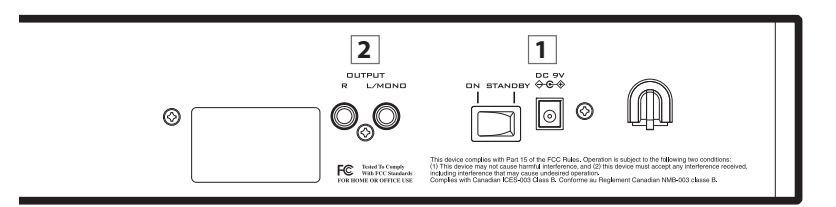

# <span id="page-9-0"></span>**基礎知識**

# <span id="page-9-1"></span>**PS60の構成**

PS60は、アコースティック・ピアノ、エレクトリック・ピアノ、オ ルガン、ストリングス(弦楽器)、ブラス(管楽器)、シンセサイザー の6つの音色とそのバリエーションなどを選ぶボタンが、パネル 中央に配置されています。演奏したい音色をすぐに選ぶことがで きます。PS60ではこれらの音色をティンバー(Timbre)と呼び ます。

また、それらのボタンで複数の音色を同時に鳴らすレイヤーや、 鍵盤の高域と低域で異なる音色を鳴らすスプリットなども簡単 に設定することができます。EASY SETUPでティンバー間の音 量を調整したり、1オクターブ単位の音程調整も簡単にできます。

さらに、音色に揺らぎや広がりを与えるエフェクトもパネル上で 調整できますので、自分がイメージした音色を手軽に作り出せま す。

これらの調整した音色は、パフォーマンスに簡単に保存し、呼び 出すことができます。

<span id="page-9-2"></span>PS60には6つのティンバーがあると説明しましたが、通常はメ イン・ティンバーを使用します。さらにスプリット設定時はメイ ン・ティンバーの音域ではない、もう一方の音域にサブ・ティン バーも使用します。スプリット設定時、最大で高音域側(アッ パー)で6ティンバーと低音域側(ロワー)で6ティンバーの合計 12ティンバーによる演奏が可能です。

これらのティンバーに、さまざまなプログラムから1つずつ呼び 出して演奏します。1ティンバーだけで演奏したり、複数のティン バーを組み合わせてレイヤー、スプリットで演奏したりすること ができます。

ティンバーで使用するプログラムは、1ボイスにつき最大8つの ステレオ・マルチサンプルを発音させることができるオシレー ターと、最大4つのフィルター、2基のアンプ、5基のLFO、5基の EGで構成しています。そして1つのインサート・エフェクトを持 ちます(STRINGSティンバーにはインサート・エフェクトはあ りません)。

インサート・エフェクトからの出力は3バンドEQを経由して、L/ MONO, R OUTPUTに送られます。同時に、モジュレーション系 とリバーブ/ディレイ系の2つのマスター・エフェクトに出力を 送ってエフェクトをかけて、3 バンドEQ、L/MONO, R OUT-PUTに送ることができます。

PS60はフロント・パネルのパフォーマンス・コントロールで簡 単に音作りをすることができますが、より細やかな音作りをする ために、パフォーマンス・エディット、プログラム・エディットと、 PS60全体に関する設定を行うグローバルの各エディット・モー ドがあります。

さらにこだわって音作りをしたいときは、付属のエディターを使 用してPS60のすべてのパラメーターをエディットすることが できます。

### **PERFORMANCE**

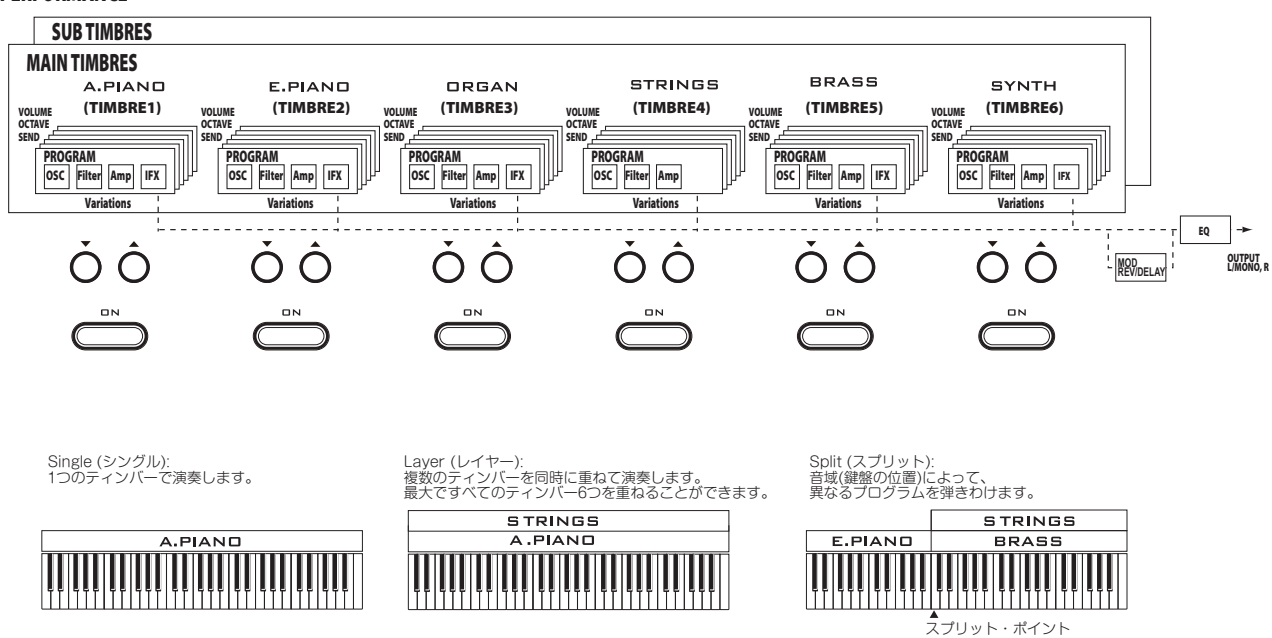

# **セットアップ**

# <span id="page-10-1"></span><span id="page-10-0"></span>**電源オン / オフ**

# <span id="page-10-6"></span><span id="page-10-2"></span>**ACアダプターの接続**

- **1.** PS60 の電源スイッチが STANDBY 側に押され、電源が切れ ていることを確認します。
- **2.** 付属 AC アダプターの DC プラグを本機リア・パネルにある DC9V端子に接続します。

ACアダプターは必ず付属のものをお使いください。他の ACアダプターを使用した場合、故障の原因となります。

- **3.** ACアダプターのプラグをコンセントに接続します。
- **ス**電源は必ずAC100Vを使用してください。
- **4.** プラグが抜けないように、AC アダプターのコードを本機の コード・フックに固定します。

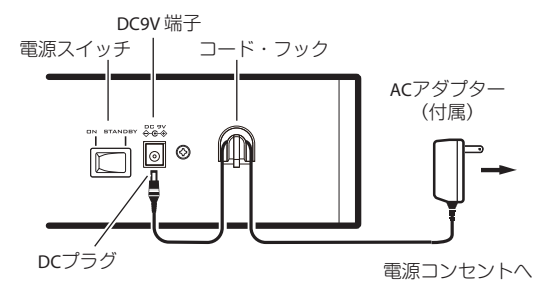

# <span id="page-10-5"></span><span id="page-10-3"></span>**電源を入れる**

**1.** PS60 の VOLUME ノブを左に回しきり、音量を最小にしま す。

パワード・モニター・スピーカーなどの外部機器が接続されて いるときは、それらの音量も絞ってから電源を切ってくださ い。

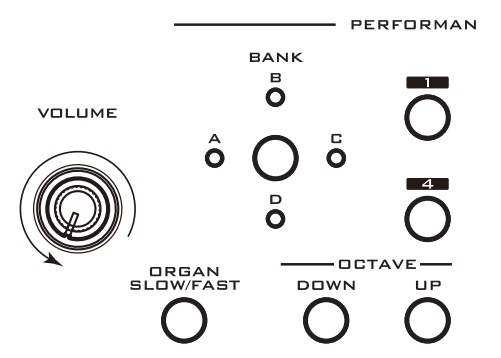

**2.** PS60リア・パネルの電源スイッチをON側に押します。 ディスプレイに機種名、ソフトウェアのバージョンが表示さ れます。

(Version表示は予告なく変更される場合があります。)

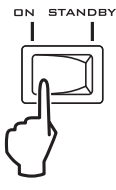

- **3.** PS60のOUTPUT L/MONO、R端子に接続したパワード・モ ニター・スピーカーなどの外部出力機器の電源を入れます。
- <span id="page-10-7"></span>**4.** PS60 の VOLUME ノブおよび外部機器のボリュームを操作 して、最適な音量に調整してください。

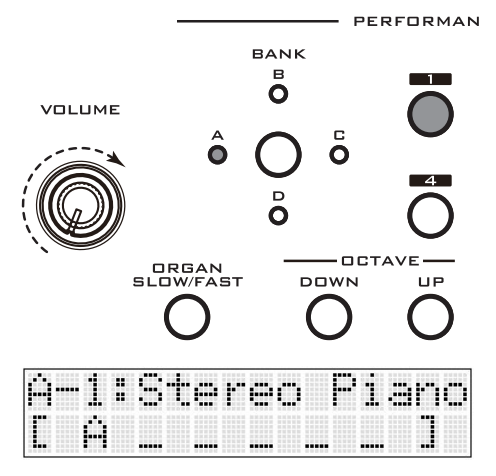

# <span id="page-10-4"></span>**電源を切る**

- 電源を切ると、本体に保存されていないデータは消えてし まいます。エディットした音色やグローバル設定など、大切 なデータは必ず保存してください。 (>[p.23参照\)](#page-26-1)
- **1.** PS60 の VOLUME ノブを左に回しきり、音量を最小にしま す。
- **2.** パワード・モニター・スピーカーなどの外部機器が接続されて いるときは、それらの音量を絞ってから電源を切ります。
- **3.** PS60 の電源スイッチを STANDBY 側に押し、電源を切りま す。
- 処理中に電源を切ると本体内のデータが壊れることがあり ます。処理中は絶対に電源を切らないでください。 内部メモリーへデータが書き込まれている間は、次のいず れかのメッセージを表示します。
	- $==$  Store  $==$
	- =Write Program =
	- ==Write Global==
	- Now Executing

# <span id="page-11-0"></span>**接 続**

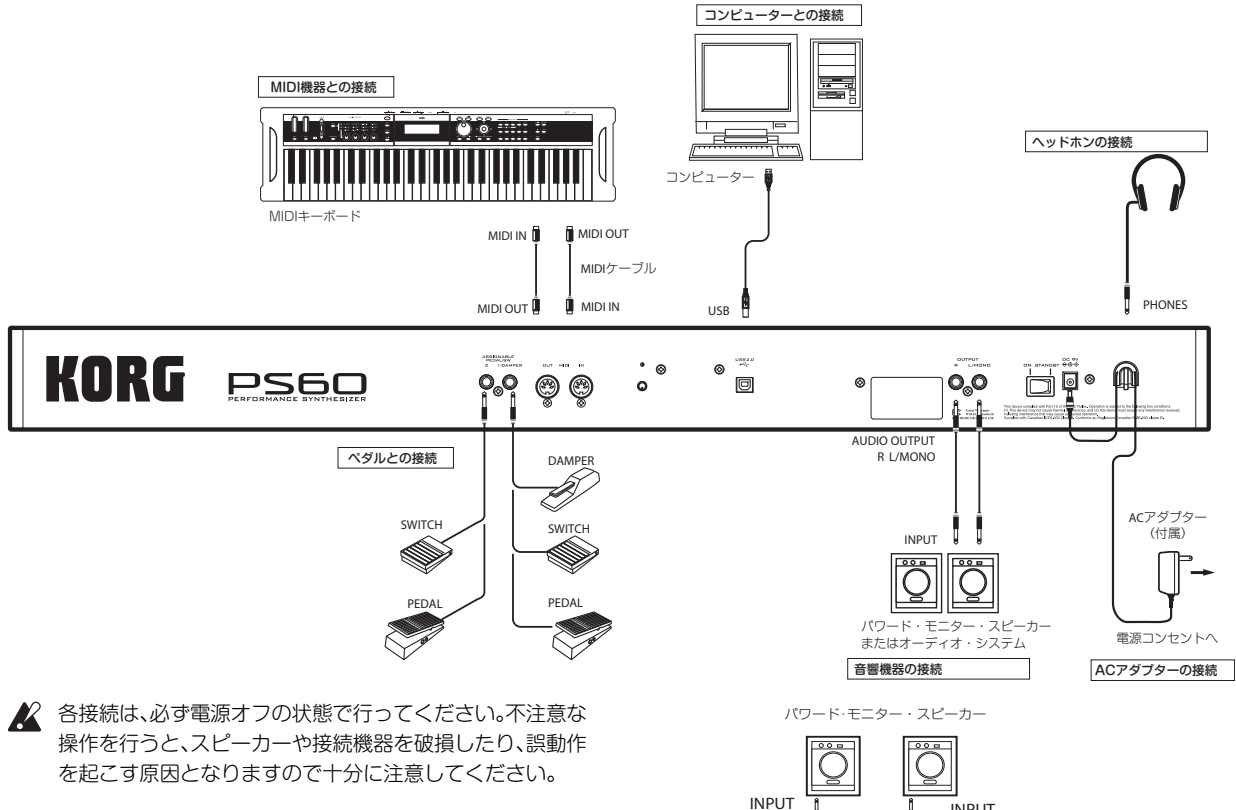

# <span id="page-11-2"></span><span id="page-11-1"></span>**オーディオの接続**

PS60はスピーカーを内蔵していません。音を出して演奏をお楽 しみいただくためには、パワード・モニター・スピーカーやステレ オ・セットなどの音響機器、またはヘッドホンをご用意ください。

### **音響機器の接続**

- PS60のオーディオ出力は、CDなどの一般的な家庭用音響 機器よりも高い信号レベルに設定されています。そのため、 過大な音量で演奏するとスピーカーや機器を破損すること があります。音量には十分ご注意ください。
- **1.** 接続するすべての機器の音量を絞ってから、電源を切ります。
- **2.** PS60のOUTPUT L/MONO、R端子を パワード・モニター・ スピーカーやミキサーなどのINPUT端子へ接続します。 *Tip:* L/MONO端子のみに接続すると、LとRの音声がミック スされてモノラルで出力されます。PS60の性能を最大限に 活かすためにステレオでのご使用をおすすめします。

オーディオ・ステレオ・アンプや外部入力端子のあるステレオ・ ラジカセなどで再生するときは、LINE INまたはAUX IN、外部 入力と書かれている端子に接続してください(必要に応じてプ ラグ変換アダプター・ケーブルなどをご用意ください)。

INPUT **I** INPUT L/MONO **R**  $\therefore$  88888888  $-\frac{1}{2}$ ( ) **PHONES N** ヘッドホン

### **ヘッドホンの接続**

- ▲ ヘッドホンを大音量で長時間ご使用になると聴覚障害の原 因になることがあります。音量の上げすぎには十分ご注意 ください。
- **1.** ヘッドホンのステレオ・ミニプラグをPS60のPHONES端子 に接続します。

**2.** ヘッドホンの音量はVOLUMEノブで調節します。 PS60のPHONES端子は、OUTPUT L/MONO、R端子の出 力と同じ信号を出力します。 PHONES端子にヘッドホンを接続された状態でも、OUTPUT 端子からの出力はオフになりません。

# <span id="page-12-1"></span><span id="page-12-0"></span>**ダンパー・ペダル、フット・スイッ チ、フット・ペダルの接続**

PS60に別売のダンパー・ペダル、フット・スイッチ、フット・ペダ ルを接続することによって、足元からPS60をコントロールする ことができます。

ASSIGNABLE PEDAL/SW1/DAMPER 端子には、ダンパー・ ペダル、フット・スイッチ、フット・ペダルが接続できます。(初期 設定:ダンパー)

ASSIGNABLE PEDAL/SW2端子には、フット・スイッチ、フッ ト・ペダルが接続できます。(初期設定:スイッチ)

*Note:* フット・スイッチとフット・ペダルは、ASSIGNABLE PEDAL/SW1/DAMPER端子とPEDAL/SW2端子のどちらに も接続できます。コントローラー・タイプ(Type)をグローバル・ モードで設定してください。(>[p.47参照\)](#page-50-0)

# **ダンパー・ペダルの接続**

ダンパー・ペダルを踏むと、打鍵した音が伸びて、鍵盤から手を離 しても音が持続します。サスティン・ペダルとも呼ばれ、アコース ティック・ピアノのダンパー・ペダルと同じ働きをします。

別売のコルグDS-1Hダンパー・ペダルを接続すると、ペダルを踏 み込む深さでダンパーのかかり具合を変化させるハーフ・ダン パー機能が有効になります。それ以外のスイッチ・タイプのペダ ルを接続した場合には、ダンパー・スイッチとして機能します。

工場出荷時、ASSIGNABLE PEDAL/SW1/DAMPER 端子に DS-1Hを接続すればダンパー・ペダルとして使用できるよう設 定されています。設定を変更する場合は以下の手順で設定してく ださい。

- **1.** ASSIGNABLE PEDAL/SW1/DAMPER端子にコルグDS-1Hダンパー・ペダルを接続します。
- **2.** 接続した端子のコントローラー・タイプ(Type)をDamperに 設定し、極性(Polarity)を合わせます。(>[p.47参照\)](#page-50-1)

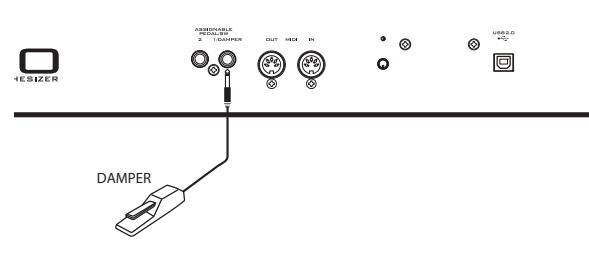

*Note:* ハーフ・ダンパーの感度は、工場出荷時に、標準的な感度に 調整されています。お使いのハーフ・ダンパーのかかり具合が適 切でないときには感度を調整してください。(®[p.48参照\)](#page-51-0)

## **フット・スイッチの接続**

フット・スイッチを使用すると、演奏中にサウンドやエフェクト のモジュレーションをコントロールしたり、ポルタメントのオン /オフや、パフォーマンスを切り替えることができます。

工場出荷時、ASSIGNABLE PEDAL/SW2 端子はコルグPS-1 フット・スイッチが使用できるように設定されています。設定を 変更する場合は以下の手順で設定してください。

- **1.** ASSIGNABLE PEDAL/SW2端子またはPEDAL/SW1/ DAMPER端子に、別売のコルグPS-1フット・スイッチを接続 します。
- **2.** 接続した端子のコントローラー・タイプ(Type)を Switch に 設定し、極性(Polarity)を合わせます。(~[p.46](#page-49-0)[、47](#page-50-2)参照)

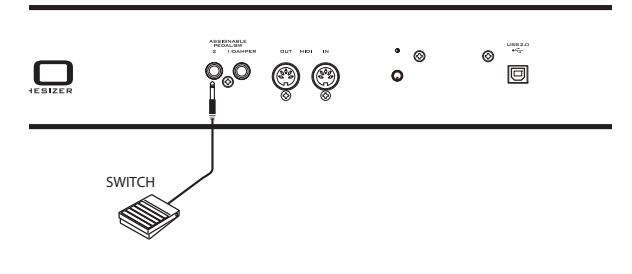

### **フット・ペダルの接続**

フット・ペダルを使用すると、演奏中に音量やモジュレーション、 ポルタメント・タイム、パン、エフェクトのセンド量等をコント ロールすることができます。

- **1.** ASSIGNABLE PEDAL/SW2端子または1/DAMPER端子 に、別売のコルグEXP-2フット・コントローラーまたはXVP-10エクスプレッション/ボリューム・ペダルを接続します。
- **2.** 接続した端子のコントローラー・タイプ(Type)を Pedal に設 定します。(~[p.46参照\)](#page-49-0)

*Note:* フット・ペダルの感度は、工場出荷時に、標準的な感度に調 整されています。お使いのフット・ペダルのかかり具合が適切で ないときには感度を調整してください。(>[p.48参照\)](#page-51-1)

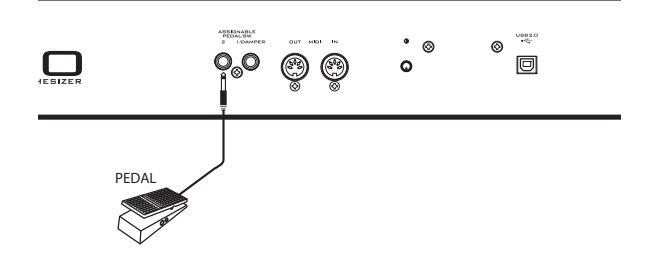

# <span id="page-13-0"></span>**コンピューターとの接続**

PS60は、標準でUSB端子を装備しています。コンピューターに接 続することによって、DAWソフトウェアなどでコントローラー およびMIDI音源として使用することができます。

また、専用エディターを使用すると、コンピューター上でプラグ イン・ソフトウェアのようにPS60をエディットすることができ ます。

詳しくは「PS60 USB-MIDIセットアップ・ガイド」および「PS60 Editor/Plug-In Editor取扱説明書」をご覧ください。

# <span id="page-13-2"></span><span id="page-13-1"></span>**MIDI機器との接続**

PS60には、ノート・データなどの演奏情報やサウンド設定など を送受信できるMIDI端子を装備しています。 MIDI機器と接続することで、より幅広い演奏をお楽しみいただ けます。

### **MIDIとは?**

MIDIとはMusical Instrument Digital Interfaceの略で、電子楽 器やコンピューターの間で、演奏に関するさまざまな情報をやり とりするための世界共通の規格です。MIDI機器同士をMIDIケー ブルなどで接続することで異なるメーカーの電子楽器やコン ピューターとの間で演奏情報のやりとりをすることができます。

# **PS60から外部MIDI音源をコントロー ルする場合**

PS60の鍵盤やジョイスティックで、外部MIDI音源を鳴らすなど のコントロールをするときは、PS60のMIDI OUT端子と外部 MIDI音源のMIDI IN端子をMIDIケーブルで接続します。

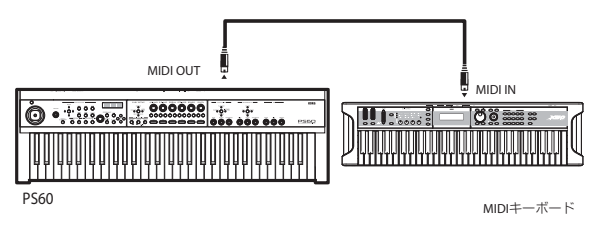

# **外部MIDI機器からPS60の音源をコン トロールする場合**

他のMIDIキーボードやシーケンサーなどで、PS60の音源を鳴ら したりコントロールするときは、外部MIDI機器のMIDI OUT端子 とPS60のMIDI IN端子をMIDIケーブルで接続します。

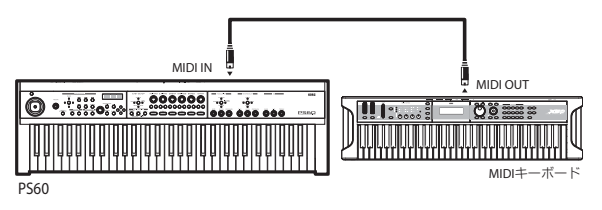

## **PS60から複数の外部MIDI音源をコン トロールする場合**

MIDIパッチベイを使用して複数のMIDI機器を同時にコントロー ルできます。

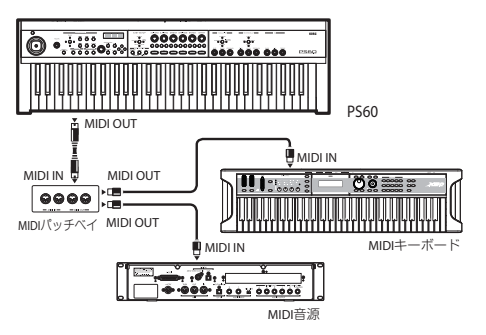

# <span id="page-14-4"></span><span id="page-14-0"></span>**演奏とパフォーマンス・コントロール**

# <span id="page-14-1"></span>**演奏する**

# <span id="page-14-3"></span>**1つのティンバーを使用する(シングル)**

<span id="page-14-5"></span><span id="page-14-2"></span>**ティンバー(音色)を選ぶ**

**1.** 演奏したいティンバー(A.PIANO~SYNTH)のONボタンを 1つ押します。(ボタン点灯)

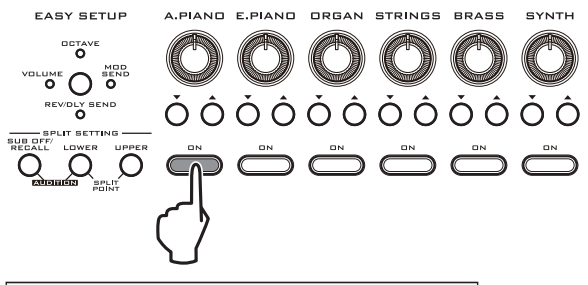

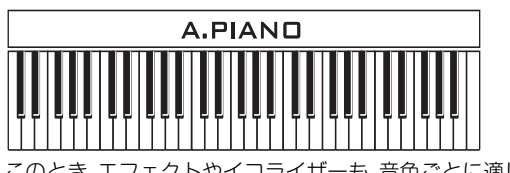

このとき、エフェクトやイコライザーも、音色ごとに適した設定 になります。

ディスプレイ上段にティンバー・カテゴリー、下段にプログラム (ナンバー:ネーム)が表示されます。

ティンバー・カテゴリー

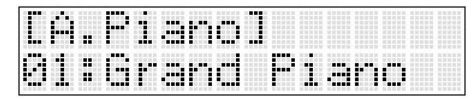

プログラム(インデックス・ナンバー:ネーム)

もう一度ONボタンを押すと、ディスプレイ上段にパフォーマン ス(ナンバー:ネーム)、下段にオンになったティンバーの頭文字 等の省略文字が表示されます。

パフォーマンス(ナンバー:ネーム)

| -----         | <br>н<br>н<br> | <br>m<br>× | <br><br> | <br>m | <br><br> | <br>m |       | <br><br><br> | ш<br> |            |  |
|---------------|----------------|------------|----------|-------|----------|-------|-------|--------------|-------|------------|--|
| <b>HH</b><br> | ٠<br>-----     |            | -----    | ----- |          |       | ----- |              |       | ---<br>--- |  |

ティンバー・オン/オフ情報

2. バリエーション·ボタン ▲ または ▼ を押して、プログラムを 選びます。

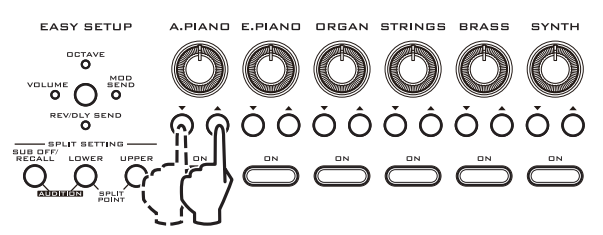

ディスプレイ下段にプログラム・ネームが表示されているとき は、VALUE ノブでも選ぶことができます。その他、CURSOR/ VALUE SまたはTボタンで1単位で、WまたはXボタンで10単 位で切り換えることができます。

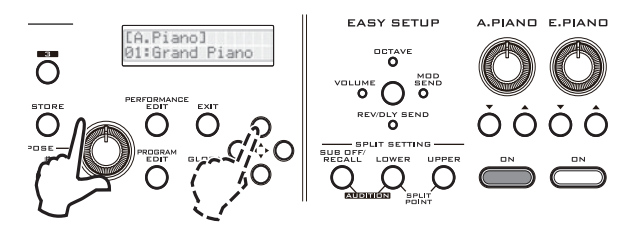

| ティンバー・カテゴリー    | 省略<br>文字 | インデックス・ナンバー<br>(バンク・ナンバー) |
|----------------|----------|---------------------------|
| A.Piano        | Α        | 01-29 (A000-A028)         |
| E.Piano        | F        | 01-73 (A029-A101)         |
| Organ          | ∩        | 01-52 (A102-B025)         |
| <b>Strings</b> | S        | 01-59 (B026-B084)         |
| <b>Brass</b>   | B        | 01-60 (B085-C016)         |
| Svnth          |          | 01-167 (C017-D055)        |

(工場出荷時の設定)

*Note:* A.Piano のプリロード・プログラム13:SoloStretch Grand~15:SoloStretch Classicは、より自然なピアノの響き を得るためにストレッチ・チューニングを使って、プログラミン グされています。ストレッチ・チューニングは、平均律のピッチに 対して低音域では低く、高音域では高く調整したものです。その ため、他のプログラムとレイヤー設定にして演奏する場合、高音 域や低音域でピッチが異なるため、音にうねりを生じる場合があ ります。

*Note:* インデックス・ナンバーは、プログラムのバンク・ナンバー の小さい順に自動的に付けられます。そのため、プログラムをカ テゴリーを変えて保存した場合などに、各プログラムのインデッ クス・ナンバーが変わることがあります。

<span id="page-14-6"></span>Tip: CURSOR/VALUE ◀と▶ボタンを同時に押すとプログラム のバンク・ナンバーを確認することができます。

# <span id="page-15-1"></span>**複数の音色を重ねる(レイヤー設定)**

複数の音色を重ねて演奏することができます。このような設定を 「レイヤー」と呼びます。

Layer (レイヤー)

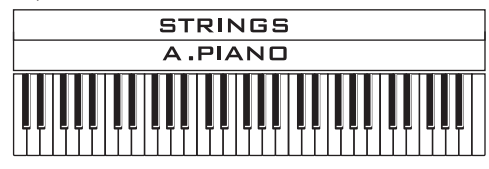

**1.** 重ねたいティンバーのうち、1 つの ON ボタンを押したまま、 その他のONボタンを押してランプを点灯させます。すべて のONボタンから手を離すと、音色が呼び出されます。

マスター・エフェクトとEQは、最初にONにされたティンバーの プログラムの設定が使用されます。

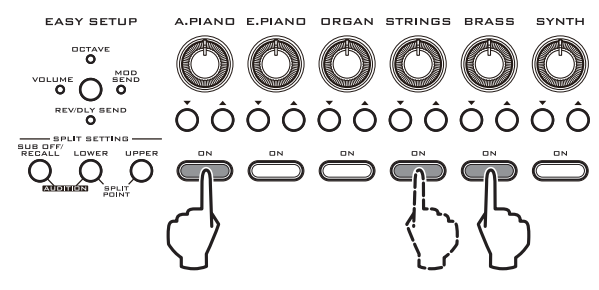

例えば、A.PIANOを押しながら、STRINGS、BRASSを順番に押 してから手を離します。ディスプレイでは次図のように表示しま す。鍵盤を弾くとこれら3つの音色が重なって鳴ります。シング ルのプログラムより豊かで厚みのあるサウンドで演奏すること ができます。

マスター・エフェクトとEQは、A.PIANOのプログラムの設定が 使用されます。

*Tip:* レイヤー設定時、EXITボタンを押しながらティンバーのON ボタンを押すと、ティンバーのオン/オフが切り替わります。

ティンバー・カテゴリー

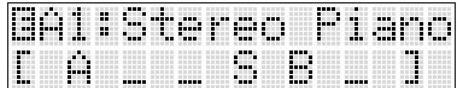

ティンバー・オン/オフ情報

*Note:* ディスプレイ上段左側には設定が変更されたことを示すE マークが表示されます。Eマークはパフォーマンス・コントロー ルを操作するなどして、保存されている設定を変更したときに表 示します。

2. 各ティンバーのバリエーション·ボタン ▲ または ▼ を押し て、それぞれのプログラムを選びます。

*Note:* マスター・エフェクトとEQは、手順1で最初にオンにした ティンバーのプログラム設定が使用され、バリエーションを切り 替えても変わりません。この設定はシングル設定に戻すまで継続 されますが、フロント・パネル右側のボタンとツマミでマスター・ エフェクトとEQを自由に調整することができます。(?[p.18参](#page-21-0) [照\)](#page-21-0)

プログラムごとに設定されているインサート・エフェクトはバリ エーションを切り替えるごとに読み込まれます。

# <span id="page-15-0"></span>**鍵盤を分割して音色を割り当てる(スプ リット)**

本体の鍵盤を2つの音域に分け、それぞれの音域に別々の音色を 設定して演奏できる機能です。これを「スプリット」と呼びます。

2つの音域は、低音域側を「ロワー(LOWER)」、高音域側を「アッ パー(UPPER)」と呼び、ロワーとアッパーが分かれるところを 「スプリット・ポイント」と呼びます。スプリット・ポイントの鍵盤 は、アッパー側の最低音になります。

Split (スプリット):

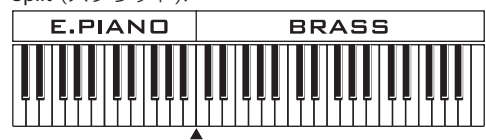

スプリット・ポイント

### **メイン・ティンバーとサブ・ティンバーについて**

前述した[「1つのティンバーを使用する\(シングル\)」](#page-14-3)[、「複数の音色](#page-15-1) [を重ねる\(レイヤー設定\)」\(](#page-15-1)®[p.11参照\)](#page-14-3)で操作したA.PIANO~ SYNTHの6ティンバーは「メイン・ティンバー」を使用します。ス プリット設定時は、このメインの6ティンバーの他に、もう1つの A.PIANO~SYNTHの6ティンバー「サブ・ティンバー」を使用し ます。ロワー、アッパーごとに最大6カテゴリーずつ使用でき、合 計最大12音色を同時に演奏できます。

スプリットのオン/オフに関係なく常に使用されるのが「メイン・ ティンバー」、スプリット設定時に追加されるのが「サブ・ティン バー」です。

パフォーマンス選択時のディスプレイでは、メイン・ティンバー が括弧[ ]付きで強調されます。

スプリット・オフ時 メイン・ティンバー

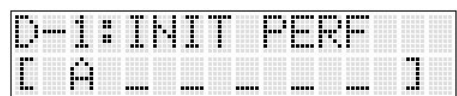

スプリット時 ロワー:メイン・ティンバー/アッパー:サブ・ティンバー

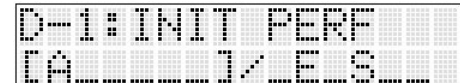

スプリット時 ロワー:サブ・ティンバー/アッパー:メイン・ティンバー

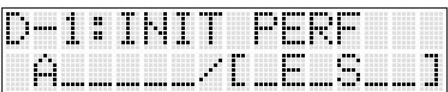

<span id="page-15-2"></span>メイン・ティンバーとサブ・ティンバーでは、メインのエフェクト とEQが優先されます。スプリット時、サブ・ティンバーが追加さ れますが、エフェクト数は変わらないためメインとサブのティン バーで共用します。以下のように優先されます。

- **・** インサート・エフェクトは、同名のティンバー(カテゴリー) で共用し、メイン・ティンバーの設定を優先します。
- **・** マスター・エフェクトとEQは、メイン・ティンバーとサブ・ ティンバーで共用し、メイン・ティンバーの設定を優先しま す。

()[「エフェクトの優先順位」 p.52参照\)](#page-55-3)

### **設定手順**

1. シングルまたはレイヤーの設定の手順(®[p.11 参照\)](#page-14-3)に従っ て、一方の音域で使用する音色を選びます。

*Note:* こちらがメイン・ティンバーとなり、ここで設定したマス ター・エフェクトとEQ設定が使用されます。

スプリット設定にした後でも、音色、マスター・エフェクトやEQ 設定を変更できます。

*Note:* スプリットを解除したとき(SUB OFF/RECALLボタンを 押す)、このメイン・ティンバーだけが全鍵で演奏できます。 ()[p.14参照\)](#page-17-2)

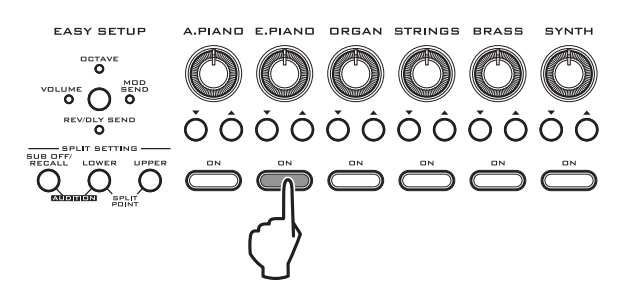

**2.** もう一方の音色をどちらの音域(ロワー、アッパー)に割り当 てるかをLOWERまたはUPPERボタンを押して選びます。

押された音域のボタンとONボタンが点滅し、音色を選択するた めの待機状態になります。

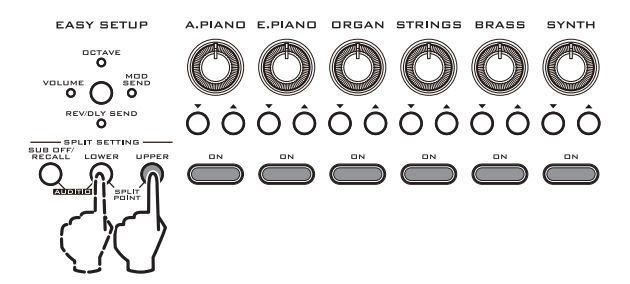

3. シングルまたはレイヤーの設定の手順(&[p.11参照\)に](#page-14-3)従って もう一方の音色を選びます。

*Note:* こちらがサブ・ティンバーです。

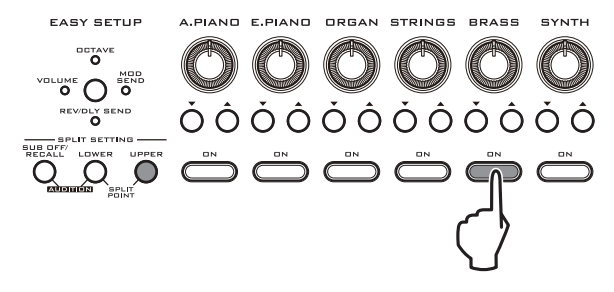

ディスプレイ下段には、低音域側と高音域側に配置されたティン バーが表示されます。メインのティンバーは[ ]で囲まれます。

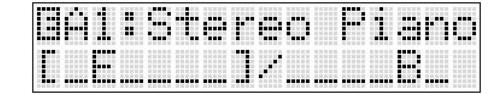

### **スプリット・ポイント(分割点)の設定**

**1.** LOWERボタンを押しながらUPPERボタンを押します。 両方のランプが点滅し、ディスプレイにノート・ナンバーが表 示されます。

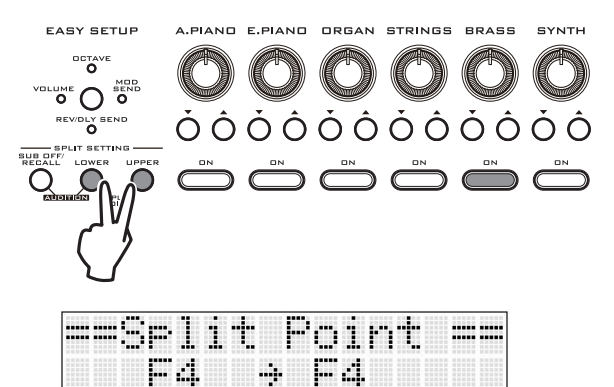

**2.** スプリット・ポイント(分割点)にする鍵盤を押さえます。 スプリット・ポイントの鍵盤がアッパー側の最低音になりま す。

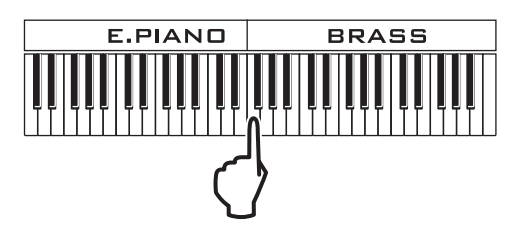

**3.** LOWER、UPPER または EXIT ボタンを押して、スプリット・ ポイント設定を終了します。

### **スプリット設定中に音色を変更する**

スプリット設定中でも、以下の方法でそれぞれの音域のティン バーやプログラムを変更して、音色を変えることができます。

**1.** 音色を変更したい音域(ロワー、アッパー)を LOWER または UPPERボタンを押して選びます(ランプ点灯)。

選択した音域での各ティンバーのオン/オフ状態はONボタンの 点灯で確認できます。

2. シングルまたはレイヤーの設定の手順(&[p.11 参照\)](#page-14-3)に従っ て、手順1で選択した音域で使用するティンバーや音色を設 定します。

### <span id="page-17-2"></span>**スプリットを解除する**

**・** スプリット設定時にSUB OFF/RECALLボタンを押すと、ラ ンプが点灯してスプリットが解除されます。メインのティン バーだけが全鍵(シングルまたはレイヤー)で演奏できるよう になります。

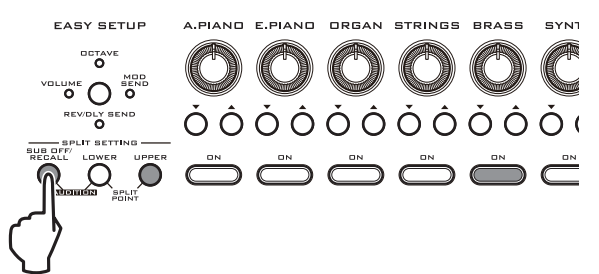

SUB OFF/RECALLボタンのランプが点灯している間は、スプ リット設定したティンバーやスプリット・ポイント等の各設定が 記憶されています。

点灯しているSUB OFF/RECALLボタンを押すと、スプリット 設定に戻ります。

*Tip:* スプリット設定のパフォーマンスで演奏中に、一時的にスプ リットを解除してメイン・ティンバーの音色だけで演奏するとき に便利です。

*Note:* SUB OFF/RECALLボタンが点灯している状態とその設 定内容は、パフォーマンス・メモリーに保存することはできませ  $h_{l_0}$ 

また、以下の操作を行うと、SUB OFF/RECALLボタンが点灯し ているときの設定内容は失われます。

- **・** 新規にスプリットを設定する
- **・** パフォーマンスにSTOREする
- **・** 別のパフォーマンスを呼び出す
- **・** プログラム・エディットに入る
- **・** グローバルに入る

# <span id="page-17-1"></span><span id="page-17-0"></span>**音色選択に便利な自動演奏機能 (オーディション機能)**

PS60のプログラムには、それぞれに適したリフ(フレーズ)が設 定されています。このリフを自動演奏させることによって、サウ ンドの雰囲気を確かめながらプログラムを選ぶことができます。 ティンバーがシングル設定になっていることを確認してくださ い。オーディション機能は、レイヤー設定もスプリット設定もオ フの状態でのみ使用できます。

**1.** SPLIT SETTINGのSUB OFF/RECALLボタンを押しなが らLOWERボタンを押します。(両ボタン点灯)

プログラムに設定されているリフが鳴り出します。

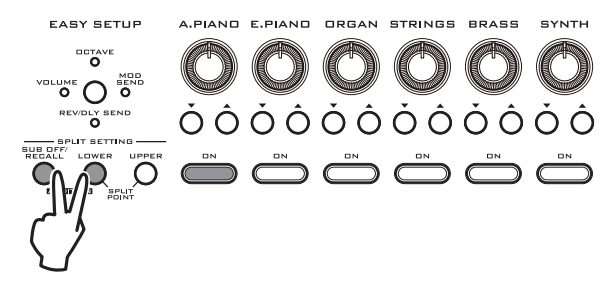

**2.** ティンバーの ON ボタンを押してティンバーを切り替えた り、バリエーション・ボタン▲または▼を押して、プログラム を切り替えると、音色に合わせてリフも切り替わります。

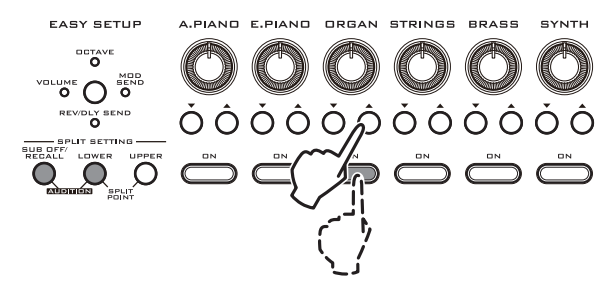

- **3.** オーディション再生を解除します。次のいずれかの方法で解 除します。
- **・** SUB OFF/RECALL、LOWER、UPPERのいずれかのボタ ンを押す。
- **・** レイヤー設定にする。
- **・** レイヤーまたはスプリット設定のパフォーマンスを選ぶ。
- **・** Globalモードに移動する。
- **・** パフォーマンスまたはプログラムを保存する。

# <span id="page-18-0"></span>**コントローラーを使用する**

PS60は、鍵盤をはじめ、ジョイスティックやボタン、別売のダン パー・ペダル、フット・スイッチ、またはフット・ペダルでサウンド などをコントロールすることができます。

# <span id="page-18-1"></span>**ジョイスティック**

上下左右に傾けることでサウンドを変化させます。多くのプリ ロード・プログラムでは、左右方向でピッチが変化し、上方向でビ ブラート、下方向でワウ効果がかかりますが、この他にもプログ ラムごとに独自な効果がかかるものも多数あります。

また、手を離しても効果を維持させるLOCKボタンがあります。 好みに合わせて各方向に別々の効果を割り当てることができま す。

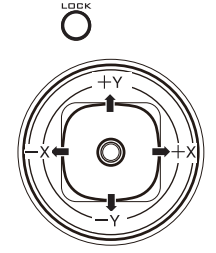

### 標準的なジョイスティックの機能

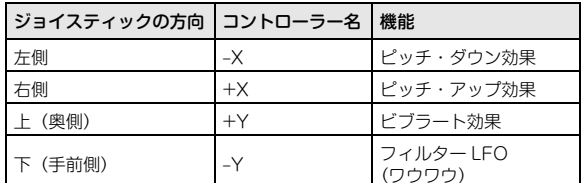

### <span id="page-18-3"></span>**ジョイスティック・ロック機能**

ジョイスティックは、手を離すと自動的に中央位置に戻り、効果 がかからなくなりますが、効果をかけた状態でLOCKボタンを押 してランプを点灯させると、ジョイスティックから手を離した後 も効果が持続します。

例えば、ジョイスティックを奥側に傾けて、Lockをオンすると、 ジョイスティック(+Y)の動作は、傾けた状態でロック(ホール ド)されるため、ジョイスティックを元の位置に戻しても、モ ジュレーションはかかり続けます。さらに、ジョイスティック(‒ Y)を操作すると、両方のモジュレーションを同時にかけること もできます。

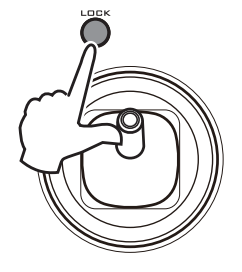

*Note:* X、Yのどの方向に対してロックが有効になるかをGlobal モードのControllers-JS Lockで設定することができます。(初 期設定: +Y) (>[p.46参照\)](#page-49-1)

# <span id="page-18-2"></span>**ロータリー・スピーカー・シミュレーター のスロー/ファスト切り替え**

ORGANのティンバーでプログラムをいくつか選択していくと、 ORGAN SLOW/FASTボタンが点滅するものがあります。この 音色には、インサート.エフェクトにオルガンで定番のロータ リー・スピーカーをシミュレートしたエフェクト(63:Rotary SP)が設定されています。

ORGAN SLOW/FAST ボタンは、この効果の速度をスロー/ ファストの2段階で切り替えることができるボタンです。オルガ ンの音色で演奏するときに、ワンタッチでコントロールできま す。

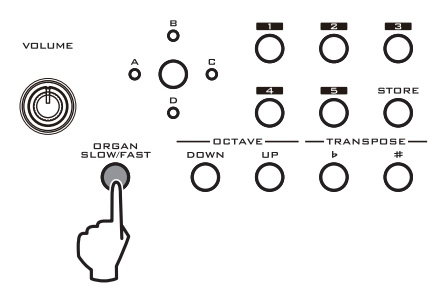

# **鍵盤(キーボード)**

### **ベロシティ**

ベロシティは、鍵盤を打鍵する速さ(強さ)でサウンドを変化させ ます。通常は、音量、音の明るさをコントロールします。アタック 時の音のキャラクター等が変化します。

例:ベロシティによる音量の変化

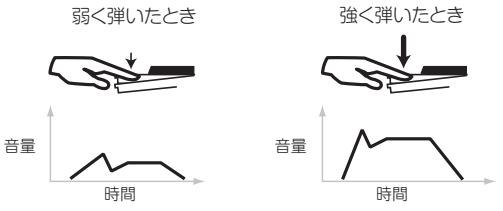

### **ノート・ナンバー、キーボード・トラッキング**

鍵盤の位置によってサウンドに効果をかけます。例えば、鍵盤の 高音部を演奏すると、音が明るくなったり、音がすぐに減衰する などの設定できます。

通常は、音量、音の明るさ、LFOの感度、EGの速さなどがコント ロールされます。

例:キーボード・トラッキングによるEGの速さの変化

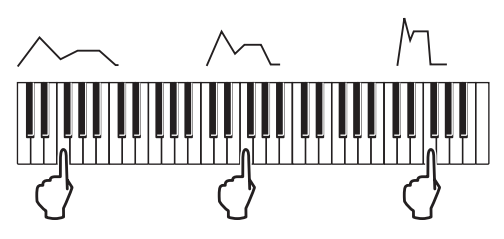

## <span id="page-19-4"></span>**キーボード・セッティング**

### <span id="page-19-2"></span><span id="page-19-1"></span>**オクターブ(OCTAVE)**

鍵盤を押さえたときに、実際に演奏される音程を、1オクターブ単 位で変えるボタンです。演奏する曲の音域が足らないときなどに 使用します。

±3オクターブの範囲で設定できます。

*Note:* 本体鍵盤の設定が変更されます。パフォーマンスやティン バーのプログラムを切り替えても、この設定は変わらず維持され ます。

グローバルのOctaveと同じもので、グローバルで設定を保存す れば、電源を切っても設定が維持されます。(~[p.44](#page-47-2)[、24](#page-27-0)参照)

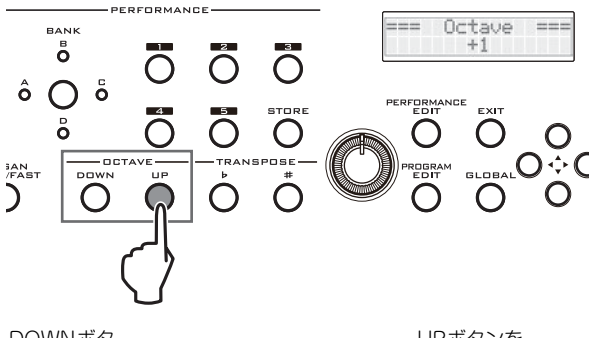

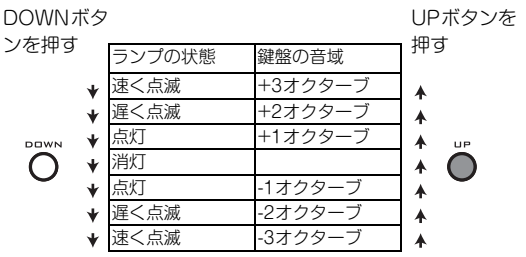

### <span id="page-19-0"></span>**トランスポーズ-移調- (TRANSPOSE)**

鍵盤を押さえたときに実際に演奏される音程を、半音単位で変え るボタンです。

±1オクターブ(12半音)の範囲で設定できます。

覚えた指使いを変えないで、ボーカリストや他の楽器のキーに合 わせて移調することができます。

*Note:* 本体鍵盤の設定が変更されます。パフォーマンスやティン バーのプログラムを切り替えても、この設定は変わらず維持され ます。

グローバルの Transposeと同じもので、グローバルで設定を保存 すれば、電源を切っても設定が維持されます。(~[p.43](#page-46-1)[、24](#page-27-0)参照)

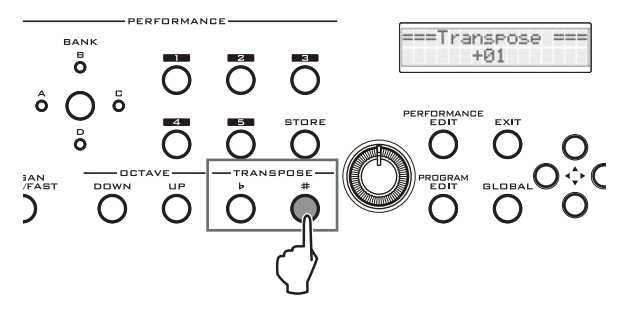

<span id="page-19-3"></span>*Tip:* OCTAVEおよびTRANSPOSEボタンを押すと、ディスプレ イに設定された値が表示されます。

# **ダンパー・ペダル、フット・スイッチ/ペダル**

PS60に別売のダンパー・ペダル、フット・スイッチ、フット・ペダ ルを接続することによって、足元からPS60のサウンドをコント ロールすることができます。(P[p.9](#page-12-1)[、46](#page-49-2)[、47](#page-50-3)参照)

# <span id="page-20-0"></span>**パフォーマンス・コントロールでサウンドを調整する**

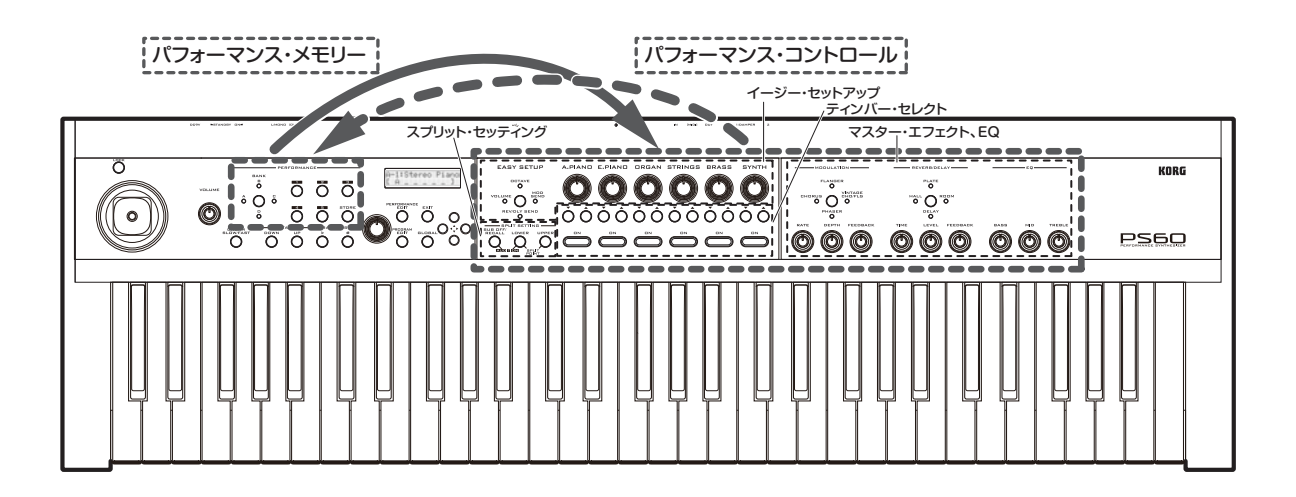

PS60のパフォーマンス・コントロールは、前述した音色を選ぶ ティンバー・セレクター、スプリットを設定するスプリット・セッ ティングの他に、ティンバーごとに音量やオクターブ、エフェク トへの送り量を調整するイージー・セットアップと、モジュレー ション系とリバーブ/ディレイ系のマスター・エフェクト、音色全 体の明るさや厚みなどを調整するEQ(イコライザー)で構成され ています。

これらを調整して音作りを行い、その設定をパフォーマンスとし て保存し、瞬時に呼び出すことができます。

# <span id="page-20-2"></span><span id="page-20-1"></span>**イージー・セットアップ**

各ティンバーのイージー・セットアップ・ノブを使って、ティン バーごとの音量やオクターブ、エフェクトへの送り量を調整しま す。

- **1.** 音色を調整するティンバーのプログラムを選びます。 ()[「ティンバー\(音色\)を選ぶ」 p.11参照\)](#page-14-2) スプリット設定時は、コントロールするティンバーを LOWERボタンまたはUPPERボタンで選びます。
- **2.** EASY SETUPボタンを押して、ノブで調整する機能を選び ます。

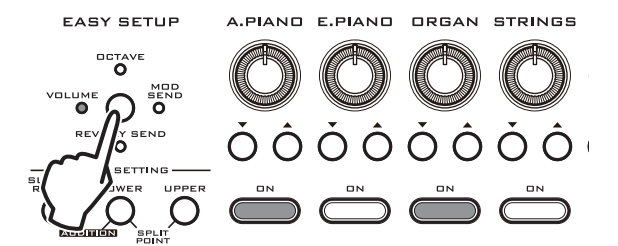

EASY SETUPボタンを押すたびにランプが点灯し、次のように 切り替わります。

<span id="page-20-4"></span>VOLUME: ティンバーの音量を調整します。レイヤーやスプ リット設定で音色同士の音量バランスを調整するのに便利です。 OCTAVE: ティンバーの音程を1オクターブ単位で切り替えま

す。±5オクターブの範囲で設定できます。

*Note:* このOCTAVEは、キ-ボード・セッティングのOCTAVE ()[p.16参照\)と](#page-19-2)は異なり、設定するティンバーのみに影響しま す。

MOD SEND: モジュレーション・エフェクトへの送り量を調整 します。エフェクトの種類や調整はMODULATION(2[p.18参](#page-21-0) [照\)](#page-21-0)で行います。

REV/DLY SEND: リバーブ/ディレイ·エフェクトへの送り量 を調整します。エフェクトの種類や調整はREVERB/DELAY ()[p.18参照\)](#page-21-0)で行います。

オフ: (ランプ全消灯)

**3.** 各ティンバーのノブを回して調整します。

ノブを回すとディスプレイ上段にティンバーの省略名とイー ジー・セットアップ名、下段に値が表示されます。

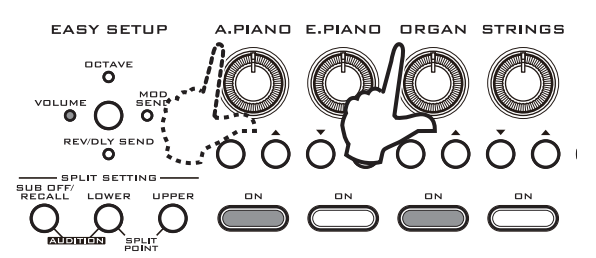

VOLUME

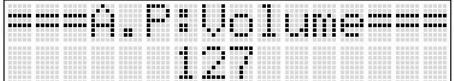

### <span id="page-20-3"></span>OCTAVE

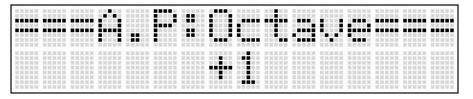

### MOD SEND

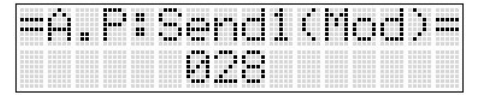

REV/DLY SEND

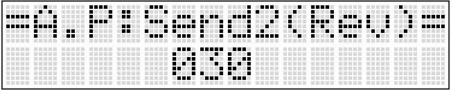

# <span id="page-21-1"></span><span id="page-21-0"></span>**マスター・エフェクトとEQ**

音色ごとにエフェクト量を調整するには、EASY SETUPで各 ティンバーのMOD SENDとREV/DLY SENDを設定します。 ()[「イージー・セットアップ」 p.17参照\)](#page-20-1)

# **モジュレーション系エフェクト (MODULATION)**

**1.** MODULATION ボタンを押して、エフェクト・タイプを選び ます。押すたびにタイプが順番に切り替わります(ランプ点 灯)。

CHORUS、FLANGER、VINTAGE CHO/FLG、PHASER、 EFFECT OFF(ランプ全消灯)

*Note:* エフェクトを切り替えると、各エフェクトの初期値が使用 されます。

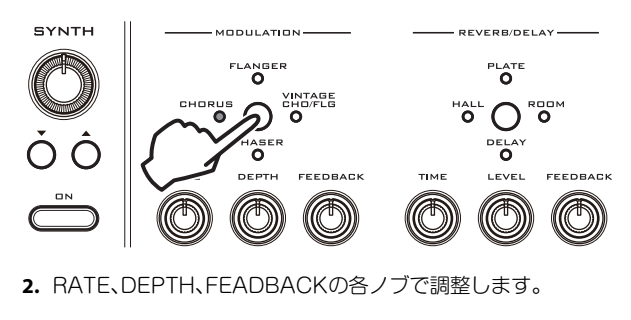

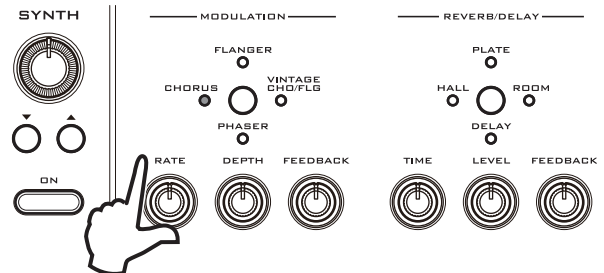

# <span id="page-21-2"></span>**エフェクト・タイプ**

### St.Chorus (Stereo Chorus)

入力信号のディレイ・タイムをゆらすことによって、音に厚みや 暖かさを与えるエフェクトです。左右逆相LFOでのモジュレー ションにより広がりのあるコーラス効果が得られます。

### St.Flanger (Stereo Flanger)

激しいうねりと音程の移動感を与えるエフェクトです。倍音を多 く含んだ音にかけると効果的です。ステレオ入力に対しても左右 独立したフランジャー出力が得られます。

### Vntg.Cho/Flg (Vintage Chorus/Flanger)

アナログ・コーラスとアナログ・フランジャー、人気の高い2つの ビンテージ・エフェクトのサウンドをモデルにしています。アナ ログ・エフェクト独特の暖かく、豊かなサウンドが得られます。

フィードバック・レベルが低いときは、コーラスに最適なトーン、 フィードバック・レベルを上げていくと、フランジャーに最適な トーンに自動的に切り替わるため、3つのノブを調整するだけで、 コーラスからフランジャーまでの幅広い音作りが可能です。モノ ラル・タイプのエフェクトです。

### St.Phaser (Stereo Phaser)

音の位相を動かすことによってうねりを作り出すエフェクトで す。エレクトリック・ピアノなどにかけると効果的です。ステレ オ・タイプで、左右逆相LFOでのモジュレーションにより広がり のあるフェイザー効果が得られます。

RATE:LFO変調のスピードを調整します。 DEPTH: LFO変調の深さを調整します。 FEEDBACK: フィードバック量を調整します。

# **リバーブ/ディレイ系エフェクト (REVERB/DELAY)**

**1.** REVERB/DELAY ボタンを押して、エフェクト・タイプを選 びます。押すたびにタイプが順番に切り替わります(ランプ点 灯)。

HALL、PLATE、ROOM、DELAY、EFFECT OFF(ランプ全消灯)

*Note:* エフェクトを切り替えると、各エフェクトの初期値が使用 されます。

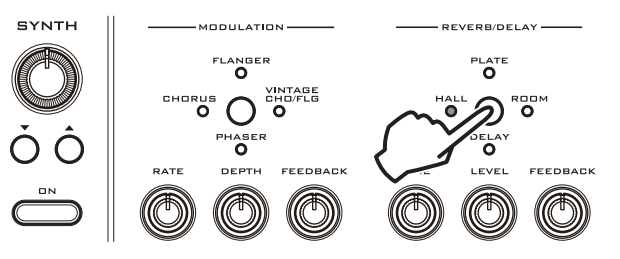

**2.** TIME、LEVEL、FEADBACKの各ノブで調整します。

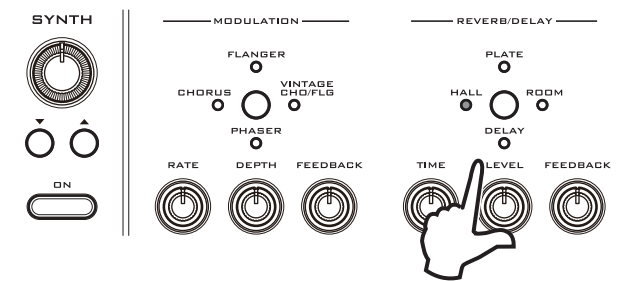

# <span id="page-21-3"></span>**エフェクト・タイプ**

### HALL

中くらいの大きさのコンサート・ホールやアンサンブル・ホール の残響音が得られるホール・タイプのリバーブです。

### PLATE

暖かみのある(密度の濃い)残響音が得られるプレート・リバーブ です。

### ROOM

タイトな感じが得られる初期反射音を強調したルーム・タイプの リバーブです。

TIME: 残響時間を調整します。

LEVEL: リバーブの出力レベルを調整します。

FEEDBACK: 高域の減衰量を調整します。

### DEL AV

ディレイ・タイム最大549ms、シンプルで使いやすいモノラル・ タイプのディレイです。

TIME: ディレイ・タイムを調整します。

LEVEL: ディレイ音の出力レベルを調整します。

FEEDBACK: ディレイ音のフィードバック量を調整します。

# **EQ**

EQでパフォーマンスのサウンドを調整します。 BASS: 低域のゲインを設定します。 MID: 中域のゲインを設定します。 TREBLE: 高域のゲインを設定します。

*Note:* エディット・ページでは、ゲインに加えて各帯域の調整周波 数(Freq)や帯域幅(Q値)を設定することができます。(>[p.31](#page-34-0)[、40](#page-43-0) 参照)

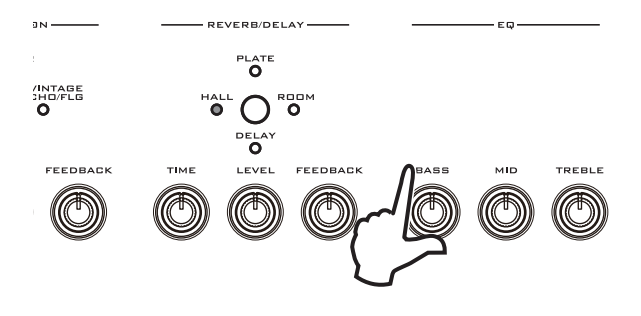

### **EQオフセット**

PS60のEQには、ライブ会場やスピーカーの音響特性に応じて オーディオ出力全体の特性を調整できる、EQオフセット機能が あります。(☞「EO Offset:| p.44参照)

# **使用するエフェクト、EQについて**

### **マスター・エフェクト、EQの切り替え**

パフォーマンスを切り替えたとき、各パフォーマンスに保存され たマスター・エフェクトとEQが呼び出されます。ティンバーやプ ログラムを切り替えたときは、次の条件で、プログラムが個別に 持っているマスター・エフェクトとEQの設定が呼び出されます。

### シングル設定時(スプリットまたはレイヤー以外)

ティンバー(ON)を選択する、およびそのティンバーのプログラ ムを切り換えると、選択されたプログラムのマスター・エフェク トとEQの設定が呼び出されます。

### シングル → レイヤー設定時

シングル設定からレイヤー設定にするとき、最初にONにした ティンバーのプログラムのマスター・エフェクトとEQの設定が 呼び出されます。その後、ティンバーのプログラムを切り換えて も設定は変わりません。

レイヤー設定からシングル設定に戻るときは、上記「シングル設 定時」が適用されます。

### シングル → スプリット設定時

スプリット設定時にマスター・エフェクトとEQは切り替わりま せん。シングル、レイヤー設定時に呼び出されていたマスター・エ フェクトとEQが継続して使用されます。

### **エフェクト・スイッチ**

PS60のマスターエフェクトを使用せず、外部にエフェクトを接 続したい場合などに、グローバルでPS60のマスターエフェ クトを常にOFFにすることができます。()「Effect SW:[」 p.44参](#page-47-3) [照\)](#page-47-3)

# <span id="page-22-1"></span><span id="page-22-0"></span>**パフォーマンスの保存**

パフォーマンス・コントロールの音色設定や、Performance Editの設定内容を、パフォーマンスに保存することができます。

*Note:* この保存では、JOYSTICK LOCK や、キーボード・セッ ティングのオクターブ、トランスポーズの各設定は保存できませ  $h_{1a}$ 

**1.** STOREボタンを押します。

ディスプレイ上段には「=== Store ===」、下段に保存先を表 示します。

STOREボタンと、現在選択されているパフォーマンスのバン ク、ナンバーのボタンのランプが点滅します。

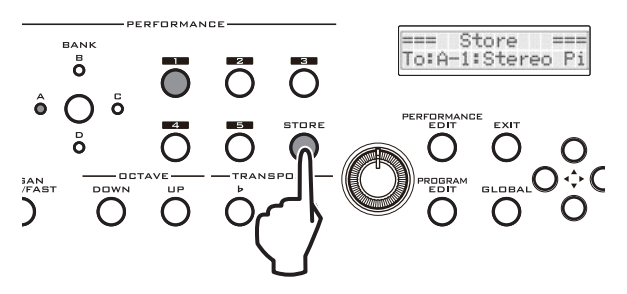

**2.** 保存先のバンクとナンバーを選びます。同じバンクとナン バーに保存する場合はここでは何もせずに次の手順3に進ん でください。

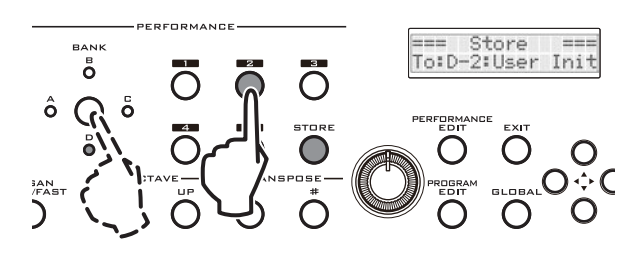

**3.** STOREボタンを押すと、本体メモリーに書き込みます。 ボタンが高速で点滅すると保存完了です。

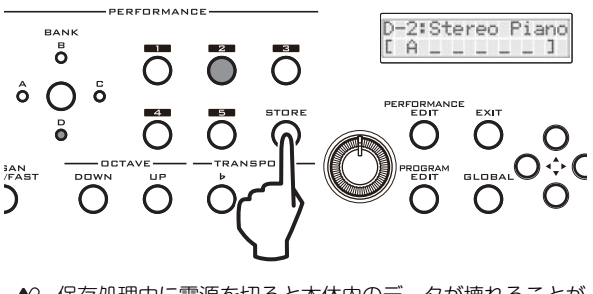

保存処理中に電源を切ると本体内のデータが壊れることが  $\mathbb{Z}$ あります。処理中は絶対に電源を切らないでください。

# **エディット**

# <span id="page-24-1"></span><span id="page-24-0"></span>**エディット概要**

PS60本体では、音作りに効果的なパラメーターや、PS60の全体 に関するパラメーターなどを調整します。これらのパラメーター をクイック・パラメーターと呼びます。PS60本体のパフォーマ ンス・エディット、プログラム・エディット、グローバルの各エ ディット・モードで設定します。

コンピューターでPS60 Editor/Plug-In Editorを使用すること によって、PS60すべてのパラメーターをエディットできます。 フル・パラメーターと呼びます。

## **PS60本体でのエディット**

### **パフォーマンス・コントロール**

フロント・パネルにあるパフォーマンス・コントロールのノブや ボタンで、ティンバーの選択やレイヤー、スプリット設定、各ティ ンバーの音量や音程の調整、マスター・エフェクトの調整ができ ます。(☞「演奏とパフォーマンス·コントロール」 p.11参照)

### **パフォーマンス・エディット**

パフォーマンス・コントロールの設定に加え、パンや、音の明る さ、音の立ち上がりや減衰などを調整するトーン・パラメーター 設定、ジョイスティックのピッチ変化幅やダンパー・ペダルの有 効/無効を調整するコントロール設定などを、ティンバーごとに 細かく決めることができます。ここでの設定は、プログラム自体 の設定を変更しませんので、気兼ねなく音作りが行えます。 ( $\mathcal{F}[f(\mathcal{D}^T \mathcal{D}^T \mathcal{D}^T \mathcal{D}^T \mathcal{D}^T \mathcal{D}^T \mathcal{D}^T \mathcal{D}^T \mathcal{D}^T \mathcal{D}^T]$ 

### **プログラム・エディット**

ピアノやブラスなど、基本的な音色であるプログラム自体をエ ディットして音作りを行います。より細やかな音作りが可能で、 オシレーター、フィルター、アンプ、EG、LFOや、インサート・エ フェクトも設定することができます。(→[「プログラム・エディッ](#page-36-3) [ト」 p.33参照\)](#page-36-3)

### **グローバル**

PS60全体に影響するピッチ、エフェクトのオン/オフや、MIDIや コントローラーなどの機能設定を行います。()[「グローバル](#page-45-2) [\(Global\)設定」 p.42参照\)](#page-45-2)

# **コンピューターを使ったエディット**

PS60本体をUSBでコンピューターに接続し、付属ソフトウェア PS60 Editor/Plug-In Editorを使用することで、PS60のフル・ パラメーターをエディットできます。

### **フル・パラメーターでエディット可能なパラメーター**

PS60のフル・パラメーターはクイック・パラメーターに加え、次 のパラメーターがエディットできます。詳しくは「パラメーター・ ガイド」を参照してください。

パフォーマンス・エディット:同じ内容

プログラム・エディット:

- **・** オシレーターに使用するマルチサンプルの選択や各設定
- **・** ピッチの詳細設定
- **・** フィルターのタイプやルーティング設定などの詳細設定
- **・** EGやLFOの詳細設定
- **・** AMSやAMSミキサー設定
- **・** インサート・エフェクトの詳細設定 など グローバル:
- **・** ユーザー・スケールの作成

# <span id="page-24-2"></span>**エディット・ページでの基本的な操 作方法**

パフォーマンス・エディット、プログラム・エディット、グローバ ルの各エディット・ページへの移動方法と数値の変更方法は次の ように操作します。

# <span id="page-24-3"></span>**エディット・モードを選ぶ**

**1.** エディットするパフォーマンスまたはプログラムを選びます。 選択方法は[、「ティンバー\(音色\)を選ぶ」\(](#page-14-5)→p.11参照)をご覧くだ さい。

**2.** フロント・パネルのエディット・ボタンを押して、各エディッ ト・モードを選びます。

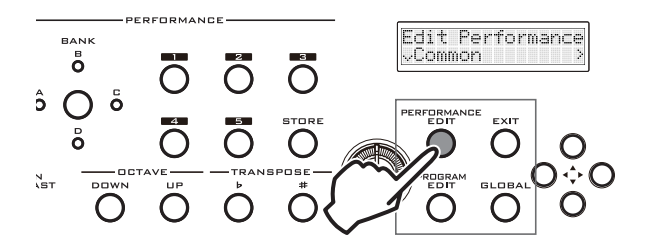

**・** PERFORMANCE EDITボタン: パフォーマンス・エディットのページに入ります。

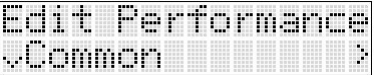

**・** PROGRAM EDITボタン: シングル設定のときは、自動的にそのプログラムが選ばれ て、プログラム・エディットのページに入ります。

レイヤーやスプリット設定のときは、ONになっているすべ てのティンバーが点滅します。必要に応じて LOWER や UPPERボタン、そしてONボタンを押して、エディットした いティンバーのプログラムを選んでエディット・ページに入 ります。このとき選択したプログラムだけの音が鳴ります。

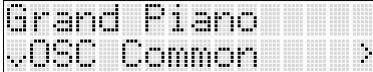

**・** GLOBAL ボタン:グローバル・セッティングのページに入 ります。

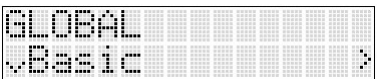

**3.** エディット操作を終えてパフォーマンスに戻るには、EXIT ボ タンを押します。

# **パラメーターの選択と値の変更**

各エディット・モードでエディットできるパラメーターは、右の 図のようなツリー構造のページでグループ別に配置されていま す。

ページを移動してパラメーターを選択し、Value(値)を変更する ことでエディットできます。

エディット・ページ間の移動や、設定値の変更などの基本的な操 作は、以下の手順で行います。

**1.** 選択したいエディット・モードが選ばれていることを確認し ます。

ここではパフォーマンス・エディットを例にして説明します。 エディットするパフォーマンスを選び、PERFORMANCE EDIT ボタンを押します。

**2.** ページやパラメーターの移動には、CURSOR/VALUE の ▲▼◆ ボタンを使用します。数値を選択すると▲▼ボタンで 値を変えることができます。

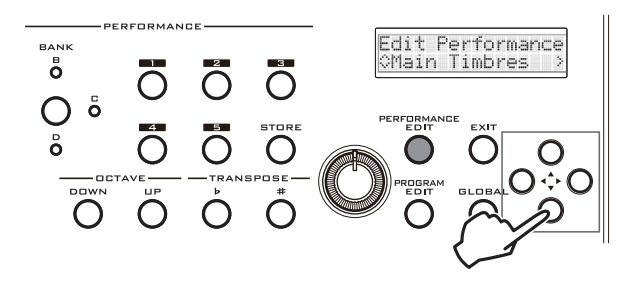

ディスプレイ上段には、現在選択中のページ名やパラメーター名 などが表示されます。(プログラム・ネーム変更時にはカーソル・ ガイドが表示されます)

下段には、選択候補のページ・ネームやパラメーター名、Value (値)などが、ページ・ガイドとともに表示されます。

下図のように、下方向および右方向に各ページがあります。ディ スプレイの左右の矢印 やくい やけいで確認することができま す。

3. エディットが終了したら、データを保存します。(<sup>6</sup>[「保存方法](#page-26-0) [\(ストア、ライト\)」 p.23参照\)](#page-26-0)

> 右側にページが あります

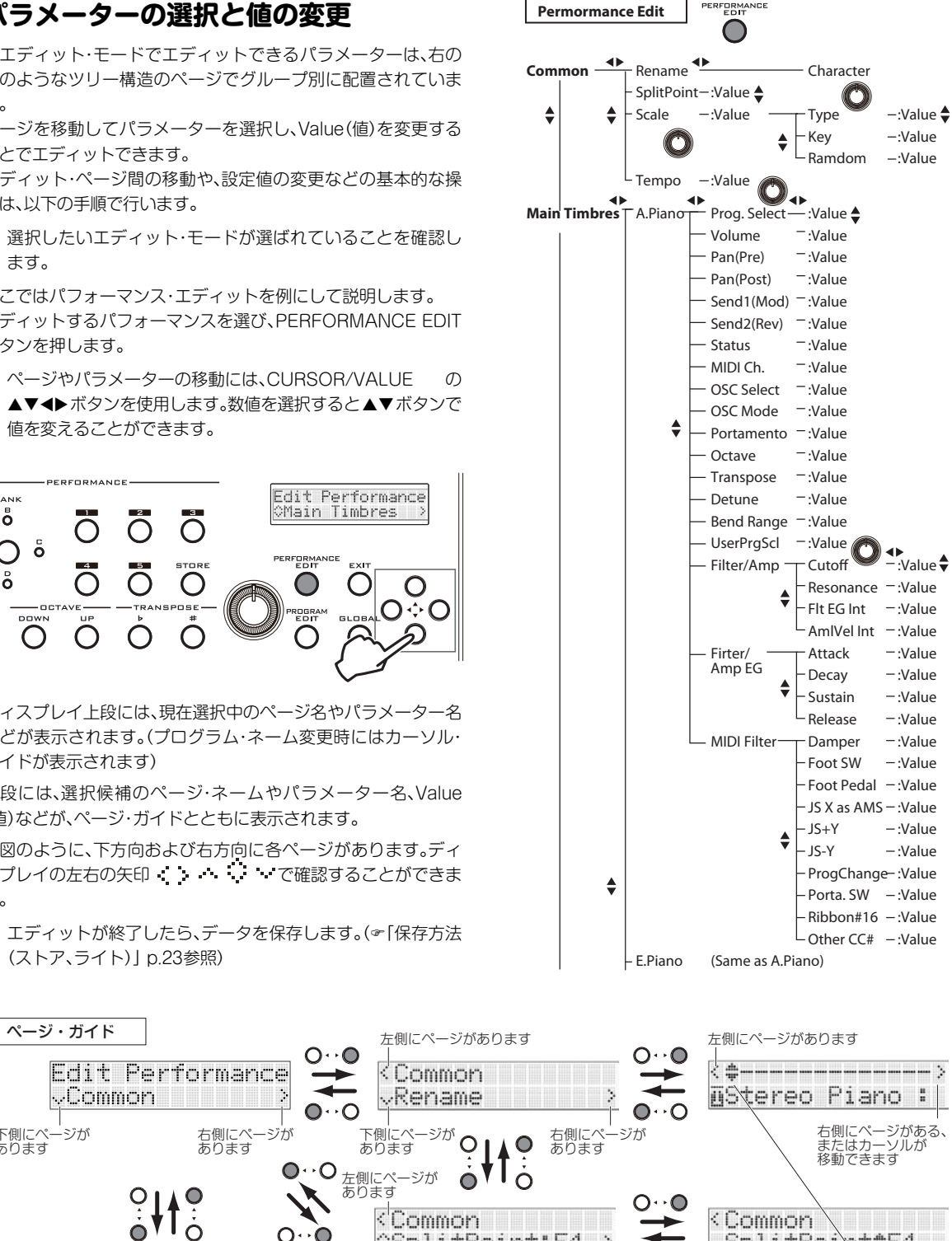

Edit Performance Common  $\sqrt{$ Common Rename  $\bullet$  $\overline{O}$ 右側にページがある、 またはカーソルが 移動できます 下側にページが あります 右側にページが あります 下側にページが あります  $\circ$ V I  $\bullet$ 左側にページが あります  $\subset$ OSPlitPoint:E4 SelitPoi :E4 上下にページが 右側にページがある、 またはカーソルが 移動できます Edit Performance あります 数値やキャラクターが変更可能です<br>Cursol/Value の▲▼ボタン、 CMain Timbres または Value ノブで  $H_{\circ}^{\circ}$ 数値等を変更できます  $\circ$ 上下にページが 右側にページが あります あります :数値の最上限  $\bigcirc$ Ò この右側はパラメーターの数値です この「 」表示時に、 Value ノブを回すと数値を変更できます (例外としては、No.: プログラム・ネーム や No.: エフェクト・ネームがあります。) ○☆○ : 数値に上限、下限があります Ċ  $\bullet$ ■: 数値の最下限 バリュー・ガイド また、プログラムとエフェクト・ナンバーを<br>選ぶところでは、「※」ではなく「<mark>…</mark>」を<br>表示します Edit Performance <u> Command</u>

上側にページが あります

# <span id="page-26-1"></span><span id="page-26-0"></span>**保存方法(ストア、ライト)**

本体でエディットしたサウンドや変更した設定は、そのままでは保 存されていません。気に入ったサウンドやよく使う設定は、必ず保存 してください。

*Note:* 保存(ストア、ライト)しないで以下の操作を行うと、サウン ドや設定を再現できなくなりますので注意してください。

- **・** パフォーマンスを呼び出す
- **・** プログラムを呼び出し、エディットを行う
- **・** 電源を切る

### **保存時の注意**

- **・** パフォーマンスは、各ティンバーのプログラム音色そのも のではなく、プログラム・ナンバーを記憶しています。パ フォーマンスで使用しているプログラムをエディットした り、プログラムの保存時に異なるプログラム・ナンバーと入 れ替えた場合、パフォーマンスの音色も変化します。
- **・** パフォーマンスまたはプログラムを保存するときは、 Globalのメモリー・プロテクトをOffにする必要がありま す。工場出荷時はOff に設定されています。(®「[Memory](#page-47-4) Protect[」 p.44参照\)](#page-47-4)

### **エディット・バッファーについて**

パフォーマンスを切り替えたり、ティンバーONボタンやプログ ラム・バリエーションを切り替えると、本機のエディット・バッ ファーにデータが呼び出されます。

パフォーマンス・エディットやプログラム・エディットでパラ メーターを変更すると、エディット・バッファー内のデータが変 更されます。このデータを残すには、本機のインターナル(内部)・ メモリーに保存しなければなりません。

保存すると、エディット・バッファー内のデータは、それぞれのバ ンクのパフォーマンス・ナンバー、プログラム・ナンバーに書き込 まれます。

保存せずに他のパフォーマンス、プログラムを選ぶと、エディッ ト・バッファーに新たなデータが呼び出され、変更したデータは 消えてしまいます。

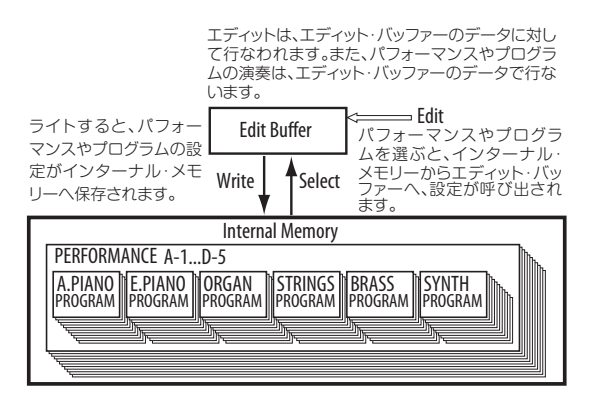

一方、グローバル設定は、電源を入れるとグローバル用のメモ リー・エリアに呼び出されます。そしてグローバル・モードでパラ メーターを変更すると、メモリーエリア内のデータが変更されま す。この変更したデータを残すには、本機のインターナル(内部)・ メモリーに保存しなければなりません。電源を入れている間は変 更した設定は覚えていますが、保存せずに電源を切るとメモ リー・エリア内のデータが消えます。

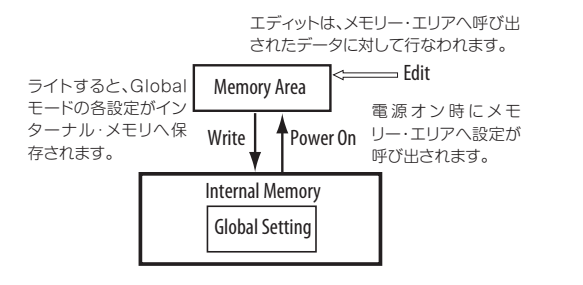

# **パフォーマンスの保存(STORE)**

パフォーマンス・コントロールおよびパフォーマンス・エディッ トで音作りをした設定はSTOREボタンを押して保存します。 ()[「パフォーマンスの保存」 p.19参照\)](#page-22-1)

保存を実行すると、パフォーマンス・コントロールで音作りした 設定と、パフォーマンス・エディットのパラメーター設定が保存 されます。

## <span id="page-26-2"></span>**プログラムの保存(WRITE)**

- **1.** プログラム・エディット(PROG EDIT)が選ばれていること を確認します。
- **2.** CURSOR/VALUEの◀ボタンを押してエディット・ページの ツリーのトップ階層に移動します。ディスプレイ左上に が表 示されないページがトップ階層です。
- **3. ▼ボタンを押してWriteページを選びます。**

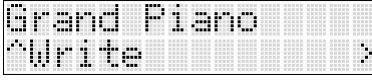

**4. ▶ボタンを押します。** 

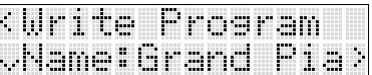

5. プログラム·ネームを設定する場合は ▶ ボタンを押してリ ネーム・ページに入り、名前を付けます。(>[「名前を付ける\(リ](#page-27-1) [ネーム\)」 p.24参照\)](#page-27-1)

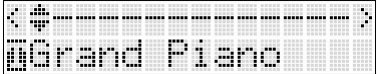

名前を付け終えたら、◀ボタンを押して、手順4のページに戻って ください。

**6. ▼** ボタンを押して、プログラムのカテゴリーを選択するペー ジに入ります。カテゴリーを選びます。

フロント・パネルでティンバーを選ぶとき、ここで指定したカテ ゴリーと同名のティンバーの中から、このプログラムを選択でき るようになります。

*Note:* カテゴリーを変更して保存したとき、インサート・エフェク トの設定が変更になる場合があります。(&「カテゴリー変更時の 注意」 PG p.82参照)

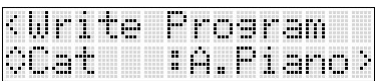

**7. ▼** ボタンを押します。このページでライト先のプログラムを バンク・ナンバーで指定します。

*Note:* 工場出荷時、D56~D127のバンク・ナンバーは初期状態で す。これらのバンク・ナンバーに保存することをおすすめします。 このバンク・ナンバーをライト先に指定すると、各カテゴリーご とのプリロード・プログラムの最後のナンバーに配置されます。

他のプリロード・プログラムに上書き保存した場合、パフォーマ ンスでのインデックス・ナンバーは、プログラムのバンク・ナン バーの小さい順に自動的に付けられるため、プログラムのカテゴ リーを変えたり、異なる番号に保存したりすると、プログラムの インデックス・ナンバーが変わることがあります。

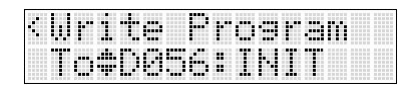

*Note:* バンク・ナンバーは、パフォーマンスでプログラム・ネーム を表示しているときに、CURSOR/VALUE ◀と▶ボタンを同時 に押すと表示します。(☞[p.11参照\)](#page-14-6)

**8. ▼ボタンを押して "OK?" を表示します。** 

▶ボタンを押すと保存が実行されます。

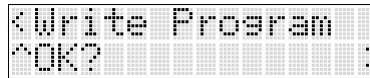

実行しないときは他のボタンを押します。

# <span id="page-27-0"></span>**グローバル設定の保存**

保存を実行すると、Effect SWを除くグローバルの全パラメー ター設定が保存されます。

- **1.** グローバル(GLOBAL)が選ばれていることを確認します。
- 2. CURSOR/VALUE の ◀ ボタンを押して、エディット・ページ のツリーのトップ階層に移動します。ディスプレイ左上に が 表示されないページがトップ階層です。
- **3. ▼ボタンを押してWrite Globalページを選びます。**

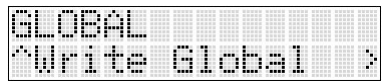

**4. ▶ボタンを押して "OK?"を表示します。** 

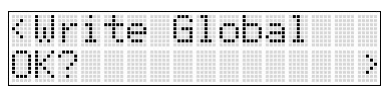

5. ▶ボタンを押すと保存が実行されます。

# <span id="page-27-1"></span>**名前を付ける(リネーム)**

パフォーマンスおよびプログラムの名前を変更することができ ます。

24文字まで設定できますが、PS60本体のディスプレイに一度に 表示できるのは、パフォーマンスで11文字、プログラムで13文字 です。

**1.** リネーム・ページを選びます。

パフォーマンスの名前を変更するときは、パフォーマンス・エ ディットCommonのReameを選び、▶ボタンを押します。

プログラムの名前を変更するときは、プログラム・エディット WriteのNameを選び、▶ボタンを押します。

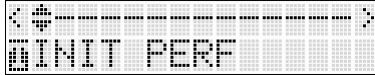

2. CURSOR/VALUE の ◀▶ ボタンを押して変更する文字を選 び、▲▼ボタンまたはVALUE ノブでキャラクターを選びま す。

*Tip:* プログラムやパフォーマンスの名前の文字数が長くてディ スプレイに表示しきれないときに、文字をスクロールさせること ができます。(&[p.44参照\)](#page-47-1)

# <span id="page-28-0"></span>**パフォーマンス・エディット**

# <span id="page-28-1"></span>**パフォーマンスの構成と設定**

パフォーマンスは、「メイン・ティンバー」、「サブ・ティンバー」の 音源部と、そのサウンド全体に効果をかけたり、音質調整をする 「マスター·エフェクト」、「EQ」で構成されます。

各ティンバーには「プログラム」を割り当て、このプログラムに対 しサウンドを調整する「トーン・パラメーター」と、ティンバーの 機能を設定する「ティンバー・パラメーター」などを設定します。

プログラム(STRINGティンバーを除く)には、「インサート・エ フェクト」を1基ずつ搭載しています。インサート・エフェクトの 設定はプログラム・エディットで行います。

# <span id="page-28-2"></span>**おもなパフォーマンス・エディット**

# **トーン・パラメーターの調整**

呼び出したプログラムに、音の明るさ、立ち上がりや減衰の速さ などをおおまかに調整します。各ティンバーごとに「[Filter/](#page-32-0) [Amp](#page-32-0)」、「Filter/Amp EG:」の8つのトーン・パラメーターがありま **す。(**©[p.29参照\)](#page-32-0)

# **ティンバー・パラメーターの設定**

ティンバーごとに下記の設定ができます。

- **・** ボリュームやパンを調節します。"Volume"()[p.28参照\)](#page-31-0) "[Pan \(Pre\)](#page-31-1)" "Pan (Post)"  $(\text{P}p.28$ 参照)
- **・** ピッチ/チューンを調整します。 "[Octave](#page-31-2)" "Transpose" "[Detune](#page-32-1)" (&[p.28参照\)](#page-31-2) ポルタメントのオン/オフとそのスピードを調整します。 "Portamento" (<sub>®</sub>p.28参照)

ポルタメントは、演奏している音から、次の異なる音程の音 を弾いたときに、ピッチが滑らかに変化する機能です。

- **・** ジョイスティックを左右へ動かしたときのピッチの変化幅 を設定します。"[Bend Range](#page-32-2)" (☞p.29参照)
- **・** ティンバーごとにダンパー効果をかける、またはかけない 等の設定を行います。「MIDI Filter: | (&[p.29参照\)](#page-32-3)
- **・** MIDIを使って外部MIDI音源から各ティンバーを鳴らした り、外部MIDI音源を鳴らすなどの設定をします。 "Status"(@p.28参照)

# <span id="page-28-3"></span>**マスター・エフェクトを調整する**

プログラムのインサート・エフェクト通過後の出力(STRINGS は除く)を、それぞれマスター・エフェクトへ送り、モジュレー ション・エフェクトとリバーブ/ディレイ・エフェクトで音の揺ら ぎや広がり感を与えます。各エフェクトの調整やエフェクトから L/Rへの戻り量や、モジュレーション・エフェクトから出力する 音をリバーブ/ディレイ・エフェクトへの接続する等の設定が行 えます。"MFX1(Mod.)" "MFX1(Mod.)" (2[p.30参照\)](#page-33-0)

# **EQを調整する**

出力の最終段で3バンドEQで調整してサウンドを整えることが できます。フロント・パネルのパフォーマンス・コントロールで は、低域(Bass)、中域(Mid)、高域(Treble)の各ゲインを調整でき ます。

また、パフォーマンス・エディットのEQ設定ページでは、中心周 波数や帯域幅など、より詳細な調整が可能です。(>[p.31参照\)](#page-34-1)

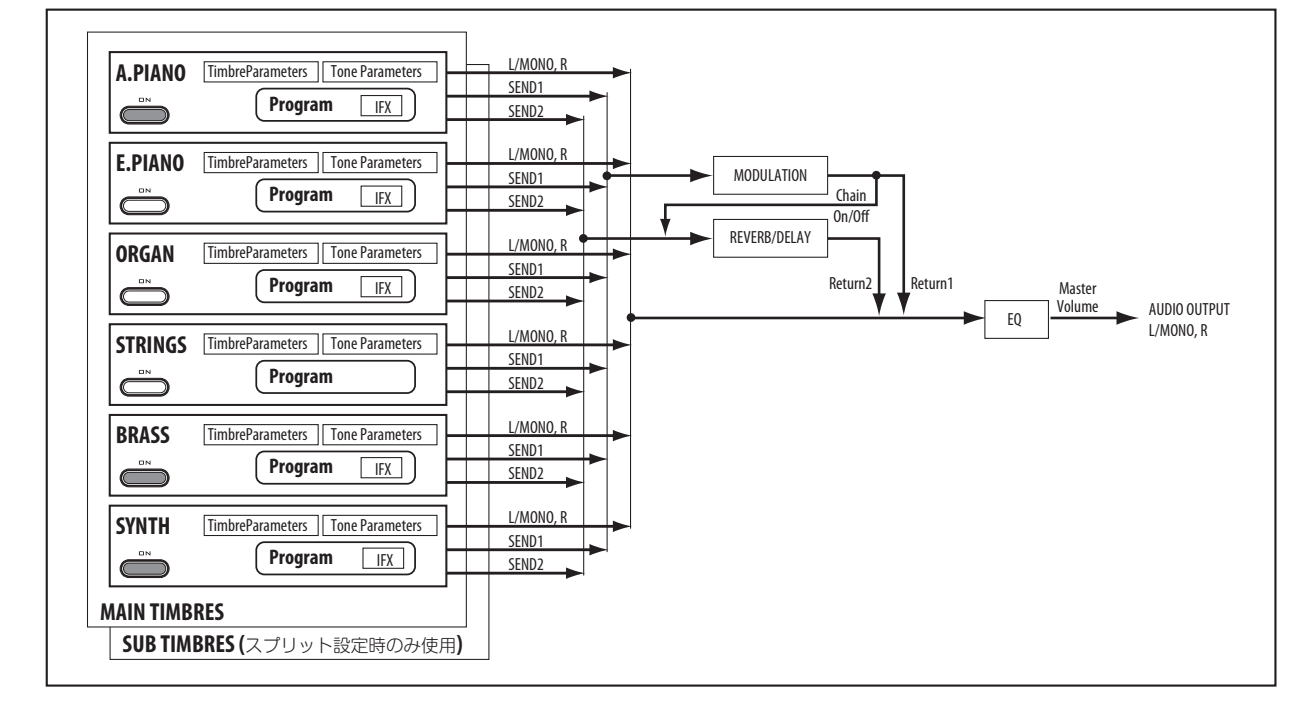

### パフォーマンスの構成

# <span id="page-29-0"></span>**PS60本体での操作の流れ**

- **1.** フロント・パネルのPERFORMANCE EDITボタンを押し てパフォーマンス・エディットを選びます。
- ディスプレイにエディット・ページが表示され、現在操作してい るパフォーマンスがエディットできるようになります。
- 2. 調整するパラメーターを CURSOR/VALUE の▲▼<▶ ボタ ンで選びます。
- 3. ▲▼ボタンやVALUEノブで値や設定を変えます。
- **4.** パフォーマンス・エディットを終了するときは、EXIT ボタン を押します。
- 5. パフォーマンス·メモリーに設定を保存します。(~p.23参照)

# <span id="page-30-0"></span>**クイック・パラメーター・リスト**

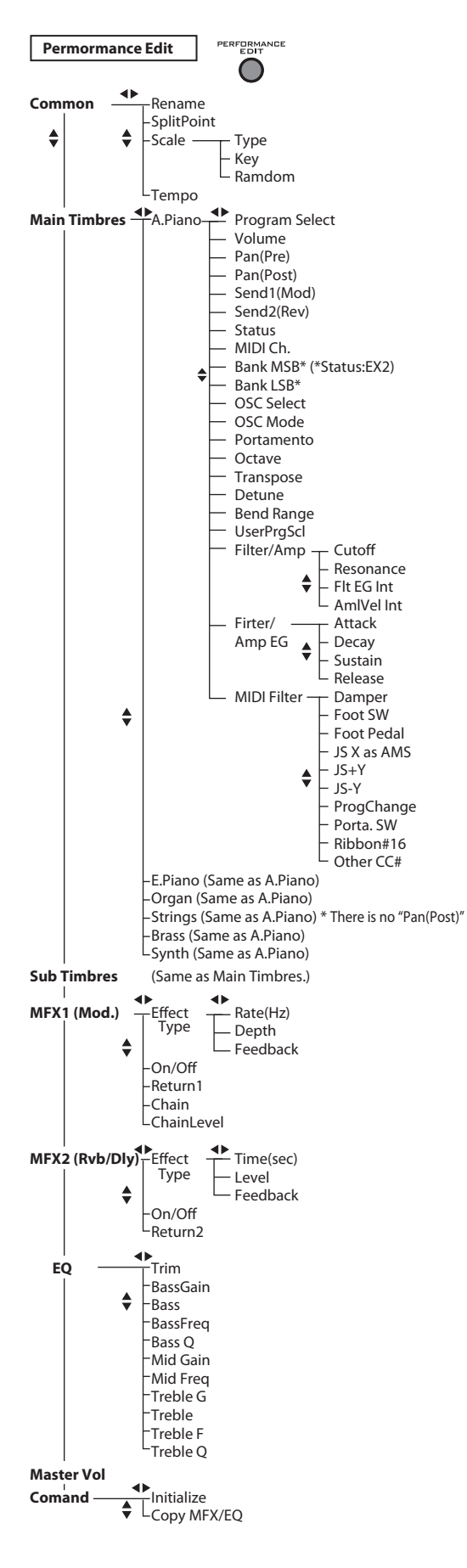

左のツリー図はパフォーマンス・エディットのパラメーター(ク イック・パラメーター)構成です。以下、これらのパラメーターに ついて説明します。

# **Common**

### **Rename**

パフォーマンスの名前を設定します。(>[p.24参照\)](#page-27-1)

### **SplitPoint [C#2 ... C7]**

スプリット・ポイントを設定します。この値はスプリット・オンの ときに有効です。

*Tip:* フロント・パネルで設定することができます。LOWERボタ ンとUPPERボタンを押します。次にスプリット・ポイントとす る鍵盤を押します。押した鍵盤がアッパー側の一番下のキーに設 定されます。

### <span id="page-30-2"></span>**Scale:**

パフォーマンスで使用するスケール(音階)を設定します。 ここでの設定とは別に、ティンバーごとにプログラムでの "Scale" 設定を優先させることができます。(® "UsePrgScl (Use Prog Scale)" p.29参照)

### <span id="page-30-1"></span>**Type [EqualTemp...UsrOct 03]**

スケールを選びます。(>
"Type" PG p.5参照) EqualTemp (Equal Temperament):平均律

PureMajor (Pure Major):純正律長音階 PureMinor (Pure Minor):純正律短音階 Arabic:アラビック音階 Pythagras (Pythagoras):ピタゴラス音階 Werkmeist (Werkmeister): ヴェルクマイスターIII音階 Kirnbrger (Kirnberger): キルンベルガーIII音階 Slendro:スレンドロ音階 Pelog:ペロッグ音階 Stretch: アコースティック・ピアノ用音階 UsrAllNte (User All Notes Scale):ユーザー・オール・ノー ト・スケール(&PG p.78参照) UsrOct (User Octave Scale) 00...03: ユーザー・オール・ ノート・スケール()PG p.78参照)

*Note:* マルチサンプル(& "Multisample select" PG p.27参 照)にA.Piano Stretched、Piano Damper Stretched、 A.Piano Mono 1 Stretched を設定したプログラム(プリ ロード・プログラム13:SoloStretch Grand ~15:SoloStretch Classic)は、Equal Temperamentを使用してくだ さい。

### **Key [C...B]**

選んだスケールの主調和音のキーを選択します。 Equal Temperament, Stretch, User All Notes Scaleで はこの設定は無効です。

### **Random [0...7]**

設定した値が大きいほど、発音時のピッチが不規則にずれま す。

### **Tempo [40.00 ... 300.00, EXT]**

現在のパフォーマンスのテンポです。LFOやエフェクト等がテ ンポに同期するように設定されているときに適用されます。 ()PG p.82参照)

040.00...300.00: テンポを設定します。

EXT: "[Clock \(MIDI Clock Source\)](#page-48-0)" (☞p.45 参照) がExt.MIDI、 Ext.USB のときに表示します。またAuto の場合に、外部から MIDIクロックを受信しているときに表示します。

*Tip:* アサイナブル・スイッチ(別売PS-1)を踏むタイミングでテ ンポを設定することができます。(>[p.46参照\)](#page-49-3)

# <span id="page-31-4"></span>**Main Timbres**

メイン・ティンバー1~6について設定します。PS60には、メイ ン・ティンバー1~6とサブ・ティンバー1~6があります。1つのプ ログラムだけを使用するときや、全鍵をレイヤー設定で使用する ときは、メイン・ティンバーのみを使用します。サブ・ティンバー はスプリット設定時に、メイン・ティンバーと共に使用します。

# **Timbre (A. PIANO...SYNTH)**

**Program Select [Index No.: Program Name]** ティンバーで使用するプログラムを選びます。

*Note:* インデックス・ナンバーはプログラムのバンク・ナンバーの 小さい順に自動的に付けられます。( "Status" INTのとき)

*Note*: "Status" (☞p.28、☞PG p.7参照)の設定により表示内 容が変わります。

<span id="page-31-8"></span><span id="page-31-0"></span>**Volume [000...127]**

ティンバーのボリューム(音量)を設定します。 *Tip:* このパラメーターはEASY SETUPのVOLUMEで直接コン トロールすることができます。

<span id="page-31-1"></span>**Pan (Pre) [RND, L001...C064...R127]**

プログラムのインサート・エフェクト直前のパンを設定します。

Pan(Pre) CC#10 Pan(Post) CC#8

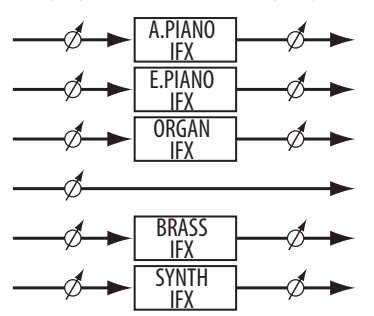

L001...C064...R127: L001で左に振り切った状態、R127で右 に振り切った状態に定位します。プログラムのパンの状態は C064で再現します。

RND: ノート・オンのたびにパンがランダムに変化します。

### <span id="page-31-3"></span>**Pan (Post) [L000...C064...R127]**

インサート・エフェクト通過後のパンを設定します。

カテゴリーSTRINGSのティンバーには、このパラメーターはあ りません。

# <span id="page-31-9"></span>**Send1 (Mod) [000...127]**

**Send2 (Rev) [000...127]**

ティンバーのマスター・エフェクト 1(Modulation)と 2 (Reverb/Delay)への音声の送り量(センド・レベル)を設定しま す。

*Tip:* これらのパラメーターはEASY SETUP のMOD SEND、 REV/DLY SENDで直接コントロールすることができます。

### <span id="page-31-5"></span>**Status [INT, EXT, EX2]**

各ティンバーのMIDIと内部音源の状態を設定します。本機の内 部音源を発音させる場合、INTにします。EXT、EX2にすると発音 しません。EXT、EX2にすると、MIDIで接続した外部音源をコン トロールできます。

### <span id="page-31-10"></span>**MIDI Ch. (MIDI Channel) [01...16, Gch]**

ティンバーが送受信するMIDIチャンネルを設定します。

PS60は、本体の鍵盤やコントローラーの情報をGchでMIDI送信 します。また、各ティンバーは外部からGchのMIDIメッセージを 受信して発音するよう設定されています。

MIDIチャンネルを変更したティンバーは、外部からそのチャン ネルで送信されたMIDIメッセージを受信して発音するようにな ります。

併せて、ティンバーの "Status" を FXTまたは FX2に設定する と、PS60の鍵盤やコントローラーの演奏情報は、Gchに加えて ティンバーに設定したMIDIチャンネルでも送信するようにな り、PS60をマルチ・チャンネルに対応したマスター・キーボード として使用することができます。

01...16は、グローバルMIDIチャンネルに一致する場合、右側に "G"を表示します。

### **Bank MSB (When Status = EX2) [000...127]**

### **Bank LSB (When Status = EX2) [000...127]**

"Status"がEX2のときに送信するバンク・ナンバーを設定し ます。上段がMSB、下段がLSBです。"Status"がEX2以外のと き、ここでの設定は無効となります。

### **OSC Select [BTH, OS1, OS2]**

ティンバーが、"Oscillator Mode" Double (&PG p.23参照) のプログラムを使用している場合に、OSC1またはOSC2のみを 発音させることができます。OS1でOSC1のみが発音し、OS2で OSC2のみが発音します。

BTH (Both) にすると、プログラムの設定に従いOSC1、2が発音 します。通常は、BTHに設定します。

### <span id="page-31-6"></span>**OSC Mode [PRG, Poly, Mono, Legt]**

同時に複数の音を発音可能にするか単音で発音するか設定しま す。

通常はPRGに設定して、オリジナルのプログラムの設定で発音 させます。ポリフォニックのプログラムを強制的にモノフォニッ クにして発音させるときは、MonoまたはLegt (Legato)に設定 します。反対に、モノフォニックのプログラムをポリフォニック で発音させるときはPolyに設定します。

### **Portamento [PRG, Off, 001...127]**

演奏している音から、次の異なる音程の音を弾いたときに、ピッ チが滑らかに変化する機能です。

通常は、プログラムの設定をそのまま使用するPRGに設定しま す。

プログラムの設定にかかわらず強制的にポルタメントを無効に するときは、このパラメーターをOffに設定します。

反対に、強制的にポルタメントをオンにしたいときやポルタメン ト・タイムを変更したいときは、001~127に設定します。ここで 設定したタイムでポルタメントがかかります。

### <span id="page-31-2"></span>**Octave [–5...+0...+5]**

ティンバーの音程を1オクターブ単位で調整します。

*Tip:* このパラメーターはEASY SETUPのOCTAVEで直接コン トロールすることができます。(>[p.17参照\)](#page-20-3)

### <span id="page-31-7"></span>**Transpose [–60...+00...+60]**

ティンバーの音程を半音単位で調整します。12で1オクターブで す。

### <span id="page-32-4"></span><span id="page-32-1"></span>**Detune [–1200...+0000...+1200]**

各ティンバーの音程を、基準のピッチから1セント単位で調整し ます。

+0000: 基準ピッチです。+0100で"Transpose"+01と同じ ピッチになります。

### <span id="page-32-2"></span>**Bend Range [PRG, –24...+00...+24]**

ジョイスティックを左右(+X、-X方向)に動かしたときに、ピッチ がどれだけ変化するかを設定します。

PRG: プログラムで設定したピッチの範囲になります。

‒24...+24: プログラムの設定とは関係なく、ここの設定値で動 作します。半音単位で設定します。12で1オクターブです。

### <span id="page-32-5"></span>**UsePrgScl (Use Prog Scale) [Off, On]**

ティンバーにプログラムごとに設定されたスケールを使用しま す。(☞ "Type[" p.27参照\)](#page-30-1)

On: プログラムのスケールを使用します。 Off: "Type" (&[p.27参照\)](#page-30-1)の設定を使用します。

### <span id="page-32-6"></span>**トーン・パラメーターについて**

「Filter/Amp」と「Filter/Amp EG」のパラメーターは、プログラ ムの複数のパラメーターを同時に調整します。これらのパラメー ターをリラティブ・パラメーターと呼び、下記の値の欄に「Rel」で 表記しています。複数のフィルターやアンプのパラメーターの設 定値を元に同時に加減しますので、おおまかで効果的な設定が行 えます。変更内容はパフォーマンスに保存され、オリジナルのプ ログラムには影響しません。(&PG p.9参照)

### <span id="page-32-0"></span>**Filter/Amp**:

フィルターは、サウンドの特定の周波数帯域を強調または減衰し ます。(&[「フィルターを調整する」 p.34参照\)](#page-37-0)

アンプは、音量をコントロールします。()[「アンプを調整する」](#page-37-1) [p.34参照\)](#page-37-1)

### **Cutoff (Filter Cutoff) [–99...+99 (Rel, CC#74)]**

すべてのフィルターのカットオフ周波数を同時に調整しま す。(&[p.34参照\)](#page-37-0)

### **Resonance (Filter Resonance)**

**[–99...+99 (Rel, CC#71)]**

カットオフ周波数付近の周波数を強調します。すべてのフィ ルターのレゾナンスを一度に調整します。(>[p.34参照\)](#page-37-2)

### **Filt EG Int (Filter EG Intensity)**

**[–99...+99 (Rel, CC#79)]** フィルターEGインテンシティ(フィルターEGのかかり具 合)を調整します。

数値が小さい程、フィルターEGの効果が浅くなり、大きい 程、深くなります。フィルターEGは、フィルターのカットオ フ周波数を基準に動作しますので、CutoffとこのFilt EG Int の両方の調整することによってフィルターによる音色変化 をコントロールします。

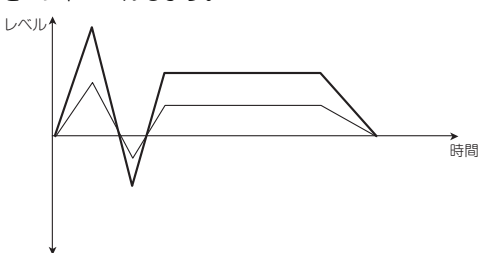

### **AmpVel Int (AmpVelocity Intensity)**

### **[–99...+99 (Rel)]**

アンプ・レベルが、ベロシティに応じて変化する度合いを調 整します。

‒99のとき、ベロシティの影響を全く受けなくなります。+99 のとき、オリジナルのプログラムと同じ方向(プラスまたは マイナス)で変調が最大になります。

### **Filter/Amp EG:**

ティンバーで使用しているプログラムのフィルターEGとアンプ EGのパラメーターを調整します。

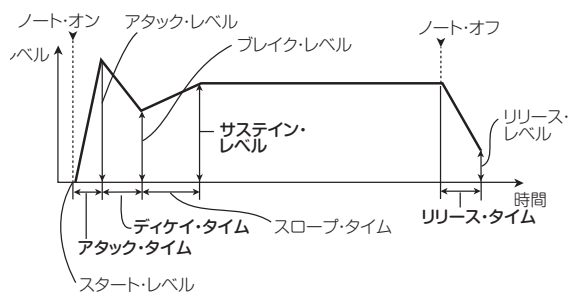

# **Attack (Filter/Amp EG Attack Time)**

**[–99...+99 (Rel, CC#73)]** フィルターやアンプEGのアタック・タイム、その他の関連パラ メーターを調整します。

値が+1以上のとき、このパラメーターはアンプEGのスタート /アタック・レベル、スタート・レベルAMS、アタック・タイム AMSにも影響します。値が+1~+25の範囲では、スタート・レ ベル、スタート・レベルAMS、アタック・タイムAMSが、すでに 設定された値から0に変化します。同じ範囲で、アタック・レベル は設定値から99に変化します。

### **Decay (Filter/Amp EG Decay Time)**

**[–99...+99 (Rel, CC#75)]** フィルターとアンプEGのディケイ/スロープ・タイムを調 整します。

### **Sustain (Filter/Amp EG Sustain Level ) [–99...+99 (Rel, CC#70)]**

フィルターとアンプEGのサスティン・レベルを調整します。

### **Release (Filter/Amp EG Release Time)**

**[–99...+99 (Rel, CC#72)]** フィルターとアンプEGのリリース・タイムを調整します。

### <span id="page-32-7"></span><span id="page-32-3"></span>**MIDI Filter:**

ティンバーが送受信するそれぞれのMIDIメッセージを、種類ご とにON/OFFできる機能です。チェックをつけると送受信しま す。

例えば"Damper"を、A.PIANOでOn、BRASSでOff にする と、ダンパー・ペダルの効果を A.PIANOだけにかける、といった ティンバーごとの設定ができます。

### **Damper [Off, On]**

ダンパー・ペダル(CC#64ホールド)の効果を送受信するか しないかを設定します。

### **Foot Sw (Foot Switch) [Off, On]**

本体に接続されたフット・スイッチに設定された効果を送受 信するかしないかを設定します。MIDIコントロール・チェン ジに設定したときに有効です。(>[p.46参照\)](#page-49-3)

### **Foot Pedal [Off, On]**

本体に接続されたフットペダルに設定された効果を送受信 するかしないかを設定します。MIDIコントロール・チェンジ に設定したときに有効です。(®[p.46参照\)](#page-49-4)

### **JS X asAMS [Off, On]**

# MIDIピッチ・ベンド・メッセージ(ジョイスティックX方向)

の受信によって、JS Xを設定したAMSでの効果を受信する かしないかを設定します。(MIDIピッチ・ベンド・メッセージ の受信に対するフィルターではありません。)

### **JS+Y [Off, On]**

CC#1(ジョイスティック+Y方向)を送受信するかしないか を設定します。

### **JS–Y [Off, On]**

CC#2(ジョイスティック-Y方向)を送受信するかしないか を設定します。

### **ProgChange [Off, On]**

MIDIプログラム・チェンジ・メッセージを送信するかしない かを設定します。

プログラム・チェンジの受信は、常にパフォーマンスのみに 対して有効です。

### **Porta.Sw (Portamento Switch) [Off, On]**

ポルタメント・オン/オフ(CC#65)を送受信するかしないか を設定します。内蔵音源で使用するティンバーのポルタメン ト効果自体の設定は、"Portamento"(のp.28参照)で設定し ます。

### **Ribbon#16 [Off, On]**

リボン(CC#16)を受信するかしないかを設定します。

*Note:* フットペダルにRibbon #16を設定した場合のMIDI送 信を制御するには、Foot Pedalで設定してください。

### **Other CC# [Off, On]**

前述のMIDI Filterの項目で該当しないMIDIコントロール・ チェンジ・メッセージを送受信するかしないかを設定しま す。

# **Sub Timbres**

サブ・ティンバーに関する設定をします。サブ・ティンバーは、ス プリット設定時にメイン・ティンバーが配置される音域ではない もう一方の音域で使用される音源です。

これらのパラメーター設定についてはMain Timbresと同様で す。(☞[p.28参照\)](#page-31-4)

サブ・ティンバーは使用できるエフェクトに一部制約がありま す。(&[p.12参照\)](#page-15-2)

# <span id="page-33-2"></span><span id="page-33-0"></span>**MFX1(Mod.)**

### <span id="page-33-1"></span>**マスター・エフェクトについて**

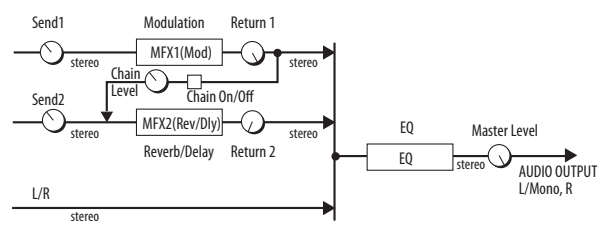

マスター・エフェクトはダイレクト音(Dry)を出力しません。リ ターン・レベル"Return1"、"Return2" でエフェクト音 (Wet)をL/Rバスへ戻し、L/Rバスの信号にミックスします。

マスター・エフェクトの入出力はステレオ・イン–ステレオ・アウ トですが、選択したエフェクトの種類によってモノラル出力とな ります。

*Tip:* Effect TypeとMFX Parametersのパラメーターはフロン ト・パネルのMODULATION のボタンと各ノブで直接コント ロールすることができます。

*Tip:* Copy MFX/EQコマンドを使用して他のパフォーマンスや プログラムのマスター・エフェクトとEQの設定をコピーするこ とができます。

### <span id="page-33-3"></span>**Effect Type [No Effect...St.Phaser]**

マスター・エフェクト1のエフェクト・タイプを選択します。

No Effect、St.Chorus、St.Flanger、Vntg.Cho/Flg、St.Phaser から選びます。No Effectのときは、マスター・エフェクトからの 出力はミュートされます。

### **MFX1 Parameters**

"Effect Type"で選択したエフェクトのパラメーターを設 定します。Effect Type選択時▶ボタンを押すと表示されま す。

### **St.Chorus (Stereo Chorus) St.Flanger (Stereo Flanger) Vntg.Cho/Flg (Vintage Chorus/Flanger) St.Phaser (Stereo Phaser)**

(→[「エフェクト・タイプ」 p.18参照\)](#page-21-2)

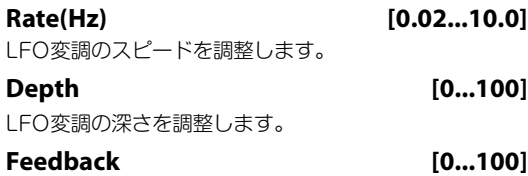

フィードバック量を調整します。

### **On/Off [Off, On]**

マスター・エフェクト1のオン/オフを設定します。オフでは出力 がミュートされます。

### **Return 1 [000...127]**

マスター・エフェクト1からL/Rバスへのリターン・レベル(戻り 量)を設定します。

### **Chain** *Chain Chain Chain Chain Chain Chain Chain Chain Chain Chain Chain Chain Chain Chain Chain Chain Chain Chain Chain Chain* **<b>***Chain Ch*

On: マスター・エフェクト1と2がマスター・エフェクト1→マ スター・エフェクト2の順番で直列に接続されます。

### **ChainLevel [000...127]**

"Chain On/Off"をOnにしたときのマスター・エフェクト1か らマスター・エフェクト2へのレベルを設定します。

*Tip:* Effect TypeとMFX Parametersのパラメーターはフロン ト・パネルのMODULATION のボタンと各ノブで直接コント ロールすることができます。

# <span id="page-34-2"></span>**MFX2 (Rev/Dly)**

()[「マスター・エフェクトについて」 p.30参照\)](#page-33-1)

**Effect Type [No Effect...Delay]** マスター・エフェクト2のエフェクト・タイプを選択します。 No Effect、Hall、Plate、Room、Delayから選びます。No Effect のときは、マスター・エフェクトからの出力はミュートされます。

### **MFX2 Parameters**

"Effect Type"で選択したエフェクトのパラメーターを設 定します。Effect Type選択時▶ボタンを押すと表示されま す。

### **Hall**

### **Plate Room**

()[「エフェクト・タイプ」 p.18参照\)](#page-21-3)

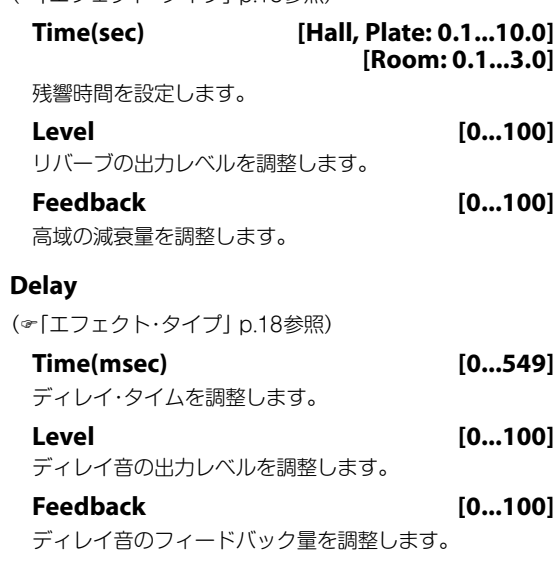

**On/Off [Off, On]** マスター・エフェクト2のオン/オフを設定します。

### **Return 2 [000...127]**

マスター・エフェクト2からL/Rバスへのリターン・レベル(戻り 量)を設定します。

*Note:* 実際のレベルは、Hall、Plate、Room、Delay のLevel パラ メーター値との掛け算です。

*Tip:* Effect TypeとMFX Parametersのパラメーターはフロン ト・パネルのREVERB/DELAYのボタンと各ノブで直接コント .<br>ロールすることができます。

## <span id="page-34-1"></span><span id="page-34-0"></span>**EQ**

低域(Bass)、中域(Mid)、高域(Treble)の中心周波数と帯域幅を 設定します。

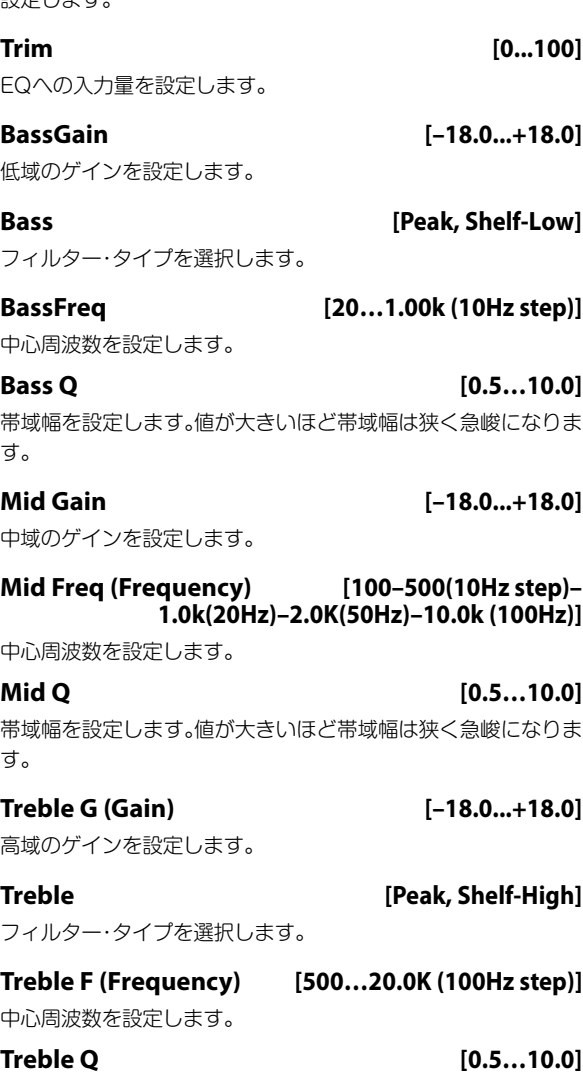

帯域幅を設定します。値が大きいほど帯域幅は狭く急峻になりま す。

*Tip:* BassGain、Mid Gain、Treble Gは、フロント・パネルのEQ の各ノブで直接コントロールすることができます。

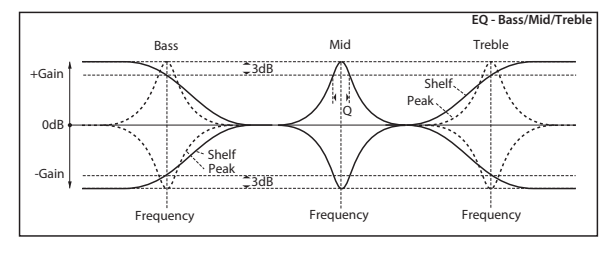

# **Master Vol (Master Volume)**

### <span id="page-34-3"></span>**Master Vol [000...127]**

EQを通過し、OUTPUT L/MONO、Rへ送る直前の、最終段のレ ベルを設定します。

# **Command**

パフォーマンスの初期化や、エフェクトのコピーを行います。

# **Initialize**

現在選択しているパフォーマンスの設定を初期化します。

- **・** A.Pianoのインデックス01のシングル設定になります。 **・** メイン・ティンバーは、各カテゴリーのインデックス 01 が
- 選ばれます。 **・** サブ・ティンバーは、各カテゴリの各カテゴリーのインデッ クス02が選ばれます。

### **操作手順**

**1.** Commandページを選びます。

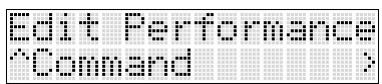

2. ▶ボタンを押し、▲または▼ボタンを押してInitializeコマン ドを選びます。

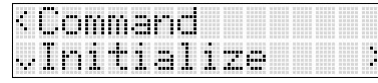

**3. ▶ボタンを押してOK?を表示します。** 

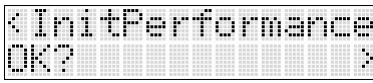

**4. ▶ボタンを押して実行します。** 

# **Copy MFX/EQ**

本体メモリーに保存されているプログラムやパフォーマンスで 使用しているエフェクトやEQの設定を、現在操作しているパ フォーマンスへコピーします。

### **From Mode [Prog, Perf]**

コピー元の種類を、プログラムまたはパフォーマンスのどちらか ら選択します。

**Src (Source) [A000: name..., 000: name...]** コピー元のバンク、ナンバーを選択します。

**FX [All, Mod. Rev/Dly, EQ]** コピーするエフェクトまたはEQを選択します。

### <span id="page-35-0"></span>**操作手順**

**1.** Commandページを選びます。

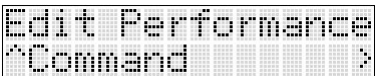

2. ▶ボタンを押し、▲または▼ボタンを押してCopy MFX/EQ コマンドを選びます。

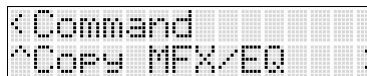

**3.** ▶ボタンを押し、VALUEノブを回して、コピー元を選びます。 Prog:プログラム、Perf:パフォーマンス

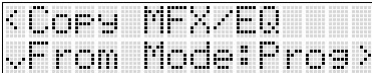

**4.** 設定をコピーするナンバーを選びます。▼ボタンを押し、VALUE ノブを回して選びます。

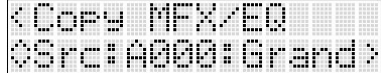

プログラムを選択する場合、プログラムのバンク・ナンバー ("A000"など)で選びます。

*Note:* バンク・ナンバーは、パフォーマンスでプログラム・ネーム を表示しているときに、CURSOR/VALUE ◀と▶ボタンを同時 に押すと表示します。(>[p.16参照\)](#page-19-3)

5. コピーするエフェクトを選びます。▼ ボタンを押し、VALUE ノブを回して選びます。

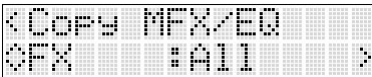

6. ▼ボタンを押してOK?を表示します。▶ボタンを押して実行 します。

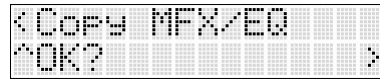

実行しないときは他のボタンを押します。

# <span id="page-36-3"></span><span id="page-36-0"></span>**プログラム・エディット**

既存のプログラムを元に自分のイメージに合うように変更して、 オリジナルのサウンドを作ることができます。

# <span id="page-36-1"></span>**プログラムの構成と設定**

PS60のプログラムは、「オシレーター(Oscillator)」と、「ピッチ (Pitch)」、「フィルター(Filter)」、「アンプ(Amp)」、「エフェクト (Effects)」と、EG、LFOなどの各種コントローラーで構成され ています。(>[「プログラムの構成図」 p.33参照\)](#page-36-4)

「オシレーター」は基本となる音源で、PCM波形を複数組み合わせ たマルチサンプルを使用します。2基のオシレーターを搭載して います。

「ピッチ」によってオシレーターの音の高さを調整し、「フィル ター」によって音質を調整します。そして「アンプ」によって音量 を調整します。

これらに、EG(エンベロープ・ジェネレーター)、LFO(ロー・フリ ケンシー・オシレーター)、キーボード・トラックなどのコント ローラーで、時間経過、音域、演奏表現などで、音にさまざまに変 化を与えることができます。

プログラムに1つずつ使用できるインサート・エフェクトと、モ ジュレーション系や、リバーブ/ディレイ系のマスター・エフェク ト、EQで音作りをします。

*Note:* STRINGSティンバーにはインサート・エフェクトはあり ません。

図では、Oscillator/Pitch→Filter→Ampという信号の流れが確 認できます。それにEGやLFOなどの関わり方、エフェクトの流 れが確認できます。

### **音の3要素**

音は、「音の高さ」、「音質」、「音量」という3つの基本的な要素から なります。PS60では、これらの要素をコントロールするために、 「ピッチ」「フィルター」「アンプ(アンプリファイア)」という各セ クションを持ちます。

# <span id="page-36-2"></span>**おもなプログラム・エディット**

## **ピッチを調整する**

オシレーターのピッチ変化を調節します。ピッチEGやLFOなど によって、時間の経過とともにピッチを変化させます。

- **・** EGでピッチをコントロールします。 "Attack (Pitch EG Attack Time)"  $~\sim~$  "Release (Pitch EG Release Time)" (<sup>®</sup>p.37参照)
- **・** LFOでビブラートをかけます。 ピッチLFO1 による効果の深さは"[LFO1 Int \(Pitch LFO1](#page-40-0) Intensity)" (&[p.37参照\)](#page-40-0)で設定します。 効果の速さなどは "LFO" (2[p.38参照\)](#page-41-1)で設定します。
- **・** ポルタメントをかけます。 "Portamento (Portamento Enable)"  $~\sim~$  "[PortaTime \(Portamento](#page-42-0) [Time\)](#page-42-0)" $($ <sup> $\sigma$ </sup>p.38参照)
- **・** 鍵盤の位置でピッチを変化させます。 "[PtchSlope \(Pitch Slope\)](#page-41-0)" (<sup>@-</sup>p.38参照) ピアノやオルガンなどの鍵盤楽器のように、右側の鍵盤ほど ピッチが高くなり、左側ほど音が低くなる、といった効果が得 られます。
- **・** ジョイスティックを左右方向に操作したときのピッチ幅を 設定します。"Pitch JS+X" "Pitch JS-X"(&p.38参照)

### <span id="page-36-4"></span>プログラムの構成図

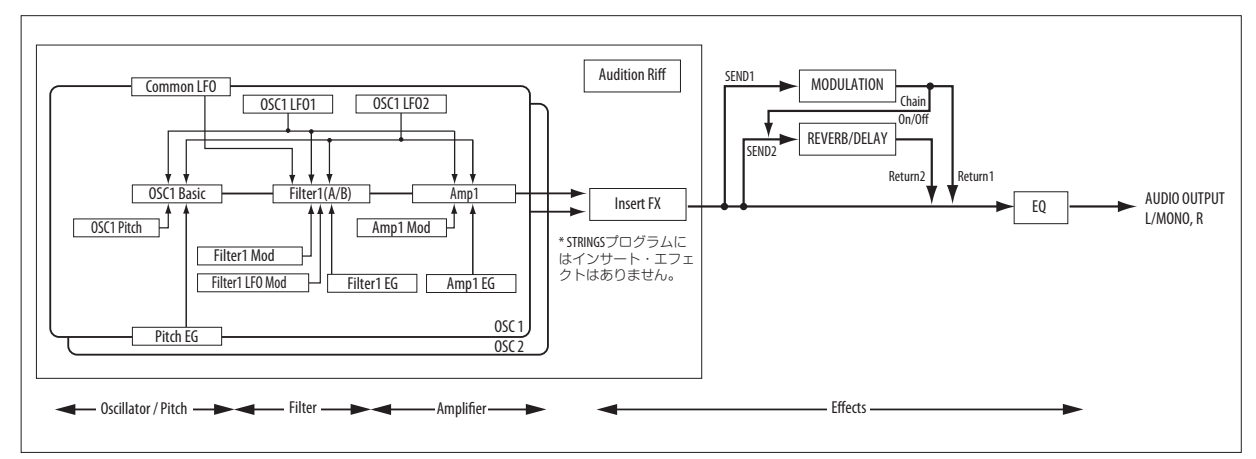

## <span id="page-37-0"></span>**フィルターを調整する**

フィルターは、高域、低域または特定の周波数帯だけを通過させ ることで、音質を変化させます。

**・** カットオフ周波数を調整し、音質を変化させます。"[Cutoff](#page-40-1) (Filter Cutoff)" (<sup>®</sup>p.37参照)

ローパス・フィルターの場合、音の明るさが変化します。通常値を 小さくすると音が暗くなり、大きくすると明るくなります。

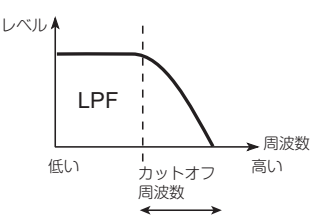

ハイパス・フィルターの場合、低音域が削られ音の太さが変化し ます。

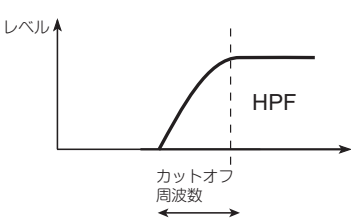

*Note:* プログラムのフィルター・タイプやルーティングによって 効果のかかり方は異なります。(efilter | PG p.36参照)

<span id="page-37-2"></span>**・** レゾナンスはカットオフ周波数付近の周波数を強調しま す。(下図参照) "Resonance (Filter Resonance)" (&p.37 参 照)

値を0に設定すると強調されず、カットオフ以降の周波数はなだ らかに減衰します。

中程度の設定では、レゾナンスはフィルターのティンバーを変 え、鼻にかかったようなサウンド、あるいはより過激なサウンド になります。非常に高い設定では、口笛のような共振音が得られ ます。

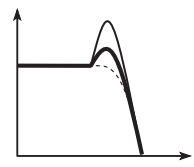

**・** フィルターのカットオフ周波数にEG、LFOを使用して、音質 に時間的な変化を与えます。

### Filter EG (フィルターEG)

フィルターEGでフィルターのカットオフ周波数をコントロー ルし、音質を時間の経過で変化させます。

フィルターEG による効果の深さは、"Flt EG Int (Filter EG Intensity)" (&p.37参照)で設定します。

フィルターEGのエンベロープは[「Filter/Amp EG」\(](#page-40-2)>p.37参 [照\)](#page-40-2)[、「Filter EG」\(](#page-40-3)&p.37参照)で設定します。

### $I$ FO<sub>1</sub> $2$

LFO1、LFO2、そしてCommon LFOでフィルターのカットオ フ周波数をコントロールし、音質を変化させます。オート・ワウの 効果を作ることができます。

フィルターLFO による効果の深さは、"[FltLFO1toA \(Filter LFO1](#page-42-1) [Intensity to A\)](#page-42-1)" "FItLFO1toB (Filter LFO1 Intensity to B)" "FltLFO2toA (Filter LFO 2 Intensity to A)" "FltLFO2toB (Filter LFO2 Intensity to B)" (☞[p.39参照\)で](#page-42-1)設定します。

効果の速さなどは "LFO" (2[p.38参照\)](#page-41-1)で設定します。

### <span id="page-37-1"></span>**アンプを調整する**

**・** アンプにモジュレーションをかけて、アンプの音量にさま ざまな変化を与えます。

Amp EG、LFOを使用して音量をコントロールします。

### Amp EG(アンプEG)

楽器などの音には、それぞれ特有な音量の形があります。 例えば、ピアノの音量は、鍵盤を押さえると同時に大きくなり、 徐々に小さくなっていきます。オルガンの音量は、鍵盤を押さえ てから離すまで一定です。また、バイオリンや管楽器などの音量 は、奏法(弓を引く強弱、息を吹き込む量の多少)によって変わり ます。

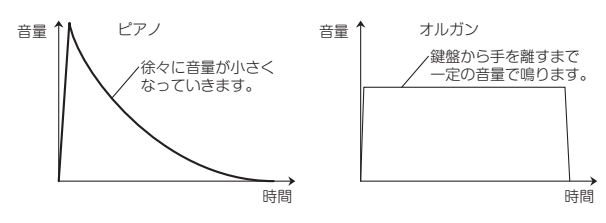

Amp EGは、オシレーターの音量を時間の経過で変化を与させ ます。

また、発想を変えて、ある楽器のAmp EGを他の楽器のAmp EG に使用すると、面白い独特なサウンドが得られます。例えば、スト リングスのAmp EGをオルガンのマルチサンプルに使用するな どです。

アンプEGのエンベロープは「Filter/Amp EGI (@p.37参照)、 「Amp EGI(&p.37参照)で設定します。

### $LEO1, 2$

LFOによる音量変化(トレモロ効果)を設定します。

LFO で音量を変化させる値は、OSC1(または OSC2)の "AmpLFO1Int (Amp LFO1 Intensity)" "AmpLFO2Int (Amp LFO2 Intensity)" (&p.39参照)で設定します。

### ベロシティ

多くのプログラムは、鍵盤の打鍵の強弱(ベロシティ)に応じて、 音量が変化します。このようなベロシティによる音量のコント ロールは "AmpVel Int (Amp Velocity Intensity)" (2p.37参照)で設 定します。

通常はアンプ・モジュレーションの値は+の値に設定します。こ の数値を上げると、弱く弾いたときと強く弾いたときの音量差が 大きくなります。

## **インサート・エフェクトを調整する**

プログラム全体の出力は、インサート・エフェクトへ送られます。 ディストーションやコンプレッサーなどを使用して、サウンドを 特徴付ける効果を与えることができます。(>[p.40、](#page-43-1)>PG p.87参 照)

*Note:* STRINGSのプログラムにはインサート・エフェクトはあ りません。

# **マスター・エフェクト、EQを調整する**

()[p.25参照\)](#page-28-3)

# **EGとLFOについて**

### **EG (Envelope Generator)**

EGは、指定した時間をかけてあるレベルへ移行させ、また別に指 定した時間をかけて別のレベルへ移行させることによって、モ ジュレーション信号を作ります。

プログラムには、ピッチ、フィルター、アンプ用に3つのEGがあ ります。これらはそれぞれ音の高さ、音色、それと音量を時間的に 変化させます。

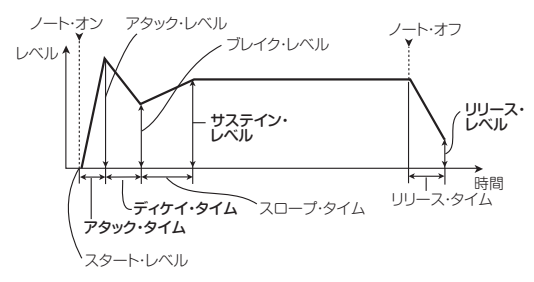

### <span id="page-38-1"></span>LFO

各オシレーターには2つのLFO(LFO1、LFO2)があります。ま た、2つのオシレーターで共通で使用する1つのLFO (Common LFO)があります。LFO1とLFO2は各ボイスに個別のものです が、コモンLFOはプログラムのすべてのボイスで共有します。こ れはすべてのボイスに同一のLFOによる効果を得たいときに役 に立ちます。

これらLFOを使用して、以下のような多くのプログラム・パラ メーターを変化させることができます。

- **・** ピッチ(ビブラート)
- **・** フィルター(ワウ・エフェクト)
- **・** ボリューム(オート・トレモロ)
- **・** パン(オート・パン)

# <span id="page-38-0"></span>**PS60本体での操作の流れ**

**1.** フロント・パネルのPROGRAM EDITボタンを押してプロ グラム・エディットを選びます。

レイヤーやスプリット設定のときは、ONになっているすべ てのティンバーが点滅します。必要に応じて LOWER や UPPERボタン、そしてONボタンを押して、エディットした いティンバーのプログラムを選んでエディット・ページに入 ります。

- 2. 調整するパラメーターを CURSOR/VALUE の▲▼◀▶ボタ ンで選びます。
- 3. ▲▼ボタンやVALUEノブで値や設定を変えます。
- 4. Writeコマンドで、調整した設定を保存します。(~[p.23参照\)](#page-26-2)
- **5.** プログラム・エディットを終了するときは、EXIT ボタンを押 します。

### <span id="page-39-0"></span>**クイック・パラメーター・リスト** FORAL<br>O  **Program Edit**  $\overline{1}$ **OSC Common ◀▶**  $0SC2 \triangleleft$ OSC1のパラメーターと同様 VoiceMode  $\overline{\phantom{a}}$ Voicel egato\* **Audition Riff <>>** Unison\* NumOfVoices\* - : 000: Off Detune\* -<br>- Transpose -<br>Tickness\*  $IFX \triangleleft \blacktriangleright$ **PtchStrtch** Hold Effect Select  $\blacklozenge$ Reverse \* VoiceMode: MonoWet/Dry<br>FX Parameters<br>:  $\blacktriangle$ **Filter/Amp <>>** Cutoff On/Off Resonance  $\blacksquare$ - STRINGSにはIFXはない Flt EG Int AmpVel Int Send1(Mod) <
<del>▶</del> **Filter/Amp EG <>** Attack  $\blacktriangle$ **Send2(Rev)** ◀▶ - Decay  $\overline{\phantom{a}}$ Sustain  $MFX1(Mod.) \triangleleft$ Release Effect Select  $\blacklozenge$ **Filter EG <** Rate(Hz) Attack - Dept<sup>i</sup>h  $\blacktriangle$ -Decay Feedback – Sustain On/Off Release Return1 Chain Amp EG <**I** ChainLevel Attack  $\blacktriangle$ **MFX2(Rvb/Dly) <▶** Decay  $\overline{1}$ – Sustain Effect Select  $\blacklozenge$ Time(sec) Release  $\blacktriangle$ Level **Feedback** Pitch EG/LFO < On/Off Attack - Decay Return2 Release  $\blacktriangleleft$ **EQ** -LFO1 Int  $\overline{\phantom{a}}$ Trim **LFO** -  $\overline{1}$ BassGain LF01 Speed Bass LFO1 Fade -<br>BassFreq LFO1 Delay  $\overline{1}$  $\blacksquare$ Bass Q  $-LF<sub>01</sub>$  Stop  $\overline{\phantom{a}}$ Mid Gain LF02 Speed Mid Freq  $\overline{1}$ LFO2 Fade Mid Q  $\overline{\phantom{a}}$ LFO2 Delay Treble G LFO2 Stop  $\overline{\phantom{a}}$ Treble CmnLFO Spd Treble F Treble Q **OSC1 4** Play/Mute **Command** -  $\overline{1}$ Volume Copy IFX Tune Copy MFX/EQ Transpose -Remove Prog PtchSlope Pitch JS+X **Write** Pitch JS–X Portamento PortaFingr  $\overline{\phantom{a}}$ PortaMode PortaTime  $-LF$ O1 LFO2 FltLFO1toA  $\_$  Fltl FO1toR FltLFO2toA FltLFO2toB  $\overline{1}$ AmpLFO1Int AmpLFO2Int  $\overline{\phantom{a}}$ P.LFO1 AMS Int

P.I FO2 AMS Int

左のツリー図はプログラム・エディットのパラメーター(クイッ ク・パラメーター)構成です。以下にこれらのパラメーターについ て説明します。

# **OSC Common**

オシレーター1と2共通の発音に関する設定をします。

# <span id="page-39-1"></span>**VoiceMode (Voice Assign Mode) [Poly, Mono]**

同時に複数の音を発音可能にするか、単音で発音するかを設定し ます.

Poly: ポリフォニックで発音します。和音で演奏できます。

Mono: モノフォニックで発音します。複数の鍵盤を押さえても 一度に1音しか発音しません。アナログ・シンセサイザー系のベー スやシンセ・リード系の音色で演奏するときは、Monoにすると 効果的です。

### **MonoLegato [Off, On]**

レガートは音のあいだに切れめを感じさせないように演奏する 奏法です。弾いた鍵盤から指を離す前に次の鍵盤を弾きます。音 を分離して演奏するのとは逆の奏法です。"Voice Mode"を Monoにしたときに有効です。

"MonoLegato"をOnにすると、レガートで弾いたフレーズの 最初のノートは普通に発音しますが、続けて弾いたノートはいっ そう穏やかな発音で、音から音への移行がなめらかになります。

**On:** レガートのフレーズを弾くと、そのフレーズ内のノートがな めらかに発音します。

**Off:** レガートのフレーズを弾いても、分離して弾いても、同じ発 音になります。

### **Unison [On, Off]**

"Voice Mode"をMonoにしたときに有効です。

**On:** オンにして1つのノートを弾くと、デチューンした2ボイスま たは複数のボイスが同時に発音して、厚みのあるサウンドになり ます。このボイス数とデチューンの量は "NumOfVoices" と "Detune"で設定します。また"Thickness"でデチューンの 特性をコントロールします。

**Off:** プログラムは通常の発音になります。

### **NumOfVoices (Number of Voices) [2...6]**

ノートごとに発音する、デチューンされるボイス数を設定しま す。"Unison"をOnにしたときに有効です。

### **Detune [00...99 cents]**

デチューンは、ユニゾン(同音)のピッチ幅をセント単位(半音の 1/100)で設定します。"Unison"をOnにしたときに有効です。

"Thickness"は、この幅にわたってボイスをどのように分散さ せるかを設定します。"Thickness"がオフのとき、ボイスは基 本ピッチを中心として均等に分散します。

### **Thickness [Off, 01...09]**

ユニゾン(同音)のボイスのデチューン特性を設定します。 "Unison"をOnにしたときに有効です。

Off: 前述したように、ユニゾンのボイスはデチューンの幅に 渡って均等に分散します。

01~09: ユニゾンのボイスは不均整に分散しますので、デチュー ンがさらに複雑になり、ピッチによってボイスの相互に作用する 度合いが変化します。オシレーターのピッチが若干ずれている ヴィンテージのアナログ・シンセに似た効果を作り出します。数 字が大きいほど効果も大きくなります。

**PtchStrtch (Pitch Stretch) [–12...0...+12 (Rel)]** オシレーターのトランスポーズとチューンを同時に調整します。 元の音のキャラクターを損なうことなく、豊かな音色変化やバリ エーションを得ることができます。

### <span id="page-40-5"></span>**Hold [Off, On]**

鍵盤を押し続けている(ホールド)ような効果を与えます。 オシレーターのアンプEGの"Sustain"を0に設定しないと音 が鳴り続けます。

**On:** ホールド機能が有効になります。

**Off:** ホールド機能は無効になります。

**Reverse [PROG, Off, On (Rel)]** On時、すべてのオシレーターのマルチサンプルの波形が逆再生 になります。PROGではプログラムのオリジナル設定になりま す。

## **Filter/Amp**

オシレーター1と2のフィルターとアンプについて設定します。

<span id="page-40-1"></span>**Cutoff (Filter Cutoff) [–99...+99 (Rel, CC#74)]** すべてのフィルターのカットオフ周波数を同時に調整します。

**Resonance (Filter Resonance) [–99...+99 (Rel, CC#71)]** すべてのフィルターのレゾナンスを一度に調整します。

### **Flt EG Int (Filter EG Intensity)**

**[–99...+99 (Rel, CC#79)]** すべてのフィルターのカットオフ周波数でのフィルターEGイン テンシティを調整します。

### **AmpVel Int (Amp Velocity Intensity) [–99...+99 (Rel)]**

アンプ・レベルに対するベロシティ・インテンシティを調整しま す。

### **トーン・パラメーターについて**

「Filter/Amp」から「LFO」の各パラメーター、またOSC1 と OSC2の"Tune"、"Transpose"は、プログラムの音色設定 を大まかに変更します。

LFO1Stop, LFO2Stop 以外のパラメーターはRelative パラ メーターです。実際のパラメーター値を中心に、相対的に設定を コントロールします。

*Note:* Relativeパラメーターには、パラメーターの値の後ろに 「Rel」と表記しています。Absolutパラメーターには、パラメー ターの値の後ろに「Abs」と表記しています。(&PG p.22参照)

# <span id="page-40-2"></span>**Filter/Amp EG**

オシレーター1と2のフィルターEG、アンプEGについて同時に 設定します。

### **Attack (Filter/Amp EG Attack Time)**

**[–99...+99 (Rel, CC#73)]** フィルターやアンプEGのアタック・タイム、その他の関連パラ メーターを調整します。

### **Decay (Filter/Amp EG Decay Time)**

**[–99...+99 (Rel, CC#75)]** フィルターとアンプEGのディケイ/スロープ・タイムを調整し ます。

**Sustain (Filter/Amp EG Sustain Level) [–99...+99 (Rel, CC#70)]** フィルターとアンプEGのサスティン・レベルを調整します。

### **Release (Filter/Amp EG Release Time)**

**[–99...+99 (Rel, CC#72)]** フィルターとアンプEGのリリース・タイムを調整します。

# <span id="page-40-3"></span>**Filter EG**

オシレーター1と2のフィルターEGのエンベロープを設定しま す。

**Attack (Filter EG Attack Time) [–99...+99 (Rel)]** フィルターEGのアタック・タイムを調整します。

**Decay (Filter EG Decay Time) [–99...+99 (Rel)]** フィルターEGのディケイ/スロープ・タイムを調整します。

**Sustain (Filter EG Sustain Level) [–99...+99 (Rel)]** フィルターEGのサスティン・レベルを調整します。

**Release (Filter EG Release Time) [–99...+99 (Rel)]** フィルターEGのリリース・タイムを調整します。

# <span id="page-40-4"></span>**Amp EG**

オシレーター1と2のアンプEGのエンベロープを設定します。

**Attack (Amp EG Attack Time) [–99...+99 (Rel)]** アンプEGのアタック・タイムを調整します。

**Decay (Amp EG Decay Time) [–99...+99 (Rel)]** アンプEGのディケイ/スロープ・タイムを調整します。

**Sustain (Amp EG Sustain Level) [–99...+99 (Rel)]** アンプEGのサスティン・レベルを調整します。

**Release (Amp EG Release Time) [–99...+99 (Rel)]** アンプEGのリリース・タイムを調整します。

# **Pitch EG/LFO**

オシレーター1と2のピッチEGのエンベロープとLFO1による 効果の深さを設定します

**Attack (Pitch EG Attack Time) [–99...+99 (Rel)]** ピッチEGのアタック・タイムを調整します。

**Decay (Pitch EG Decay Time) [–99...+99(Rel)]** ピッチEGのディケイ/スロープ・タイムを調整します。

**Release (Pitch EG Release Time) [–99...+99 (Rel)]** ピッチEGのリリース・タイムを調整します。

# <span id="page-40-0"></span>**LFO1 Int (Pitch LFO1 Intensity)**

**[–99...+99 (Rel, CC#77)]** ピッチに対するLFO1の効果を調整します。

# <span id="page-41-1"></span>**LFO**

オシレーター1と2のLFOについて設定します。(®[p.35参照\)](#page-38-1)

**LFO1 Speed [–99...+99 (Rel, CC#76)]** LFO1のスピードを調整します。

<span id="page-41-2"></span>**LFO1 Fade [–99...+99 (Rel)]**

LFO1のレベルをノート・オンからフェードインさせることがで きます。このパラメーターは、LFOがスタートしてから最大レベ ルに達するまでの時間を設定します。

"LFO1 Delay"を使用しているときは、ディレイが終わった後 にフェード・インが始まります。

"Key Sync"がオフのとき、フェードはノート・オンしていな い状態での、最初のノート・オンでかかります。

### LFOのフェードとディレイ

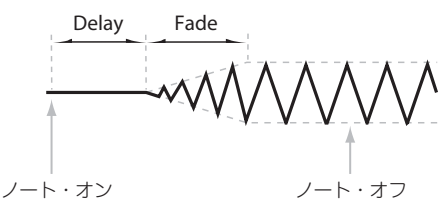

### **LFO1 Delay [–99...+99 (Rel, CC#78)]**

ノート・オンからLFO1がスタートするまでの時間を調整しま す。(☞「Delay [ms] | PG p.31参照)

### **LFO1 Stop [PROG, Off, On (Abs)]** LFO1を止めるか、そのまま動作させるかを設定します。

PROGにすると、プログラムの "Stop" (>PG p.53参照)の値が 使用されます。例えば、フル・パラメーターの設定で、オシレー ター1のLFO1が停止していて、オシレーター2のLFO1が停止し ていない場合に、PROGにすると、フル・パラメーターの設定と おりになります。

## **LFO2 Speed [–99...+99 (Rel)]**

LFO2のスピードを調整します。

**LFO2 Fade [–99...+99 (Rel)]** LFO2のレベルをノートオンからフェードインさせることがで きます。(☞ "[LFO1 Fade](#page-41-2)"参照)

### **LFO2 Delay [–99...+99 (Rel)]**

ノート・オンからLFO2がスタートするまでの時間を調整しま す。

### **LFO2 Stop [PROG, Off, On (Abs)]**

LFO2を止めるか、そのまま動作させるかを設定します。(&参 照:「LFO1 Stop」)

# **CmnLFO Spd (Common LFO Speed) [–99...+99 (Rel)]**

コモンLFOのスピードを調整します。

## <span id="page-41-3"></span>**OSC1**

オシレーター1を設定します。

### <span id="page-41-6"></span>**Play/Mute [Play, Mute]**

オシレーターの発音/ミュートを設定します。

Play:オシレーター1が発音する状態です。

Mute:オシレーター1がミュート(消音)になります。

### <span id="page-41-5"></span>**Volume [000...127]** オシレーター1の音量を調整します。

**Tune [–1200...+1200 (Rel)]** オシレーターの "Tune" 値に加算または減算します。1セントは 半音の1/100です。

**Transpose [–60...+60 (Rel)]** オシレーターの"Transpose" 値に加算または減算します。 ピッチを半音単位、±5オクターブの範囲で調整します。

<span id="page-41-4"></span><span id="page-41-0"></span>**PtchSlope (Pitch Slope) [–1.0...+2.0]** オシレーターのノートに対するピッチ変化を設定します。通常は +1.0に設定します。

"Pitch Slope"の設定と、ピッチ、ノートの関係

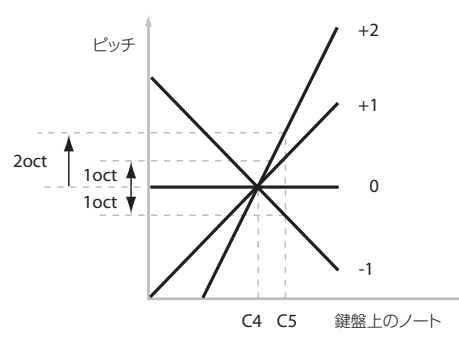

+の値にすると、 高音域の鍵盤を弾くほどピッチが高くなり、- の値にすると、高音域の鍵盤を弾くほどピッチが低くなります。 +0.0にすると、ピッチの変化がなくなり、どの鍵盤を弾いても C4の音で発音します。これは特殊効果的なサウンドに使うと便

利です。

**Pitch JS+X [–60...+12]** ジョイスティックを右側に傾けたときに、ピッチがどれだけ変化

するかを半音単位で設定します。通常は+値に設定します。 例えば、+12に設定してジョイスティックを右一杯に倒すと、弾 いた鍵盤の1オクターブ上の音までピッチが変化します。

### **Pitch JS–X [–60...+12]**

ジョイスティックを左側に傾けたときに、ピッチがどれだけ変化 するかを半音単位で設定します。通常は-値に設定します。

例えば、–60に設定してジョイスティックを左一杯に倒すと、弾 いた鍵盤の5オクターブ下の音までピッチが変化します。これを 利用すると、ギターのアーム・ダウンのような効果が得られます。

### **Portamento (Portamento Enable) [Off, On]**

演奏している音から、次の異なる音程の音を弾いたときに、ピッ チが滑らかに変化する機能です。

**On:** ポルタメントがかかり、次の音への移行が滑らかになります。

**Off:** ポルタメントはかかりません。

*Tip:* アサイナブル・スイッチでポルタメントのオン/オフを切り 換えることができます。(>[p.46参照\)](#page-49-3)

### **PortaFingr (Portamento Fingered) [Off, On]**

奏法に合わせてポルタメントをコントロールします。 "Portamento"がOnのときに有効です。

**On:** レガート奏法時にポルタメントがかかります。音を分離して 弾くとポルタメントがかかりません。

**Off:** 弾き方に関係なく常にポルタメントがかかります。

**PortaMode (Portamento Mode) [Rate, Time]** Rate: 例えば、オクターブごとに1秒など、一定の距離(音程)に 対して常に同じ時間で移行します。半音の距離で移行にかかる 時間よりも、数オクターブの距離で移行する時間のほうが長く かかります。

Time: ある音から次の音へ移行するときにかかる時間が、音と音 の距離(音程)に関係なく常に一定になります。コード進行を弾くと きに、和音内の各音の移行時間がどれも同じになるので便利です。

### <span id="page-42-0"></span>**PortaTime (Portamento Time) [000...127]**

ポルタメントの時間を設定します。値が大きいほどゆっくり移行 します。0に設定すると、"Portamento"がオフの場合と同じ で、そのノートに即座に移ります。

"Portamento"がOnのときに有効です。

### **LFO1 Type [Triangle...Rnd6(Cnt)]**

LFO1の基本波形を選択します。(&「LFO波形(LFO Type)図」 p.39参照)

### **LFO2 Type [Triangle...Rnd6(Cnt)]**

LFO2の基本波形を選択します。(&fLFO波形(LFO Type)図」 p.39参照)

### <span id="page-42-1"></span>**FltLFO1toA (Filter LFO1 Intensity to A) [–99...+99]**

フィルターAのカットオフ周波数をLFO1で変調します。その深 さと方向を設定します。

LFOによるフィルター・カットオフの変化

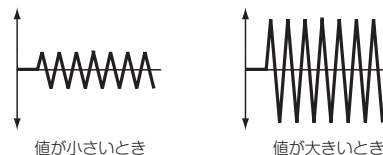

### **FltLFO1toB (Filter LFO1 Intensity to B) [–99...+99]**

フィルターBのカットオフ周波数をLFO1で変調します。その深 さと方向を設定します。

**FltLFO2toA (Filter LFO 2 Intensity to A) [–99...+99]** フィルターAのカットオフ周波数をLFO2で変調します。その深 さと方向を設定します。

### **FltLFO2toB (Filter LFO2 Intensity to B) [–99...+99]**

フィルターBのカットオフ周波数をLFO2で変調します。その深 さと方向を設定します。

### LFO波形(LFO Type)図

**AmpLFO1Int (Amp LFO1 Intensity) [–99...+99]**

オシレーターの音量を変化させるLFO1の効果の深さと方向を 設定します。-の値のときはLFO波形が逆相になります。

### **AmpLFO2Int (Amp LFO2 Intensity) [–99...+99]**

オシレーターの音量を変化させるLFO2の効果の深さと方向を 設定します。-の値のときはLFO波形が逆相になります。

### **P.LFO1 AMS Int (Pitch LFO1 AMS Intensity) [–12.00...+12.00]**

"AMS (LFO1)" (GPG p.30参照)によるピッチ・モジュレーショ ンの効果の深さと方向を設定します。

0に設定するとモジュレーションはかかりません。12.00にする と最大±1オクターブのOSC1 LFO1によるピッチ・モジュレー ションがかかります。

### **P.LFO2 AMS Int (Pitch LFO2 AMS Intensity) [–12.00...+12.00]**

"AMS (LFO2)"()PG p.30参照)によるピッチ・モジュレー ションの効果の深さと方向を設定します。

## **OSC2**

オシレーター2を設定します。2つのオシレーターを使用してい るプログラムのときのみ有効です。

パラメーターはオシレーター1と同じです。(>[「OSC1」 p.38参](#page-41-3) [照\)](#page-41-3)

# **Audition Riff**

オーディション機能(☞[p.14参照\)で](#page-17-1)使用するリフとピッチを設 定します。

### **Audition Riff [000: Off...383: name]**

オーディション・リフを選択します。本体にはさまざまな楽器、音 楽ジャンルに適した383個のオーディション・リフが内蔵されて います。リフには適したテンポが設定されています。

*Note:* オーディション・リフの再生テンポは変更できません。 000: Offでは、リフは再生しません。

**Transpose [-24...+24]**

オーディション・リフのピッチを半音単位で調節します。

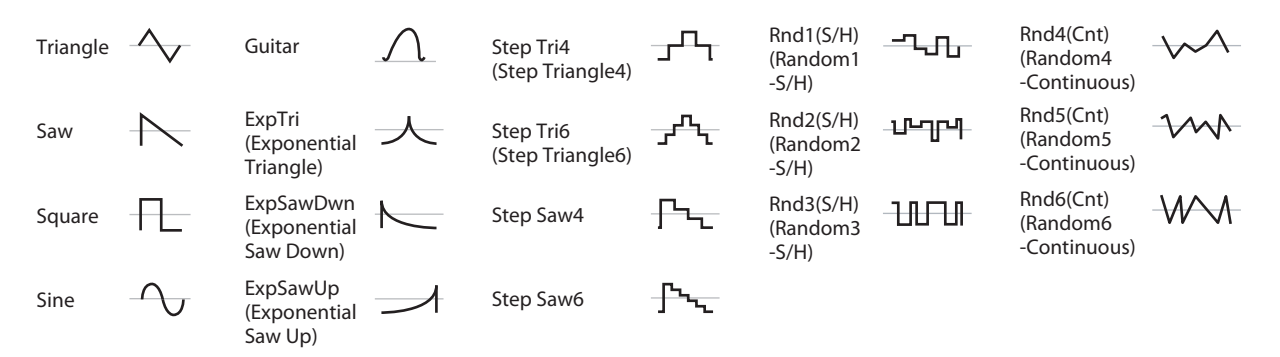

# <span id="page-43-1"></span>**IFX**

インサート・エフェクトは、ダイレクト音(Dry)が常にステレオ 入出力になります。エフェクト音(Wet)は、エフェクトの種類に よって入出力の形が異なります。(>PG p.84参照)

*Note:* カテゴリーSTRINGS:インサート・エフェクトを使用でき ません。

<span id="page-43-3"></span>**IFX Type [00...61 (62, 63)]**

インサート・エフェクトのエフェクト・タイプを選択します。 選択できる数はティンバーのカテゴリーごとに異なります。

- **・** カテゴリーSTRINGS、ORGAN以外:00~61
- **・** カテゴリーORGAN:00~63 Organ カテゴリーのプログラムのみ、62: Organ V/C、 63: Rotary SPが使用できます。63: Rotary SPを使用し ているときは、ORGAN SLOW/FAST ボタンでロータ リー・スピーカー・シミュレーターのスロー/ファストを切 り替えることができます。

### エフェクト 63 種の分類

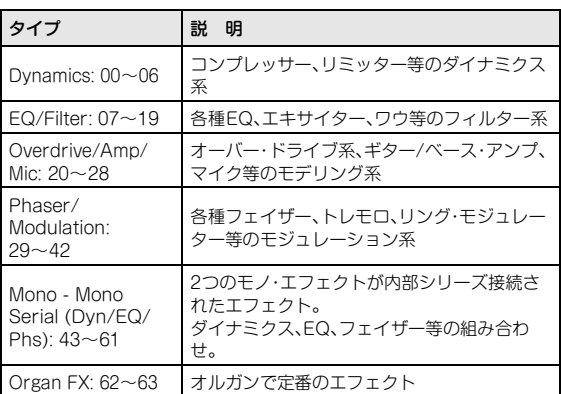

### **IFX Parameters**

"IFX Select"で選択したエフェクトのパラメーターを設 定します。エフェクト・パラメーターの詳細については 「Effect Guide」(&PG p.81参照)を参照してください。 各エフェクトの代表的なパラメーターをエディットします。

すべてのパラメーターは、エディターでエディットできま す。

**On/Off [Off, On]**

インサート・エフェクトのオン/オフを設定します。 オフでは、入力をそのまま出力します。(No Effectのオンは、オ フと同じです。)

# **Send1(Mod), Send2(Rev)**

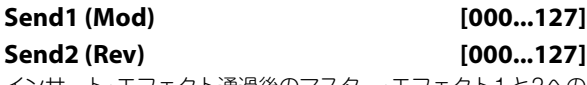

インサート・エフェクト通過後のマスター・エフェクト1と2への センド・レベルを設定します。

Tip! このパラメーターはEASY SETUPのMOD SEND、REV/ DLY SENDで直接コントロールすることができます。

### **MFX(Mod.)**

<span id="page-43-4"></span><span id="page-43-2"></span>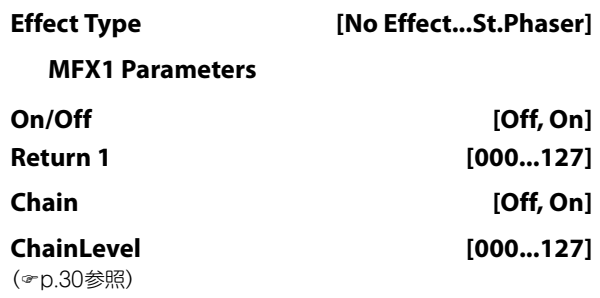

# **MFX(Rvb/Dly)**

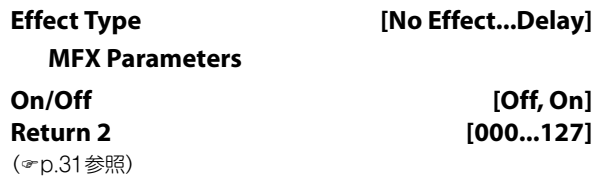

## <span id="page-43-0"></span>**EQ**

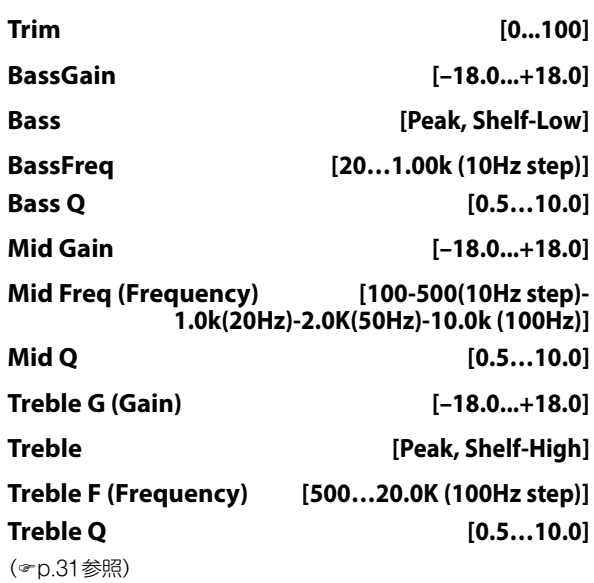

# **Command**

エフェクトのコピーやプログラムのリムーブ(取り除き)を行い ます。

## **Copy IFX**

任意のプログラムのインサート・エフェクトの設定をコピーしま す。以下の設定がコピーされます。

- **・** インサート・エフェクト全体の設定(IFXページの内容とエフェ クト・パラメーター
- **・** インサート・エフェクト通過後の "Pan(Post)"、"Send1"、"Send2"の設定

# <span id="page-44-0"></span>**Src (Source) [A000: name...D127: name...]**

コピー元を選択します。

プログラムを選択する場合、プログラムのバンク・ナンバー ("A000"など)で選びます。

*Note:* バンク・ナンバーは、パフォーマンスでプログラム・ネーム を表示しているときに、CURSOR/VALUE <と▶ボタンを同時 に押すと表示します。(>[p.16参照\)](#page-19-3)

## **Copy MFX/EQ**

本体メモリーに保存されているプログラムやパフォーマンスで 使用しているエフェクトやEQの設定を、現在エディットしてい るプログラムへコピーします。(☞「操作手順| p.32参照)

*Note:* エディット中のプログラムにMFX/EQをコピーすると、エ ディットを抜ける際にそれらの設定がすべてパフォーマンスへ 引き継がれます。

### **From Mode [Prog, Perf]**

コピー元の種類を、プログラムまたはパフォーマンスから選択し ます。

**Src (Source) [A000: name..., 000: name...]** コピー元のバンク、ナンバーを選択します。(& [[Src \(Source\)](#page-44-0)」 [p.41参照\)](#page-44-0)

**FX [All, Mod. Rev/Dly, EQ]** コピーするエフェクトまたはEQを選択します。

### **Remove Prog (Remove Program from Category)**

現在選択しているプログラムを本体メモリーから削除し、ユー ザー・エリアに移動します。

削除が完了すると、自動的にパフォーマンス・モードへ戻ります。 不要なプログラムを削除したり、あらかじめユーザー・エリアを 確保したいときに使用します。

### **OK**

▶ボタンを押して削除を実行します。

### **Write**

エディットしたプログラムを本機のメモリーに保存します。 ()[「プログラムの保存\(WRITE\)」 p.23参照\)](#page-26-2)

■ 大切なプログラムは必ず保存してください。エディットし たプログラムは、保存する前に電源をオフにしたり、他のプ ログラムを選択すると消えてしまいます。

*Note:* ライトするときは、Globalモードであらかじめメモリー・ プロテクトをはずしておいてください。

### **Name [space, !...~]**

プログラム名を設定します。◆ ボタンで文字を選び、▲▼ボタ ンやVALUEノブで文字を設定します。24文字まで入力が可能で す。

### <span id="page-44-1"></span>**Cat (Category) [A.Piano...Synth]**

保存するプログラムのカテゴリーを指定します。 ここで設定したカテゴリーに従って、ライトしたプログラムは、

各ティンバー(A.PIANO~SYNTH)に振り分けられます。

*Note:* カテゴリーを変更してプログラムを保存するとき、次のよ うな制約があります。

- **・** Strings ティンバーを変更して保存した場合、インサート・ エフェクトは無効になります。
- **・** Strings ティンバーから他のティンバーへ保存した場合、 インサート・エフェクトは、00:No Effe ctになります。
- **・** Organティンバーにインサート・エフェクト62: Organ V/C または63: Rotary SP を設定しているときに、他の ティンバーに保存すると、00:No Effe ctが設定されます。

**To [A000...D127: name]**

プログラムの保存先を指定します。PS60では、512個のプログラ ムを保存可能です。

保存先の指定は、プログラムのバンク・ナンバー(A000など)で選 びます。

*Note:* 保存先はイニシャル・プログラムに保存することをおすす めします。工場出荷時、D56~D127がイニシャル・プログラムで す。INIT (Initial)と表示されます。これらのプログラムは、保存用 のプログラムです。"To"で選び、保存することによって、ティ ンバーに配置し、選択することができます。

保存先を変更したとき、パフォーマンスでのインデックス・ナン バーは、プログラムのバンク・ナンバーの小さい順に自動的に付 けられます。そのため、プログラムをカテゴリーを変えたり、異な る番号に保存したりすると、プログラムのインデックス・ナン バーが前後することがあります。プリロード・プログラム以降の ユーザー・プログラムに保存することによって、プリロード・プロ グラムのインデックスは変更されません。

*Note:* バンク・ナンバーは、パフォーマンスでプログラム・ネーム を表示しているときに、CURSOR/VALUE ◀と▶ボタンを同時 に押すと表示します。(>[p.16参照\)](#page-19-3)

### **OK**

▶ボタンを押して保存を実行します。

# <span id="page-45-2"></span><span id="page-45-0"></span>**グローバル (Global) 設定**

# <span id="page-45-1"></span>**おもなグローバル設定**

グローバルは、PS60全体に関する設定を行います。

- **・** PS60全体の音の高さを調整します。"[MTune \(Master](#page-46-2)  [Tune\)](#page-46-2)"、"Transpose"、"[Octave](#page-47-5)"(<sup>®-</sup>[p.43参照\)](#page-46-2) トランスポーズ(TRANSPOSE)、オクターブ(OCTAVE) はフロント・パネルでも設定できます。(\*[p.16参照\)](#page-19-4)
- **・** ベロシティの強弱で、音量や音色を変化する度合いを変え ます。"[Vel Curve \(Velocity Curve\)](#page-46-3)" (&p.43参照)
- **・** インサート・エフェクト、マスター・エフェクト、EQ をバイパ スします。 "Effect SW:" (&[p.44参照\)](#page-47-6)
- **・ PS60の全体的なEQ調整をします。 "[EQ Offset:](#page-47-7)" (®p.44** [参照\)](#page-47-7)
- **・** パフォーマンスやプログラムの設定を上書き保存を禁止し ます。"[Memory Protect](#page-47-8)" (&p.44参照)
- **・** グローバル MIDI チャンネル、ローカル・コントロールや MIDIフィルターなどMIDIに関する設定をします。 "[Channel \(Global MIDI Channel\)](#page-48-2)" (&p.45参照)、"[Local](#page-48-1) [Ctrl \(Local Control\)](#page-48-1)" (→p.45 参照)、"[MIDI Filter](#page-48-3)" (+p.45 [参照\)](#page-48-3)
- **・** フットコントローラー( ダンパー、ペダル、スイッチ)の設定 やキャリブレーション(調整)を行います。 「[PEDAL/SW 1](#page-49-5)」(☞p.46参照)、「[PEDAL/SW 2](#page-50-4)」(☞p.47 参 [照\)、](#page-50-4)"[HalfDmpr Calib \(Half Damper Calibration\)](#page-51-2)" (©p.48 [参照\)](#page-51-2)、"[Pedal Calib \(Pedal Calibration\)](#page-51-3)" (?p.48参照)

*Note:* グローバルでエディットした内容は、電源をオフにすると 失われます。設定を残しておきたい場合は保存(ライト)してくだ さい(&[p.24参照\)](#page-27-0)。フロント・パネルのキーボード・セッティング OCTAVE、TRANSPOSEの設定はグローバルの対応パラメー ターにも影響します。グローバルで保存することができます。

# <span id="page-46-0"></span>**クイック・パラメーター**

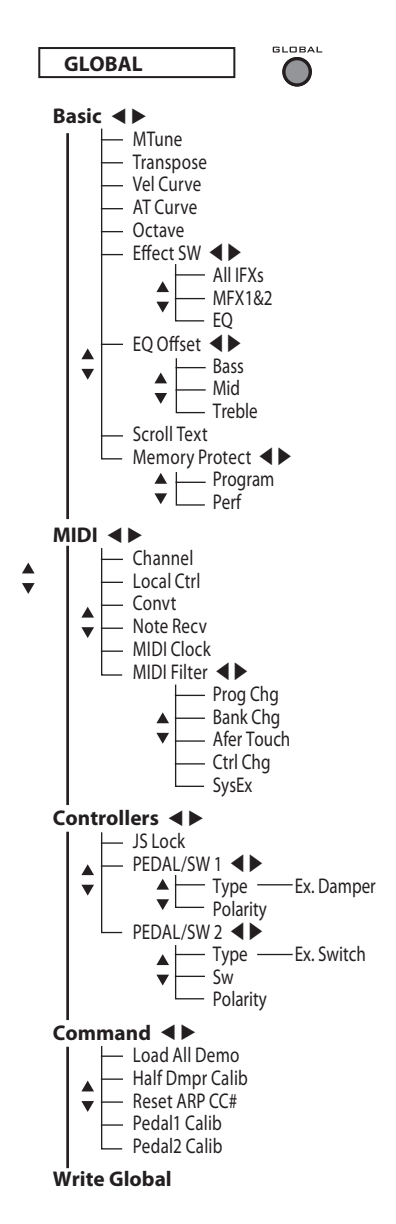

左のツリー図はプログラム・エディットのパラメーター(クイッ ク・パラメーター)構成です。以下にこれらのパラメーターについ て説明します。

# **Basic**

### <span id="page-46-4"></span><span id="page-46-2"></span>**MTune (Master Tune) [–50cents...+50cents]**

全体の基本となるチューニング(調律)を、セント単位(半音=100 セント)、±50セントの範囲で設定します。0のとき440Hz(A4の 周波数)です。

<span id="page-46-1"></span>**Transpose [–12...+00...+12]**

音程を半音単位、±1オクターブの範囲で設定します。

ここの設定は、"[Convt \(Convert Position\)](#page-48-4)" (2p.45参照)で設定し た位置(PreMIDIまたはPostMIDI)で適用されます。

*Note:* このパラメーターはフロント・パネルのTRANSPOSE 、 ボタンで直接コントロールすることができます。

### <span id="page-46-3"></span>**Vel Curve (Velocity Curve) [1...9]**

ベロシティの強弱による音量や音色が変化する度合いを設定し ます。

カーブにはそれぞれの特徴がありますので、自分の演奏スタイル に合わせて得たい効果などを考え、カーブを使い分けてくださ  $\mathfrak{c}$ 

"[Convt \(Convert Position\)](#page-48-4)" (GD.45参照)が PreMIDIのときは、鍵 盤を弾く強さ(速さ)に対して、ベロシティ効果や送信するベロシ ティ・データが右下図のように変化します。PostMIDIでは本機の 音源へ送られる、本機の鍵盤を弾いたデータおよびMIDI受信し たベロシティ・データが左下図のように変化します。

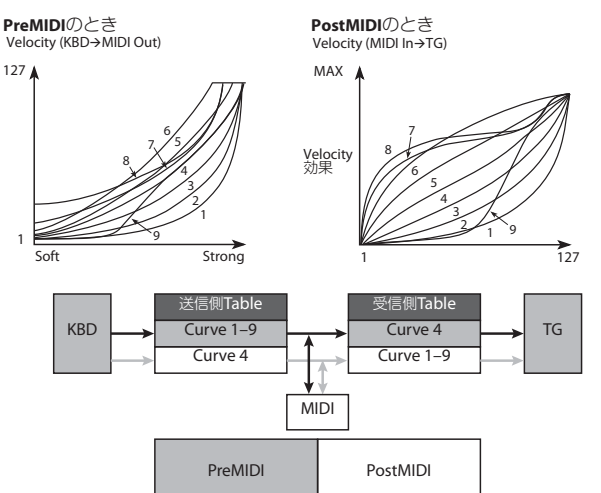

Global Convert Position

1, 2, 3: 強く弾いたときに効果が得られるカーブです。

4 (Normal): 標準的なカーブです。

5, 6: あまり強く弾かなくても効果が得られるカーブです。

7: 弱打鍵時に一定の効果が得られるカーブです。

8: より一定の効果が得られるカーブです。

9:標準カーブ4に比べて、弱く弾いたときのレスポンスをよりソ フトにしたカーブです。アコースティック・ピアノなどの音色で、 ダイナミクスの広いベロシティ・コントロールが可能です。

### **AT Curve (Aftertouch Curve) [1...8]**

"[Convt \(Convert Position\)](#page-48-4)"()p.45参照)がPostMIDIのとき受信 したアフタータッチの強弱による音量や音色が変化する度合い を設定します。PreMIDIのときは、無効です。

### <span id="page-47-5"></span><span id="page-47-2"></span>**Octave [–3...+0...+3]**

音程をオクターブ単位で、±3オクターブの範囲で設定します。 *Note:* このパラメーターはフロント・パネルのキーボード・セッ ティングOCTAVE UP、DOWNボタンで直接コントロールする ことができます。

*Note:* プログラムが正しく発音する最上限はG9です。プログラム ごとに上限が異なり、上限を越えると音が出ません。

### <span id="page-47-6"></span><span id="page-47-3"></span>**Effect SW:**

### <span id="page-47-9"></span>**ALL IFXs [Off, On]**

Off: すべてのインサート・エフェクトがオフになります。 **On:** プログラムのインサート·エフェクトの "On/Off" 設 定に従います。

### <span id="page-47-10"></span>**MFX1&2 [Off, On]**

Off: マスター・エフェクト1と2(MFX1、2)がオフになりま す。

On: パフォーマンス、プログラムの各マスター・エフェクト の"On/Off"設定に従います。

<span id="page-47-11"></span>**EQ [Off, On]**

Off: EQがオフになります。

On: パフォーマンス、プログラムのEQの"On/Off" 設定 に従います。

### <span id="page-47-7"></span><span id="page-47-0"></span>**EQ Offset:**

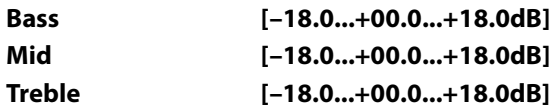

ライブ会場やスピーカーの音響特性に応じてオーディオ出 力全体の特性を調整し、本機のキャラクターを変えることが できる機能です。

高音を控えてソフトにしたり低音を強調して厚みを出すな どの調節を、あらかじめ用意しておいたプログラムやパ フォーマンスを作り直すことなくスピーディに行うことが できます。

例:

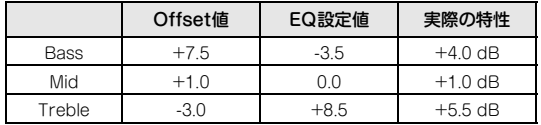

### <span id="page-47-1"></span>**ScrollText [Off, On]**

プログラム名、パフォーマンス名等の文字数が長くてディスプレ イに表示しきれないときに、スクロールさせて表示します。

Off: スクロール・オフ(初期値)

On: スクロール・オン

### <span id="page-47-8"></span><span id="page-47-4"></span>**Memory Protect**

**Program [Off, On]**

本体内のプログラム・メモリーにプロテクトをかけます。 On: 本体内のプログラム・メモリーにプロテクトがかかり、

以下の書き込みができません。 **・**プログラムのライト

**・**プリロード・プログラム・データのロード

**・**MIDIデータ・ダンプでのプログラム・データの受信

Off: 本体内のプログラム・メモリーに書き込みができます。

### **Perf (Performance) [Off, On]**

本体内のパフォーマンス・メモリーにプロテクトをかけま す。

On: 本体内のパフォーマンス・メモリーにプロテクトがかか り、以下の書き込みができません。 **・**パフォーマンスのライト

**・**プリロード・パフォーマンス・データのロード

**・**MIDIデータ・ダンプでのパフォーマンス・データの受信

Off: 本体内のパフォーマンス・メモリーに書き込みができ ます。

## **MIDI**

本機全体のMIDIに関する設定を行います。

### <span id="page-48-6"></span><span id="page-48-2"></span>**Channel (Global MIDI Channel) [01...16]**

グローバルMIDIチャンネルを設定します。

グローバルMIDIチャンネルは、次の操作をするときに使用します。

- **・** パフォーマンスを切り替えるとき。
- **・** Gch に設定しているティンバーやエフェクトをコント ロールするとき。
- **・** システム・エクスクルーシブ・メッセージを送受信すると き。

### 本体の鍵盤やコントローラーを操作したときのMIDI送信につ いて

パフォーマンスは、グローバルMIDIチャンネルと"Status" ()[p.28\)](#page-31-5)をEXTまたはEX2に設定したティンバーのMIDIチャン ネルで同時に送信します。

### <span id="page-48-5"></span><span id="page-48-1"></span>**Local Ctrl (Local Control) [Off, On]**

On: 本機の鍵盤やジョイスティックなどを使って、本機の音源 部をコントロールします。本機だけで演奏するときは、Onにしま す。

Off: 本機の鍵盤やジョイスティックなどと音源部が切り離され ます。

そのため、本機本体の操作(鍵盤やジョイスティックを使った演 奏)では発音しません。

外部シーケンサーからのエコーバックなどによって二重に音が 鳴ってしまうときは、Offにします。

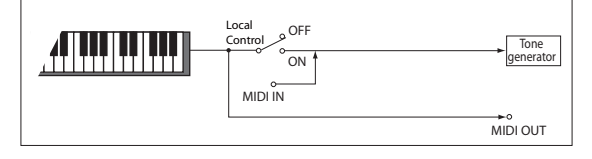

Local Control Off 時であっても、MIDIの送受信は行われます。 鍵盤を弾くとそのノート・データを送信し、また受信したノート・ データで本体の音源が発音します。

### <span id="page-48-4"></span>**Convt (Convert Position) [PreMIDI, PostMIDI]**

トランスポーズ(&[p.43\)](#page-46-3)、ベロシティ・カーブ(&p.43)を適用す る位置を設定します。この設定は、MIDIの送受信データに影響を 与えます。

本機の鍵盤で本体の音源を発音させるときはここの設定に関係 なく常にトランスポーズ、ベロシティ・カーブの影響を受けます。

PreMIDI: 本機の鍵盤から出力するデータにベロシティ・カー ブ、トランスポーズをかけます。

(ベロシティ・カーブ、トランスポーズの設定に)影響を受けるの は、本体の鍵盤を弾いたときのMIDI OUTから送信するデータで す。

MIDI INから受信したMIDIデータは影響を受けません。

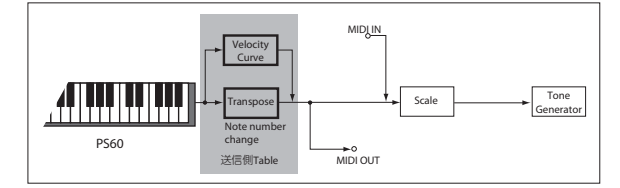

PostMIDI: 音源(Tone Generator)へ入る前のデータにベロシ ティ・カーブ、アフタータッチ・カーブ、トランスポーズをかけま す。

(ベロシティ・カーブ、アフタータッチ・カーブ、トランスポーズの 設定に)影響を受けるのは、本機音源へ送られる、本機の鍵盤を弾 いたデータおよび、MIDI INからの受信データです。 本機の鍵盤を弾いたデータは影響を受けません。

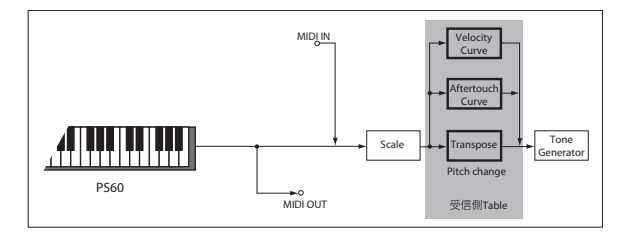

### **Note Recv (Note Receive) [All, Even, Odd]**

本機の鍵盤や受信するノート・データのうち、発音するノート・ナ ンバーを設定します。本機にもう1台のPS60を接続して、最大同時 発音数を2倍にするときは、一方でEven、もう一方でOddを選び、 双方が鳴るように設定します。

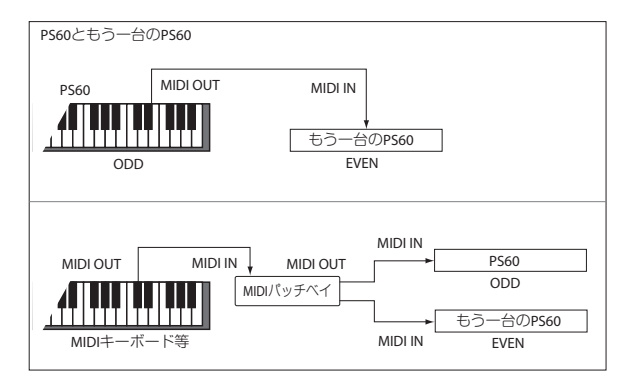

## <span id="page-48-0"></span>**Clock (MIDI Clock Source) [Internal, Ext.MIDI, Ext.USB, Auto]**

外部MIDI 機器(シーケンサー、リズム・マシーンなど)やコン ピューターと、本機のLFOやエフェクトをMIDI/Tempo Sync. 機能で同期させるときに設定します。

Internal: 内部クロックで動作します。本機を単独で使用すると きや、本機をマスター(コントロールする側)として外部MIDI機 器を本機のMIDIクロックに同期させるときは、Internalにしま す。

Ext.MIDI: MIDI IN端子に接続した外部MIDI機器からのMIDIク ロックに同期します。

Ext.USB: USB端子に接続したコンピューター(DAWアプリ ケーションなど)からのMIDIクロックに同期します。

Auto: 通常はInternal動作です。MIDI IN端子またはUSB端子に 接続された外部MIDIクロックを受信すると、自動的にExt.MIDI やExt.USBと同様の動作に切り替わります。

### <span id="page-48-7"></span><span id="page-48-3"></span>**MIDI Filter**

### **Prog Chg (Enable Program Change) [Off, On]** On: プログラム・チェンジを送受信します。

パフォーマンスは、グローバルMIDIチャンネルに一致するチャン ネルのプログラム・チェンジを受信すると、パフォーマンスが切り 替わります。

パフォーマンスを切り替えると、グローバルMIDIチャンネル と "Status" (☞[p.28\)](#page-31-5)がEXTまたはEX2のティンバーで設 定されているMIDIチャンネルでプログラム・チェンジを送信 します。

*Note:* ティンバーで選択しているプログラムは、MIDIの受信 で切り替えることはできません。

Off: プログラム・チェンジを送受信しません。

### **Bank Chg (Enable Bank Change) [Off, On]**

On: プログラム・チェンジと一緒にコントロール・チェンジ のバンク·セレクトを送受信します。 "Prog Chg"がOnの ときに有効です。

Off: バンク・セレクトを送受信しません。

### **AfterTouch(Enable Aftertouch) [Off, On]** On: MIDIアフタータッチを受信します。

Off: MIDIアフタータッチを受信しません。

本機の鍵盤の操作では、チャンネル・アフタータッチ、ポリ・ アフタータッチを共に送信しません。アフタータッチは AMSとして対応しているので、アフタータッチを受信して コントロールできます。

### **Ctrl Chg (Enable Control Change) [Off, On]**

On: コントロール・チェンジを送受信します。

Off: コントロール・チェンジを送受信しません。

### <span id="page-49-6"></span>**SysEx (Enable System Exclusive) [Off, On]**

On: システム・エクスクルーシブ・データを送受信します。

コンピューターなどを接続し、本機をエディットしたり、双 方でエディットするときにOnにします。

Off: システム・エクスクルーシブ・データを送受信しませ  $h_{l_0}$ 

# **Controllers**

### <span id="page-49-1"></span>**JS Lock [X, Y, +Y, −Y, XY]**

ジョイスティックの効果をロックする範囲を設定します。

X:X方向全域、Y:Y方向全域、+Y:+Y方向、-Y:-Y方向、 XY:XおよびY方向全域がそれぞれロックの対象となります。

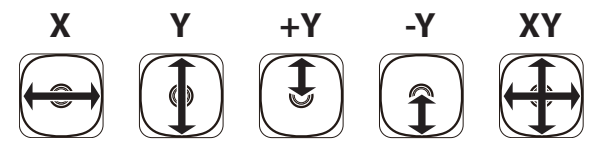

### <span id="page-49-5"></span><span id="page-49-2"></span>**PEDAL/SW 1**

### <span id="page-49-0"></span>**Type [Damper, Switch, Pedal]**

ASSIGNABLE PEDAL/SW1/DAMPER 端子に接続した コントローラーの種類を選択します。

Damper: ダンパー・ペダルを接続したときに選択します。 Switch: ペダル・スイッチを接続したときに選択します。 Pedal: フット・ペダルを接続したときに選択します。

### <span id="page-49-3"></span>**Sw (Foot Switch function)**

### **[No Function...JS Lock]**

"Type"をSwitchにしたときに表示されます。DAMPER/ PEDAL/SW1端子に接続したペダル・スイッチ(別売PS‒1) でコントロールする機能を設定します。

### No Function:無効

Foot Switch:フット・スイッチ・オン/オフ (CC#82) Porta.SW:ポルタメント・スイッチ・オン/オフ (CC#66) Sostenuto:ソステヌート・ペダル・オン/オフ(CC#66) Soft:ソフト・ペダル・オン/オフ (CC#67) Damper:ダンパー・ペダル・オン/オフ (CC#64) Perf Up:パフォーマンス・ナンバー・アップ Perf Down:パフォーマンス・ナンバー・ダウン Value Inc: ▲ボタン Value Dec: ▼ボタン Tap Tempo:タップ・テンポ JS+Y:ジョイスティック+Y (CC#01) JS‒Y:ジョイスティック-Y (CC#02) CC#16(Rbn):コントロール・チェンジ(CC#16) JS Lock:ジョイスティック・ロック・オン/オフ

*Note:* CC#を含む機能を選択した場合、そのMIDIコントロー ル・チェンジ・メッセージをオン/オフのたびに送信します。

()「Foot Switch Assign List」 PG p.133参照)

### <span id="page-49-4"></span>**Pdl (Foot Pedal function)**

### **[No Function...CC#16(Rbn)]**

"Type"をPedalにしたときに表示されます。DAMPER/ PEDAL/SW1 端子に接続したフット・ボリューム・ペダル (別売XVP‒10、EXP‒2)でコントロールする機能を設定しま す。

No Function:無効

Master Vol:マスター・ボリューム Foot Pedal:フット・ペダル (CC#04) Porta.Time:ポルタメント・タイム (CC#05) Volume:ボリューム (CC#07)

### PostIFXPan:

インサート・エフェクト通過後のパン (CC#08) Pan:ティンバーのパン (CC#10) Expression:エクスプレッション (CC#11) FX Ctrl 1: コントロール・チェンジCC#12 FX Ctrl 2:コントロール・チェンジCC#13

MOD Send:ティンバーのマスター・エフェクト1へのセン **ド景 (CC#93)** 

### REV/D Send:ティンバーのマスター・エフェクト1へのセ ンド量 (CC#93)

JS+Y:ジョイスティックの+Y(奥)方向の効果 (CC#01) JS‒Y:ジョイスティックの-Y(手前)方向の効果 (CC#02) CC#16(Rbn):コントロール・チェンジCC#16

*Note:* CC#を含む機能を選択した場合、そのMIDIコントロー ル・チェンジ・メッセージを送信します。

()「Foot Pedal Assign List」 PG p.133参照)

### <span id="page-50-1"></span>**Polarity (Swtich Polarity) [–KORG, +]**

ASSIGNABLE PEDAL/SW1/DAMPER 端子に接続した ダンパー・ペダルまたはペダル・スイッチと同じ極性に設定 します。

コルグ・ダンパー・ペダル(別売DS‒1H)やコルグ・ペダル・ス イッチ(別売PS-1)を接続するときは、これらの極性は-(↓)なので、ここを-KORGにします。また、極性が+(↑)の ダンパー・ペダルやペダル・スイッチを接続するときは、ここ を+にします(↓: オープン型、↑: クローズ型)。極性の設定 が一致しないと、ダンパー・ペダルやペダル・スイッチを操作 しても正確に動作しません。ダンパー・ペダルやペダル・ス イッチを接続しないときは(‒)にします。

### <span id="page-50-4"></span><span id="page-50-3"></span>**PEDAL/SW 2**

### <span id="page-50-0"></span>**Type [Switch, Pedal]**

ASSIGNABLE PEDAL/SW2 端子に接続したコントロー ラーの種類を選択します。

Switch: ペダル・スイッチを接続したときに選択します。 Pedal: フット・ペダルを接続したときに選択します。

### **Sw (Foot Switch function)**

### **[No Function...JS Lock]**

ASSIGNABLE PEDAL/SW2 端子に接続したペダル・ス イッチ(別売PS‒1)でコントロールする機能を設定します。 ()「Foot Switch Assign List」 PG p.133参照)

### **Pdl (Foot Pedal function)**

### **[No Function...CC#16(Rbn)]**

ASSIGNABLE PEDAL/SW2 端子に接続したフット・ボ リューム・ペダル(別売XVP‒10、EXP‒2)でコントロールす る機能を設定します。()「Foot Pedal Assign List」 PG p.133参 照)

### <span id="page-50-2"></span>**Polarity (Swtich Polarity) [–KORG, +]**

ASSIGNABLE PEDAL/SW2に接続したダンパー・ペダル またはペダル・スイッチと同じ極性に設定します。 (→ [PEDAL/SW 1] p.46参照)

**接続したフット・スイッチによるパフォーマンスの選択**

ASSIGNABLE PEDAL/SW2に接続したフット・スイッチでパ フォーマンスを切り替えることができます。機能を割り当てるこ とによって、パフォーマンス・ナンバーが昇順または降順で1つず つ切り替わります。

パフォーマンス中などの手が離せないときに、フット・スイッチで パフォーマンスを素早く切り替えると便利です。

**1.** リア・パネルのASSIGNABLE PEDAL/SW2端子に、フッ ト・スイッチを接続します。 別売のPS-1ペダル・スイッチをお使いください。

- **2.** GLOBALボタンを押して、グローバルに入ります。
- **3.** GLOBAL-Ctrl/PEDAL SW2の "Type" をSwitchにしま す。
- **4. ▼ボタンを押して "Sw"を選びPerf UpまたはPerf Down** に設定します。

Perf Upにすると、フット・スイッチを押すたびに、1つ上のパ フォーマンス・ナンバーが選択できます。 Perf Downにすると、フット・スイッチを押すたびに、1つ下 のパフォーマンス・ナンバーが選択できます。

**5.** ▼ボタンを押して "Polarity" を選び、接続したペダルと同 じ極性に設定します。

別売のPS-1ペダル・スイッチを接続したときは、‒KORGに設 定します。

これでフット・スイッチを踏むと、パフォーマンスが1つずつ 切り替わります。

- **6.** 電源オフ後も設定を保存しておく場合は、必ずライトしてく ださい。(→[「グローバル設定の保存」 p.24参照\)](#page-27-0)
- **7.** EXITボタンを押してPerformanceモードに戻り、フット・ス イッチを押すと、パフォーマンスが切り替わります。

# **Command**

### **Load Preload**

本体にメモリーされているパフォーマンス、プログラム・データ をロードします。(&[「工場出荷時の設定に戻す」 p.49参照\)](#page-52-4)

*Note*: ロードする前に "Memory Protect" (☞[p.44](#page-47-8))で、ロード するデータをオフにしてください。

### <span id="page-51-2"></span><span id="page-51-0"></span>**HalfDmpr Calib (Half Damper Calibration)**

ASSIGNABLE PEDAL/SW1/DAMPER端子に接続したダン パー・ペダルのハーフ・ダンプ効果のかかり具合が適切でないと きにハーフ・ダンプの感度を調整します。

*Note:* ハーフ・ダンパー機能を使用するときは、別売のDS‒1Hを ご使用ください。それ以外のペダルでは適切な効果が得られな かったり、全く使用できないことがあります。

- **1.** ハーフ・ダンパー・ペダルをASSIGNABLE PEDAL/SW1/ DAMPER端子に接続します。
- **2.** コマンド "HalfDmpr Calib"を選び、▶ボタンを押して "Done?"を表示します。
- **3.** ハーフ・ダンパー・ペダルをゆっくり踏み込んでから離しま す。
- **4. ▶ボタンを押してペダルの調整を完了します。**

正しく調整できないときは、エラー・メッセージ"Can't Calibrate"が表示されます。もう一度、手順2から調整しな おしてください。

### <span id="page-51-3"></span><span id="page-51-1"></span>**Pedal Calib (Pedal Calibration)**

ASSIGNABLE PEDAL/SW1/DAMPER 端子(または ASSIGNABLE PEDAL/SW2端子)に接続したフットペダルの 感度を調整します。フットペダルは、工場出荷時に標準的な感度 に調整されています。お使いのフットペダルのかかり具合が適切 でないときに感度を調整します。

フットペダルは、別売のEXP-2フット・コントローラー、XVP-10 エクスプレッション/ボリューム・ペダルをご使用ください。そ れ以外のペダルでは適切な効果が得られなかったり、全く使用で きないことがあります。

- **1.** フットペダルをASSIGNABLE PEDAL/SW1/DAMPER端 子(またはASSIGNABLE PEDAL/SW2 端子)に接続しま す。
- **2.** コマンド "Pedal Calib"を選び、▶ボタンを押して "Done?" を表示します。
- **3.** フットペダルをゆっくりと一番奥まで踏み込み、次に一番手 前に戻してください。(この操作を繰り返しても正しく処理さ れます)
- **4. ▶ボタンを押してペダルの調整を適用します。**

正しく調整できないときは、エラー・メッセージ"Can't Calibrate"が表示されます。もう一度、手順2から調整しな おしてください。

*Note:* 一度、調整するとその状態は、本体にメモリーされます。 保存(Write)の必要はありません。

# **Write Global**

グローバル設定を保存します。(>[「グローバル設定の保存」 p.24](#page-27-0) [参照\)](#page-27-0)

*Note:* Effect SWの設定は保存されません。

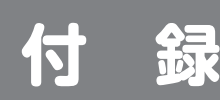

# <span id="page-52-4"></span><span id="page-52-1"></span><span id="page-52-0"></span>**工場出荷時の設定に戻す**

# <span id="page-52-2"></span>**プリロード・データのロード**

パフォーマンス、プログラム、グローバルの設定を工場出荷時の 状態に戻します。次の2つの方法があります。

- **・** プリロード・データのみをロードします。(推奨) プリロード・データ以外のデータ(ユーザー・パフォーマン スやプログラム)は、そのまま残ります。 ( $\sigma$ [Load Preload Allでロードされるデータについて |参照)
- **・** イニシャライズ( 初期化 )を実行します。プリロード・データ 以外のデータ(ユーザー・パフォーマンスやプログラム)は、 すべててクリアされます。()[「イニシャライズ\(初期化\)」\)](#page-52-3)
- データをロードしている間は、絶対に電源を切らないでく ださい。
- プリロード・データのロードを実行すると、本機のインター ナル・メモリーのデータが書き替えられます。インターナ ル・メモリーのデータを残しておきたい場合は、事前に PS60 Editor/Plug-In Editor等にセーブしておいてくだ さい。

*Note:* ロードする前にグローバルの "[Memory Protect](#page-47-4)" で、ロー ドするデータの設定をOffにしてください。Onのまま実行する と、ロードできません。

次の手順で選びます。

- **1.** GLOBALボタンを押します。
- 2. CURSOR/VALUE の ◀ ボタンを押してエディット·ページ· ツリーのトップ階層に移動します。ディスプレイ左上に が表 示されないページがトップ階層です。
- 3. ▼または▲ボタンを押して"Command"を選びます。

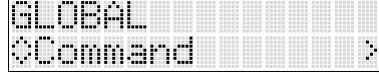

**4. ▶ボタンを押して、Load Preloadを選びます。** 

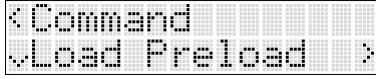

**5. ▶** ボタンを押します。ロードするデータを選択するページが 表示されます。

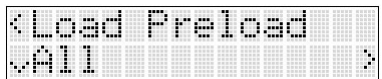

**6. ▶ボタンを押して "OK?"を表示します。** 

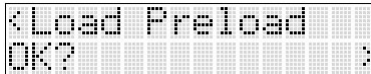

**7. ▶ボタンを押すとロードが実行されます。** 

データの書き込み処理をしている間は、ディスプレイに "Now Executing"が表示されます。表示中は絶対に電源を 切らないでください。

### <span id="page-52-5"></span>**Load Preload Allでロードされるデータについて**

ロードを実行すると、次のデータがロードされます。

Program

- **・** A.Piano: 01‒30 (A000‒A029)
- **・** E.Piano: 01‒85 (A030‒A114)
- **・** Organ: 01‒67 (A115‒B053)
- **・** Strings: 01‒30 (B054‒C002)
- **・** Brass: 01‒30 (C003‒C083)
- **・** Synth: 01‒167 (C084‒D055)

Performance: Bank A-1...C-5

Global Setting

### Load Preload Allでロードされないデータ

- Program
- **・** (D056‒D127)

Performance: Bank D-1...D-5

# <span id="page-52-3"></span>**イニシャライズ(初期化)**

動作が不安定なときは、イニシャライズ(初期化)してください。

- **1.** PS60の電源を切ります。
- **2.** PERFORMANCEの5ボタンとOCTAVE DOWNボタンを 押しながら、本機の電源を入れます。

PS60がイニシャライズ(初期化)され、工場出荷時のデータが インターナル・メモリーへ書き込まれます。

データの書き込み処理をしている間は、ディスプレイに "Initializing..."が表示されます。表示中は絶対に電源を切ら ないでください。

# <span id="page-53-0"></span>**故障かなと思う前に**

故障とお思いになる前に、次の項目を確認してください。

# **電 源**

### **電源が入らない**

□ ACアダプターがコンセントに接続されていますか? ⊙n7 □ リア・パネルの雷源スイッチがオンになっていますか?⊙n7

### **電源は入っているがディスプレイには何も表示されない 鍵盤を弾くなどの操作をすると、通常に動作している**

□ コントラスト調整ノブでディスプレイのコントラストを調 整してください。 P[p.5](#page-8-1)

### **電源は入っているがディスプレイには何も表示されな い、またはエラー・メッセージが表示されている。 鍵盤を弾いても音が出ず、正常に動作していない。**

□ プログラムのライトなどによるインターナル・メモリーへの データ書き込み中に、本機の電源をオフにしてしまうなど、 インターナル・メモリーへの書き込みが正常に終了しなかっ た場合などに、上記のような状態になる場合があります。こ のようなときは、本機を初期化してください。<sup>®</sup>[p.49](#page-52-3)

# **音の出力**

### **出力音が歪んだりノイズが混ざる**

- □ 複数のティンバーをオンして、レイヤーで演奏する場合に、 プログラムの組み合わせや、ボリューム、EQ等の設定によっ て、出力音が歪んだり、ノイズが混ざることがあります。
- → ティンバーのボリュームや、EQ のゲインを調節して、音量を 下げてください。

### **音が出ない**

- □ パワード・モニター・スピーカーやステレオ・セット、ヘッドホ ンは正しく端子に接続されていますか? ®[p.8](#page-11-2)
- □ 接続しているパワード·モニター·スピーカーやステレオ· セットの電源が入り、ボリュームが上がっていますか?
- □ ローカル・コントロールがオンになっていますか?
- → "[Local Ctrl \(Local Control\)](#page-48-5)" をOnにしてください。●[p.45](#page-48-5)
- □ VOLUMEノブが適切な位置になっていますか?®[p.7](#page-10-7)
- □ Master Volumeを "[Pdl \(Foot Pedal function\)](#page-49-4)"にアサインし て、そのペダルのボリュームが下がっていませんか?®[p.46](#page-49-4)
- □ "[Status](#page-31-5)"がINTになっていますか? &[p.28](#page-31-5)
- □ オシレーター、ティンバーのレベルが下がっていませんか? )[p.17](#page-20-4)[、28](#page-31-8)[、38](#page-41-5)
- □ EQ通過後の "[Master Vol](#page-34-3)" のレベルが下がっていませんか?  $\infty$ n 31
- □ 全体の発音数が最大同時発音数の120ボイスを超えていませ んか?

### **音が止まらない**

- □ "[Hold](#page-40-5)" をオンにしていませんか? ®[p.37](#page-40-5)
- □ "[Polarity \(Swtich Polarity\)](#page-50-1)"が正しい設定になっています  $p$ ?  $p.47$

### **音が二重に発音する**

- □ Local Control Off になっていますか?
- → "[Local Ctrl \(Local Control\)](#page-48-5)" をOff にしてください。)[p.45](#page-48-5)

### **ノイズや発振音が出る**

□ エフェクト019: St. Analog Record など、ノイズ効果を持 つエフェクトがあります。また、レゾナンス付きフィルターは 発振させることが可能です。これらは故障ではありません。

### **鍵盤で和音を演奏できない**

□ ティンバーの "OSC Mode" がMonoまたはLegtになって いたり、プログラムの"VoiceMode"、"VoiceAssign"が Monoになっていませんか? P[p.28](#page-31-6)[、36](#page-39-1)

### **発音のピッチがずれる**

- → "[MTune \(Master Tune\)](#page-46-4)"や"[Transpose](#page-46-1)"が正しく設定され ていますか? ~[p.43](#page-46-4)
- → "[PtchSlope \(Pitch Slope\)](#page-41-4)"が+1.0に設定されていますか?  $\degree$ [p.38](#page-41-4)
- → パフォーマンスで、各ティンバーの "[Transpose](#page-31-7)"や "[Detune](#page-32-4)"が 正しく設定されていますか? ~[p.28](#page-31-7)
- → パフォーマンスやプログラムの各ティンバーで、スケール・ タイプにEqual Temperament以外のスケールが選択され ていませんか? ~[p.27](#page-30-2)[、p.29](#page-32-5)
- → JS LockでX方向にロックして、Pitch Bendがかかりっぱな しになっていませんか? P[p.15](#page-18-3)

# **パフォーマンス、プログラム**

### **プログラムが発音しない**

□ オシレーターがミュートまたは音量が下がっていません か? ⊕[p.38](#page-41-6)

### **パフォーマンスやプログラムが保存できない**

□ Memory Protect "Perf (Performance)"、"Program" がOff になっていますか?®[p.44](#page-47-4)

### **同じプログラムを選んでいるのに音が違う**

- □ サブ・ティンバーやレイヤー設定時のティンバーは、呼び出 されるエフェクトに制限があるために、プログラムで保存さ れたエフェクト設定と異なる場合があります。[「エフェク](#page-55-0) [トの優先順位」\(p.52](#page-55-0))
- □ パフォーマンスのトーン・パラメーター、ティンバー・パラ メーターや、マスター・エフェクト、EQの設定が異なること によって、同じプログラムでも音が異なります。
- → 変更したパラメーターの値を元に戻す、または値が異なるパ ラメーターを同じ値にします。
- → ティンバーのトーン・パラメーター(®[p.29 参照\)の](#page-32-6)設定を変 更した場合(一部CC#受信による変更も含む)、プログラムを 選び直すことによって保存されている設定に戻します。
- → ティンバー・パラメーターの設定を変更した場合(一部 CC# 受信による変更も含む)、パフォーマンスを選び直すことに よって保存されている設定に戻します。また、Initialize Performanceを実行してパフォーマンスの各パラメーター を初期設定にします。これらの操作後、再度プログラムを選 び直します。

\* テ ィ ン バ ー・パ ラ メ ー タ ー は、Volume、Pan(Pre)、Pan (Post)、OSCSelect、OSCMode、Portamento、Octave、 Transpose、Detune、UsePrgSclなどです。

### **パフォーマンス・エディットで "MIDI Channel"、"Status"等のティンバー・パ ラメーターのバリューを変更できない**

- □ 鍵盤を押さえたり、ダンパー・ペダルを踏んでいるなどノー ト・オンの状態では、変更できないパラメーターがあります。
- → "[Polarity \(Swtich Polarity\)](#page-50-1)"の設定と異なる極性のダンパー・ ペダルを使用していませんか? ©[p.47](#page-50-1)
- → "[HalfDmpr Calib \(Half Damper Calibration\)](#page-51-0)" コマンドを実行 すると解決する場合があります。 P[p.48](#page-51-0)

# **エフェクト、EQ**

### **エフェクト、EQがかからない**

- □ Effect SWの"[ALL IFXs](#page-47-9)"、"[MFX1&2](#page-47-10)"、"[EQ](#page-47-11)"がOff になっ ていませんか? ~[p.44](#page-47-3)
- □ エフェクト・タイプにNo Effectを選んでいませんか?
- → フロント・パネルで MODULATION ボタン、REVERB/ DELAY ボタンを押して、エフェクトを選んでください。  $en18$
- → エディット・ページで "IFX"、 "MFX1(Mod)"、 "MFX2(Rev)" にNo Effect以外を選んでください。&[p.30](#page-33-3)[、40](#page-43-2)、40
- □ Effect SW "All IFXs"、"MFX1&2"、"EQ" がOffに なっていませんか?®[p.44](#page-47-9)
- □ パフォーマンスでティンバーの "Send1(Mod)"、 "Send2 (Rev)"を上げてもマスター・エフェクトがかからない場合、 マスター・エフェクトからの"Return1"、"Return2"は 上がっていますか?~[p.44](#page-47-9)

また、ティンバーで使用しているプログラム・オシレーター ごとの"Send1(Mod)"、"Send2(Rev)"が下がっていま せんか?~[p.28](#page-31-9)

*Note:* 実際のセンド・レベルは、プログラムのオシレーターご とのセンドと、ティンバー・トラックでのセンドの設定のか け算で決まります。

### **インサート・エフェクトがかからない**

- □ プログラムのカテゴリーを変更して保存しませんでした  $D$ ?  $\approx$ [p.41](#page-44-1)
- □ STRINGSティンバーはインサート·エフェクトがありません。
- □ IFX "On/Off" がOffになっていませんか?。←[p.40](#page-43-4)

# **ORGAN SLOW/FASTボタンの点滅速度が、ロータ**

**リー・スピーカー・シミュレーターの速度と一致しない** □ ジョイスティックを+ Y 方向に操作してロータリー・スピー カー・シミュレーターの速さを切り替えた場合、ORGAN SLOW/FASTボタンの点滅速度は変化しません。ORGAN SLOW/FASTボタンを押して、点滅する速度を切り替えて ください。または、もう一度ジョイスティックを+Y方向に操 作してシミュレーターの速さを切り替えてください。

### **ORGAN SLOW/FASTボタンが点滅しない**

□ ORGAN SLOW/FASTボタンが点滅するのは、インサー ト・エフェクトに63 Rotary SPを使用したORGANのプロ グラムのみです。>[p.40](#page-43-3)

## **MIDI**

### **外部からのMIDIデータに応答しない**

- □ MIDIケーブルまたはUSBケーブルはすべて正しく接続され ていますか?)[p.10](#page-13-2)、)「PS60 USB-MIDIセットアップ・ガイ ド」
- □ 送信機器と同じチャンネルで、MIDIデータを受信しています  $D?$   $\neg$ [p.45](#page-48-6),28

### **外部機器から送信されたMIDIデータに正しく応答し ない**

- □ MIDI Filter "Prog Chg"、"Bank Chg"、"After Touch"、"Ctrl Chg"、"SysEx"が、それぞれOnになっ ていますか?~[p.45](#page-48-7)[、29](#page-32-7)
- □ 本機が対応している MIDI メッセージを送信していますか? )[p.55、](#page-58-0))「PS60 USB-MIDIセットアップ・ガイド」

### **プログラム・チェンジの対応が正しくない**

- □ "Bank Map"の設定は合っていますか?→PG p.138
- □ グローバル MIDI チャンネルのプログラム・チェンジはパ フォーマンスに対応しています。
- □ ティンバーのプログラムはプログラム・チェンジで切り替わ りません。

## **ペダルの反応がおかしい**

### **ダンパーの反応がおかしい**

□ "HalfDamper Calib" コマンド(Global-Command)を 実行し、 ハーフ・ダンパー・ペダルの感度を正しく調整してく ださい。<sup>8</sup>[p.48](#page-51-0)

# **コンピューターとの接続**

### **外部から送信されたMIDIデータに応答しない**

□ USBケーブルが正しく接続されていますか? )「PS60 USB-MIDIセットアップ・ガイド」

### **コンピューター側が本機を認識しない**

- □ USBケーブルが正しく接続されていますか? )「PS60 USB-MIDIセットアップ・ガイド」
- □ KORG USB-MIDIドライバは正しくインストールされてい ますか?®「PS60 USB-MIDIセットアップ・ガイド」

### **コンピューターから取り外すときにエラーが出た**

□ ホスト・アプリケーションの使用中は、絶対に本機とコン ピューターの接続を外さないでください。

### **接続時にソフトウェアやデバイス・ドライバのインス トールを要求される**

□ お使いのコンピューターの OS のバージョンは、本機に対応 したものですか?~[p.54](#page-57-0)

### **USBで使用するときに、発音処理が遅い、テンポが安 定しない**

□ 接続しているUSBポートに、KORG USB-MIDIドライバが インストールされていますか?

→ ドライバのインストールは USB ポートごとに必要です。 KORG USB-MIDI Driver for Windowsをインストールし たときと異なるUSBポートにPS60を接続して使用する場 合は、KORG USB-MIDIドライバをインストールしなおし てください。

# **アクセサリー・ディスク**

### **ドライバがインストールできない**

- □ USBケーブルが正しく接続されていますか?
- □ アクセサリー・ディスクが CD ドライブに正しく入っていま すか?
- → アクセサリー・ディスクが正しく入っていることを確認して ください。
- □ CDドライブのレンズが汚れていませんか?
- → 市販のレンズ・クリーナーでクリーニングしてください。
- □ USBが使用可能になっていますか?
- → Windows XPの場合は、「コントロール パネル1の「システム」、 [ハードウェア]タブ、[デバイス マネージャ]でユニバーサル シリアル バスコントロール、USB ルートハブを確認してく ださい。
- □ 不明なデバイスとして認識されていませんか?
- → Windowsの場合、「コントロール パネル1の「システム1、「ハード ウェア]タブ、[デバイス マネージャ]で確認します。正しく認識 されない場合は、PS60が「その他のデバイス」の中に表示され たり、「不明なデバイス」と表示されます。USBケーブルを再接 続し、新たに「不明なデバイス」と表示された場合は、PS60が不 明なデバイスとして認識されています。表示された「不明なデ バイス」を削除し、ドライバをインストールし直してください。

### **ソフトウェアが反応しない**

- □ USBケーブルが正しく接続されていますか?
- □ ドライバをインストールしましたか?
- □ 接続したコンピューターにPS60は認識されていますか?
- → Windows Vista、Windows 7の場合は、「デバイス マネー ジャー]の[サウンド、ビデオ、およびゲームコントローラー] で確認してください。 Windows XPの場合は、「コントロール パネル1の「サウンド とオーディオ デバイスのプロパティ]、[ハードウェア]タブ で確認してください。 Mac OS Xの場合は、Macintosh HD→アプリケーション・ フォルダ→ユーティリティ・フォルダ→"Audio MIDI設定" の"MIDI装置"タブ・ページで本機が認識されているかを確 認してください。

*Note:* ご使用になるコンピューターのハードウェア環境によって は、USB接続でPS60を認識できないことがあります。

- □ 本機のアサイン設定と USB-MIDI ポートの設定を確認して ください。
- □ 接続している機器やソフトウェアが、本機に対応していない 場合があります。接続している機器またはソフトウェアの取 扱説明書を参照し、確認してください。
- □ システム・エクスクルーシブ・データを送受信するときは、 MIDI Filter "[SysEx \(Enable System Exclusive\)](#page-49-6)" をOn にしま す。コンピューターなどを接続し、本機をエディットすると き、または双方でエディットするときはOnしておきます。 PS60 Editor/Plug-In Editorを使用するときは、自動的に Onの状態になります。

# <span id="page-55-3"></span><span id="page-55-0"></span>**エフェクトの優先順位**

### **インサート・エフェクト**

スプリット設定時、メイン・ティンバーとサブ・ティンバーで同じ カテゴリーのティンバーを使用するとき(例えば、両方で E.PIANOの異なるプログラムを使用する)、サブ・ティンバーの プログラムは、メイン・ティンバーのプログラムのインサート・エ フェクトを使用します。使用できるインサート・エフェクトは、 ティンバー・カテゴリーごとに1系統のためです。

### **マスター・エフェクト、EQ**

パフォーマンスを切り替えたとき、各パフォーマンスに保存され たマスター・エフェクトとEQの設定も一緒に読み込まれますが、 パフォーマンス上のティンバーのプログラムを切り替えたとき、 次の条件で、プログラムのマスター・エフェクトとEQ設定が呼び 出されます。

### シングル設定時(スプリットまたはレイヤー以外)

ティンバー(ON)を選択する、およびそのティンバーのプログラ ムを切り換えると、選択されたプログラムのマスター・エフェク トとEQをそのまま呼び出します。

### シングル → レイヤー設定時

シングル設定からレイヤー設定にするとき、最初にONにした ティンバーのプログラムの設定を呼び出します。その後、ティン バーのプログラムを切り換えても設定は変わりません。

レイヤー設定からシングル設定に戻るときは、上記「シングル設 定時」が適用されます。

EXITボタンを押しながらシングルからレイヤー設定にする場 合、レイヤーに追加する最初のティンバーのマスター・エフェク トとEQがロードされます。

### シングルまたはレイヤー → スプリット設定時

スプリット設定時にマスター・エフェクトとEQは切り替わりま せん。シングル、レイヤー設定時に呼び出されていたマスター・エ フェクトとEQが継続して使用されます。

# <span id="page-55-1"></span>**エラー・メッセージ**

# <span id="page-55-2"></span>**各種メッセージ**

### **Can't calibrate**

内容 : 正しく調整できませんでした。 対策 : 再度やり直してください。

### **Completed**

内容 : 実行したコマンドが、正しく終了しました。

### **Memory Protected**

- 内容 : 本体内のプログラム、パフォーマンスにプロテクトがかかっていま す。
- 対策: グローバルで、メモリー・プロテクトを解除してから、再度保存(ラ イト)してください。

### **MIDI recv error (MIDI receiving error)**

- 内容 : MIDI エクスクルーシブ・データを受信時、データ・サイズが合わな い等の不正フォーマットのデータを受信しました。
- 対策 : MIDI 接続や、MIDI データを確認してください。

# <span id="page-56-0"></span>**仕 様**

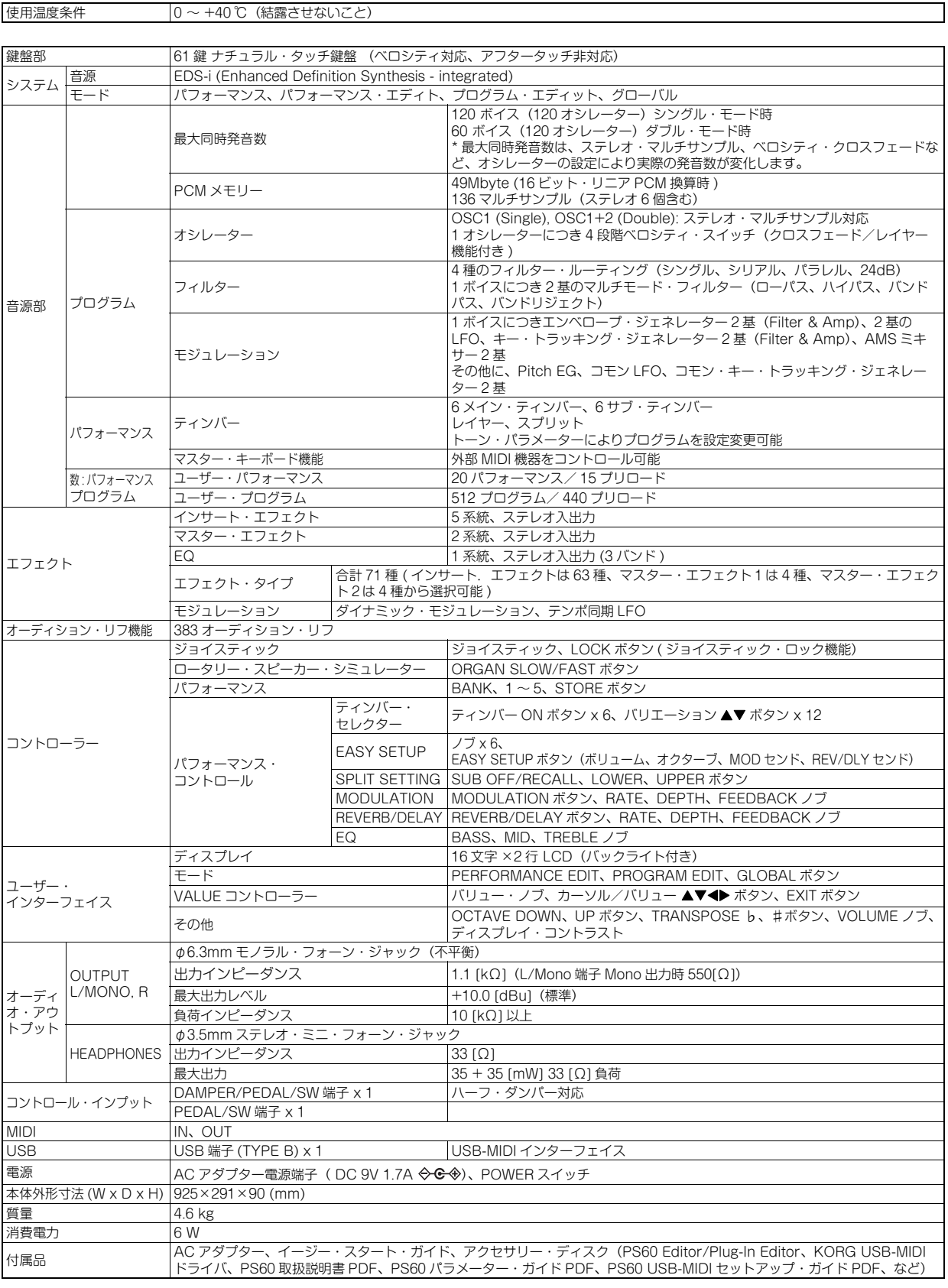

### **オプション**

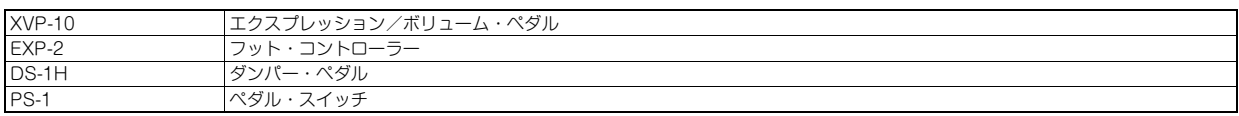

\* 製品の外観および仕様は予告なく変更することがあります。

# <span id="page-57-0"></span>**接続するコンピューターの動作環境**

### **KORG USB-MIDIドライバ**

### Windows:

対応コンピューター: USBポート搭載機種(Intel社のUSB Host Controllerを推奨) 対応OS: Microsoft Windows XP Home Edition /Professional / x64 Edition Service Pack 3以降

Microsoft Windows Vista Service Pack2以降(64bit版を含む) Microsoft Windows 7(64bit版を含む)

### Macintosh:

対応コンピューター:USBポート搭載機種 対応OS:Mac OS X 10.3.9 以降

### **PS60 Editor、PS60 Plug-In Editor**

### Windows

対応コンピューター:

CPU: Intel Pentium Ⅲ/ 1GHz以上、Pentium DまたはCore Duo以 上を推奨

メモリ: 512MB以上(1GB以上を推奨)

モニター: 1,024 x 768、16bitカラー以上

Windows XP、Windows Vista、Windows 7の動作環境を満た すUSBポート搭載のコンピューター

対応OS: Microsoft Windows XP Home Edition/Professional Service Pack 3以降

Windows Vista Service Pack 2以降

Windows 7 ただし、Windows 7およびWindows Vista Service Pack2の 64ビットOS上では、スタンド・アローン版のみ動作可能。

### Macintosh

対応コンピューター:

CPU:

Apple G4 800MHz以上(Intel Mac対応)、G5またはCore Duo 以上を推奨

メモリ:

512MB以上(1GB以上を推奨)

モニター:

1,024 x 768、32000色カラー以上

Mac OS X の動作環境を満たすUSB ポート搭載のApple Macintosh

対応OS:

Mac OS X v.10.4.11以降

### \* PS60 Plug-In Editorの対応フォーマット:

Windows: VST、RTAS

Macintosh: VST、Audio Unit、RTAS

\* 別途、PS60 Plug-In Editorはホスト・アプリケーションの動作 条件を満たしている必要があります。

*Note:* PS60 EditorおよびPS60 Plug-In Editorは、OS上に複数 起動することができません。そのため、同時に2台以上のPS60 を、これらのエディターでエディットすることはできません。

- Apple、Mac、Macintosh、Audio Units は、Apple Inc.の商標または登
- 録商標です。 Windows XP、Windows Vista、Windows 7は、Microsoft Corporation の商標または登録商標です。
- Intel、Intel Core、Pentiumは、Intel Corporationの商標または登録商 - 標です。<br>• VST は、Steinberg Media Technologies GmbHの商標です。
- 
- RTAS は、Avid Technology, Inc.およびその関連会社、ディビジョン の登録商標です。 掲載されている会社名、製品名、規格名などは、それぞれ各社の商標また は登録商標です。

## <span id="page-58-0"></span>**MIDI インプリメンテーション・チャート** MIDIインプリメンテーション・チャート

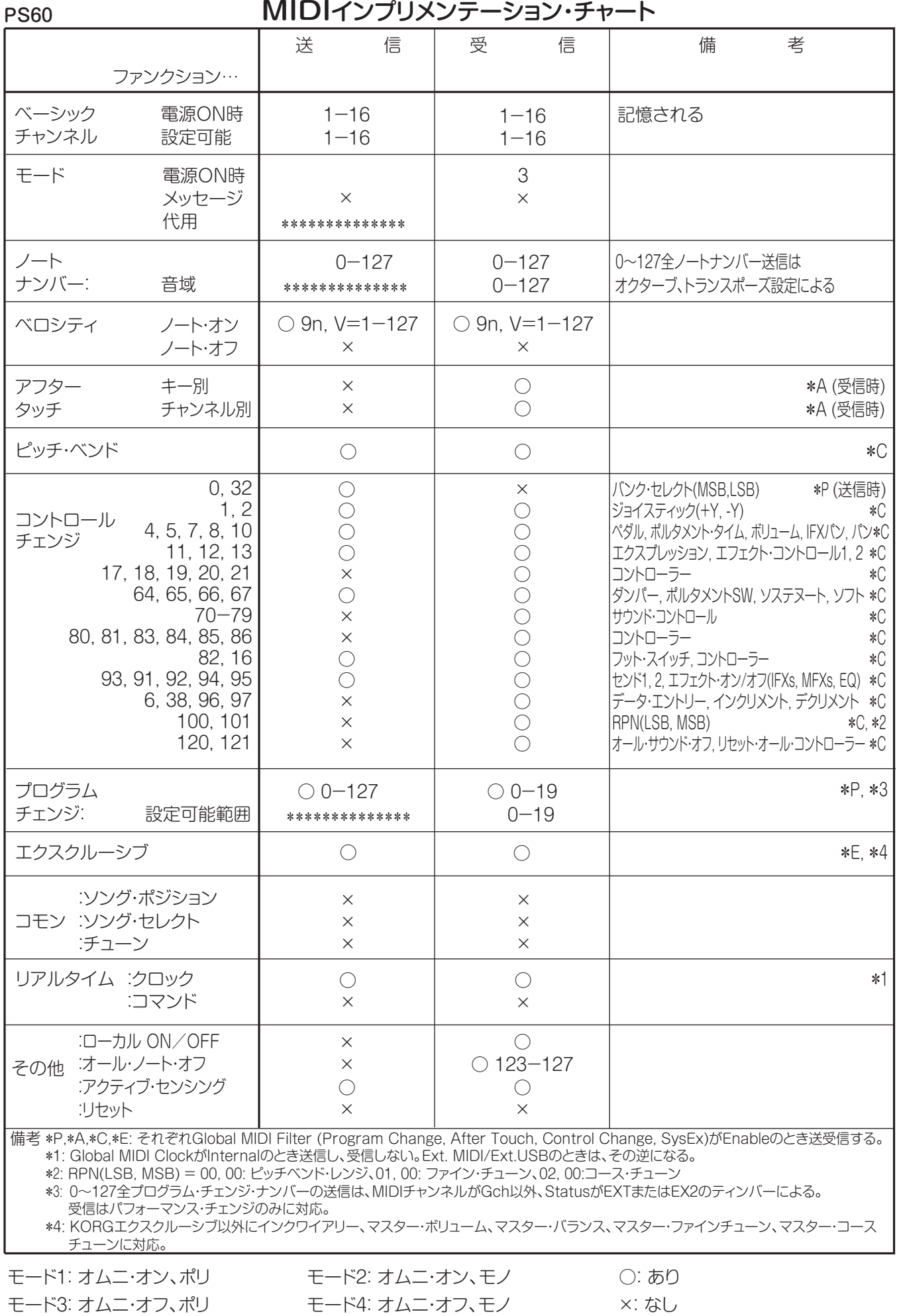

MIDIインプリメンテーションの配布については、コルグ・ホームページを確認してください。

# **アフターサービス**

### ■ 保証書

本製品には、保証書が添付されています。 お買い求めの際に、販売店が所定事項を記入いたしま すので、「お買い上げ日」、「販売店」等の記入をご確 認ください。記入がないものは無効となります。 なお、保証書は再発行致しませんので、紛失しないよ うに大切に保管してください。

### ■ 保証期間

お買い上げいただいた日より一年間です。

### ■ 保証期間中の修理

保証規定に基づいて修理いたします。詳しくは保証書 をご覧ください。 本製品と共に保証書を必ずご持参の上、修理を依頼し てください。

### ■ 保証期間経過後の修理

修理することによって性能が維持できる場合は、お客 様のご要望により、有料で修理させていただきます。 ただし、補修用性能部品(電子回路などのように機能 維持のために必要な部品)の入手が困難な場合は、修 理をお受けすることができませんのでご了承くださ い。また、外装部品(パネルなど)の修理、交換は、類 似の代替品を使用することもありますので、あらかじ めサービス・センターへお問い合わせください。

### ■ 修理を依頼される前に

故障かな?とお思いになったら、まず取扱説明書をよ くお読みのうえ、もう一度ご確認ください。 それでも異常があるときは、サービス・センターへお 問い合わせください。

### ■ 修理時のお願い

修理に出す際は、輸送時の損傷等を防ぐため、ご購入 されたときの箱と梱包材をご使用ください。

### ■ ご質問、ご相談について

修理についてのご質問、ご相談は、サービス・センタ ーへお問い合わせください。 商品のお取り扱いについてのご質問、ご相談は、お客 様相談窓口へお問い合わせください。

### WARNING!

この英文は日本国内で購入された外国人のお客様のための注意事項です

This Product is only suitable for sale in Japan. Properly qualified service is not available for this product if purchased elsewhere. Any unauthorised modification or removal of original serial number will disqualify this product from warranty protection.

# 株式会社コルグ

お客様相談窓口 **TEL 03 (5355) 5056**

● サービス・センター: 〒168-0073 東京都杉並区下高井戸1-15-12 TEL 03(5355)3537 FAX 03(5355)4470

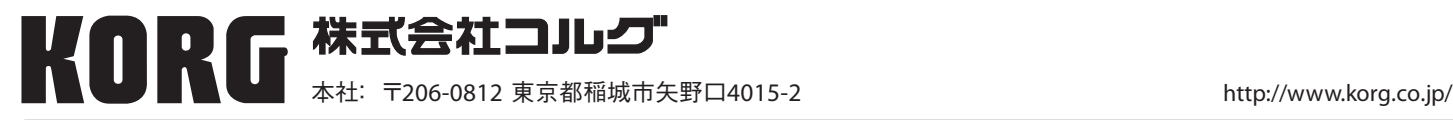